Dell<sup>™</sup> Inspiron<sup>™</sup> 8500

## Manual del propietario

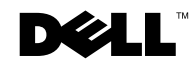

www.dell.com | support.dell.com

### Notas, avisos y precauciones

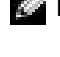

 $\blacksquare$  NOTA: Una NOTA proporciona información importante que le ayuda a utilizar su equipo de la mejor manera posible.

**AVISO:** Un AVISO indica un posible daño en el hardware o la pérdida de datos y le explica cómo evitar el problema.

 PRECAUCIÓN: una PRECAUCIÓN indica un posible daño material, lesión corporal o muerte.

### Abreviaturas y acrónimos

Para obtener una lista completa de las abreviaturas y los acrónimos, consulte el archivo de ayuda Tell Me How (Procedimientos) (consulte la [página 106\)](#page-105-0).

**La información contenida en este documento puede modificarse sin aviso previo. © 2003 Dell Inc. Reservados todos los derechos.**

Este documento puede incluir otras comerciales y nombres comerciales para referirse a las entidades que son propietarias de los mismos o a sus productos. Dell Inc. renuncia a cualquier interés sobre la propiedad de marcas y nombres comerciales que no sean los suyos.

Modelo PP02X

\_\_\_\_\_\_\_\_\_\_\_\_\_\_\_\_\_\_\_\_

Agosto de 2003 P/N P2355 Rev. A00

Queda estrictamente prohibida la reproducción de este documento por cualquier medio sin la autorización por escrito de Dell Inc..

Marcas comerciales utilizadas en este texto: *Dell*, el logotipo de *DELL*, *TrueMobile, DellNet*, *Dell TravelLite*, *Inspiron*, *Dell Precision*, *Dimension*, *OptiPlex* y *Latitude* son marcas comerciales de Dell Inc.; *Intel*, *Pentium* y *Celeron* son marcas comerciales registradas de Intel Corporation; *Microsoft* y *Windows* son marcas comerciales registradas de Microsoft Corporation; *Bluetooth* es una marca comercial propiedad de Bluetooth SIG, Inc. utilizada por Dell Inc. bajo licencia; *EMC*  es una marca comercial registrada de EMC Corporation.

### Contenido

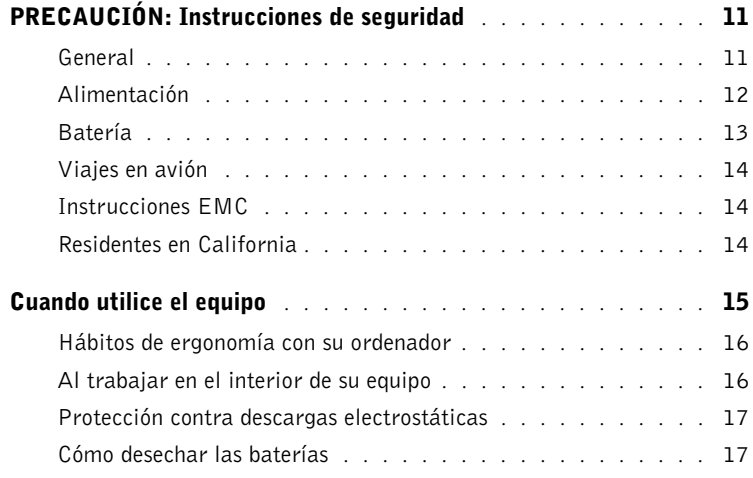

### 1 [Un paseo por el equipo](#page-18-0)

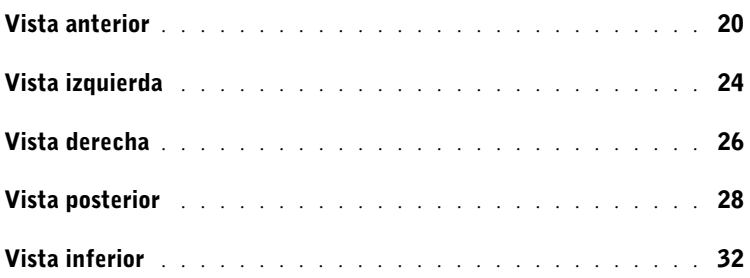

### 2 [Configuración del equipo](#page-34-0)

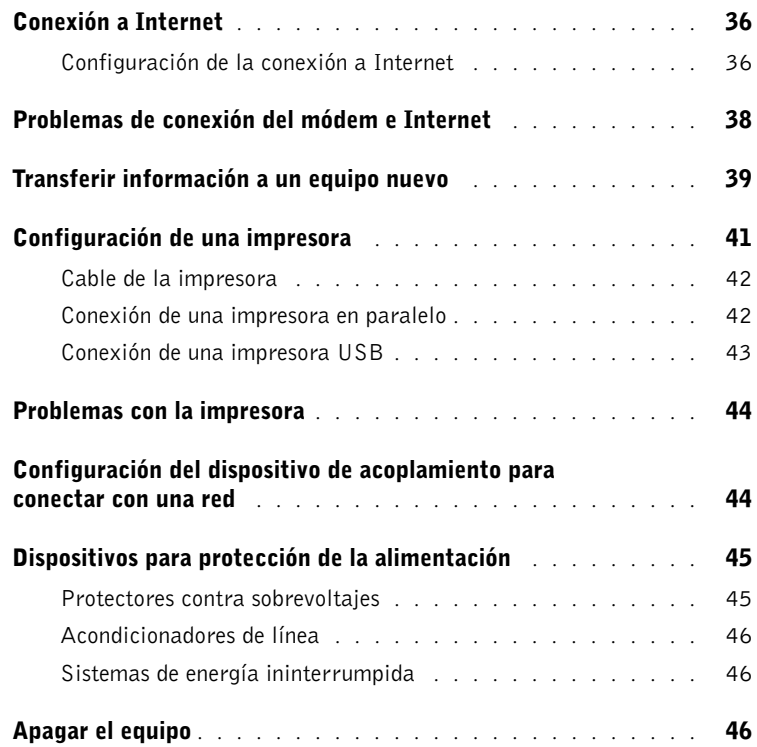

### 3 [Uso de baterías y de dispositivos de compartimiento](#page-46-0)  modular

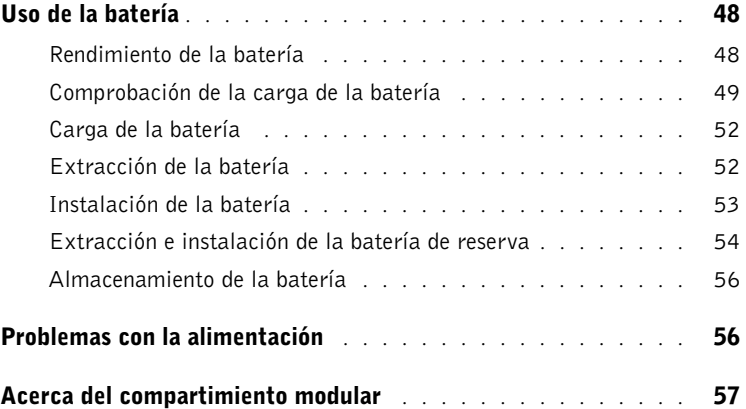

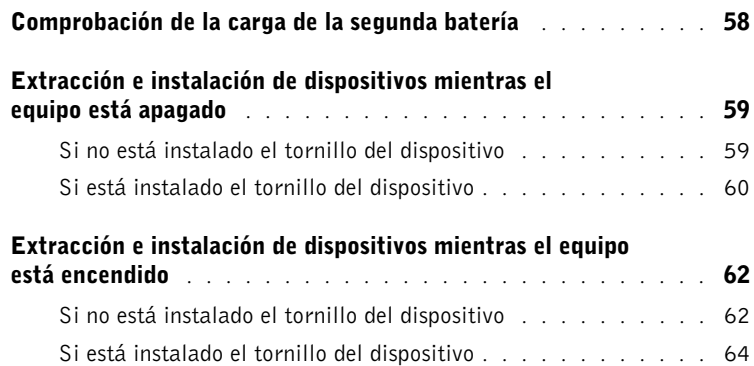

### 4 [Uso del teclado y de la almohadilla de contacto](#page-66-0)

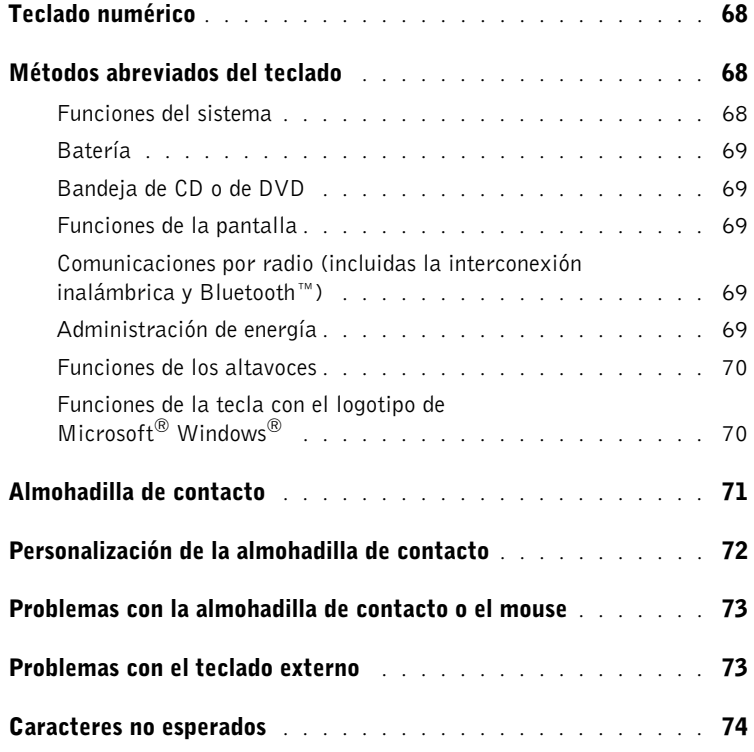

### 5 [Uso de CD, DVD y otros soportes multimedia](#page-74-0)

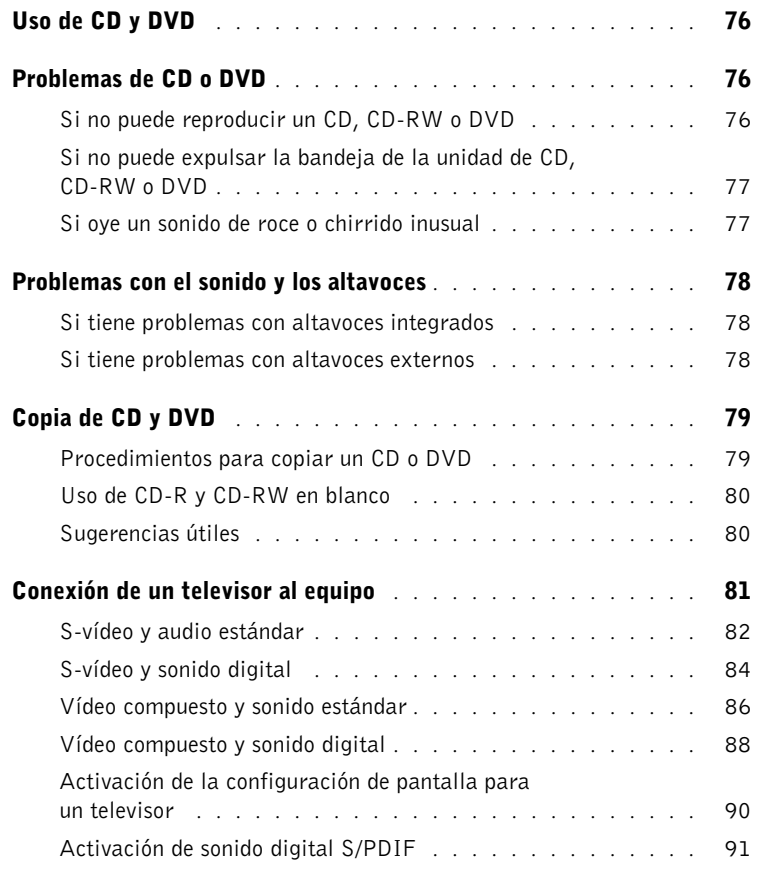

### 6 [Establecer una red doméstica y de oficina](#page-94-0)

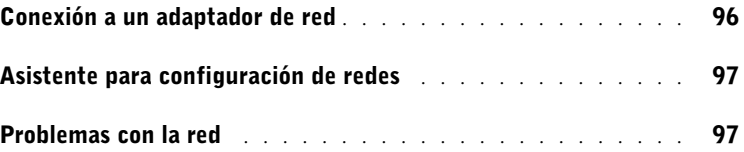

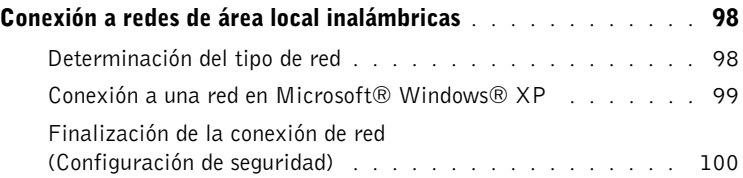

### 7 [Solución de problemas](#page-102-0)

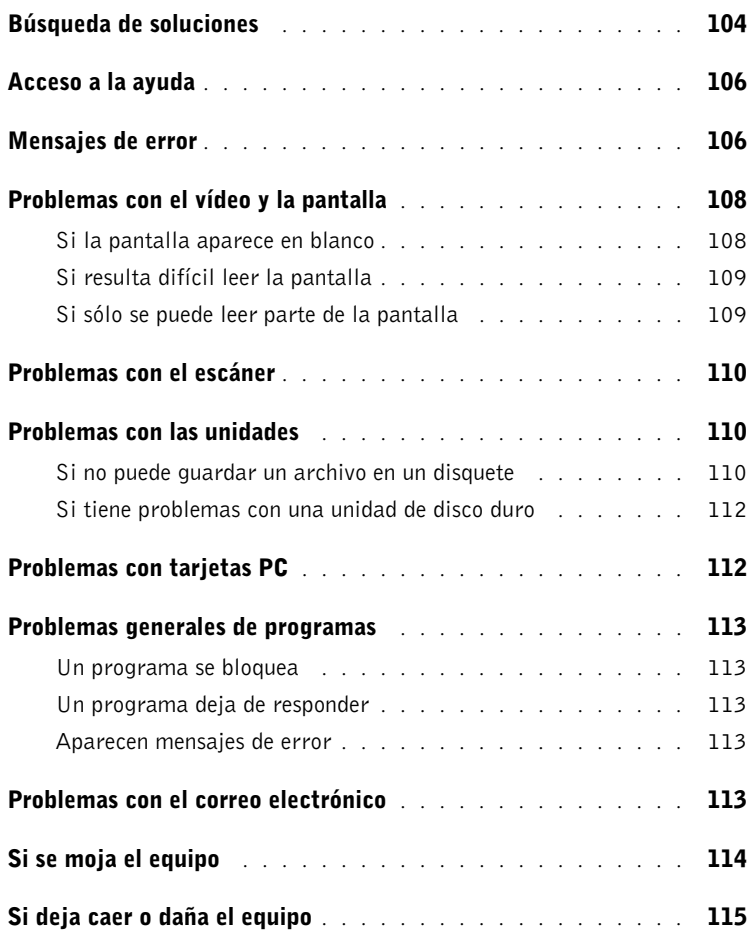

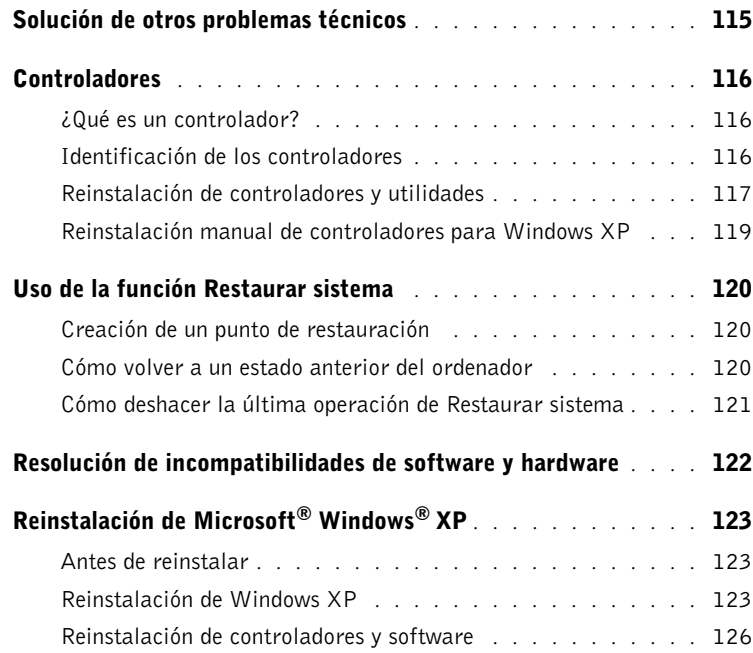

### 8 [Adición y sustitución de componentes](#page-126-0)

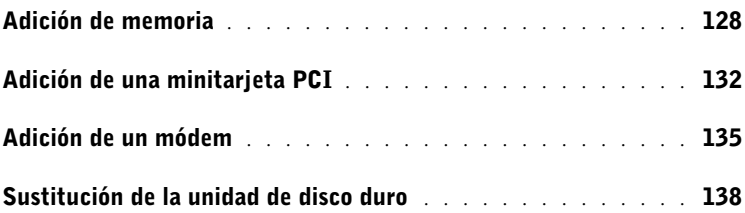

### 9 [Apéndice](#page-140-0)

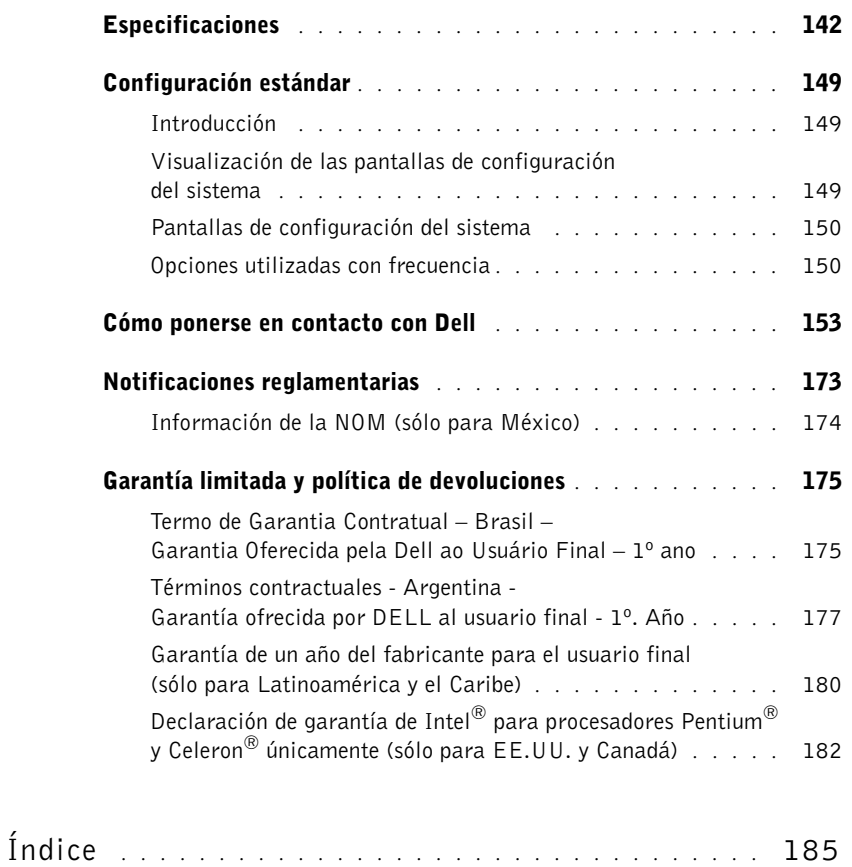

### <span id="page-10-0"></span>**AN PRECAUCIÓN: Instrucciones** de seguridad

Utilice las siguientes pautas de seguridad para garantizar su propia seguridad personal así como la protección de su equipo y del entorno de trabajo ante posibles daños.

#### <span id="page-10-1"></span>General

- No intente reparar el equipo usted mismo a menos que sea un técnico de mantenimiento cualificado. Siga fielmente las instrucciones de instalación en todo momento.
- Si utiliza un cable alargador con el adaptador de corriente alterna, asegúrese de que el porcentaje total de amperios de los productos enchufados al alargador no exceden el amperaje de éste.
- No inserte ningún objeto en las rejillas o aberturas de ventilación del equipo. Si lo hace y hubiera un cortocircuito en los componentes internos, se podría ocasionar un incendio o una descarga eléctrica.
- No guarde el equipo en un entorno con poca circulación de aire, como un maletín o una cartera cerrada, mientras esté encendido. Si se restringe la circulación de aire se puede dañar el equipo o provocar un incendio.
- Mantenga alejado el equipo de radiadores u otras fuentes de calor. Asimismo, no bloquee las rejillas de ventilación. Evite poner papeles bajo el equipo; no lo coloque en una unidad encastrada en la pared ni sobre una cama, un sofá o una alfombra.
- Cuando utilice el adaptador de CA para suministrar alimentación al equipo o cargar la batería, sitúelo en un área ventilada, por ejemplo en un escritorio o en el suelo. No cubra el adaptador de CA con papeles u otros objetos que reduzcan la refrigeración; tampoco utilice el adaptador de CA dentro de un maletín.
- Es posible que el adaptador de CA se caliente durante el funcionamiento normal del equipo. Tenga cuidado al tocar el adaptador mientras esté funcionando o inmediatamente después de que haya acabado de funcionar.
- No utilice el equipo portátil con la base asentada en contacto directo con la piel durante largos períodos de tiempo. La temperatura de la superficie de la base aumentará durante el funcionamiento normal (sobre todo si se utiliza corriente alterna). El contacto continuado con la piel puede provocar malestar o, en algún caso, quemaduras.
- No utilice el equipo en un entorno húmedo, por ejemplo, cerca de una bañera, lavabo o piscina o sobre un suelo mojado.
- Si el equipo incluye un módem integrado u opcional (de tarjeta PC), desconecte el cable del módem cuando se aproxime una tormenta eléctrica para evitar el riesgo improbable de una descarga eléctrica producida por los rayos a través de la línea telefónica.

### PRECAUCIÓN: Instrucciones de seguridad (continuación)

- Para evitar el peligro potencial de sufrir una descarga eléctrica, no conecte ni desconecte ningún cable ni realice el mantenimiento o la reconfiguración de este producto en el transcurso de una tormenta eléctrica. No utilice el equipo durante una tormenta eléctrica a menos que todos los cables hayan sido desconectados previamente y el equipo funcione con la alimentación de la batería.
- Si el ordenador incluye un módem, el cable utilizado con el módem debe poseer un tamaño mínimo de 26 AWG (American wire gauge, calibre de cable americano) y un enchufe modular RJ-11 que cumpla el estándar de la Comisión Federal de Comunicaciones (FCC, del inglés Federal Communications Commission).
- Antes de abrir la cubierta del módulo de memoria, minitarjeta PCI o módem de la parte inferior del equipo, desconecte todos los cables de sus enchufes eléctricos y también el cable del teléfono.
- Si el equipo dispone de un conector de módem RJ-11 y de un conector de red RJ-45, que parecen iguales, asegúrese de insertar el cable del teléfono en el conector RJ-11, no en el conector RJ-45.
- Las tarjetas PC pueden calentarse mucho durante el funcionamiento normal. Tenga cuidado al quitar las tarjetas PC después de un funcionamiento continuado.
- Antes de limpiar el equipo, desconéctelo del enchufe eléctrico. Limpie el equipo con un paño suave humedecido en agua. No utilice ningún líquido limpiador o aerosol que pudiera contener sustancias inflamables.

#### <span id="page-11-0"></span>Alimentación

- Utilice siempre el adaptador de CA proporcionado por Dell que se ha aprobado para su uso con este equipo. El uso de otro tipo de adaptador de CA podría implicar un riesgo de incendio o explosión.
- Antes de conectar el equipo a un enchufe eléctrico, asegúrese de que el tipo de voltaje y la frecuencia del adaptador de CA coinciden con los de la fuente de energía disponible.
- Para desconectar el equipo de todas las fuentes de energía, apáguelo, extraiga el paquete de baterías y desconecte el adaptador de CA del enchufe eléctrico.
- Para evitar descargas eléctricas, enchufe el adaptador de CA y los cables de alimentación de los dispositivos a fuentes de energía con toma de tierra. Estos cables de alimentación pueden incluir enchufes con tres clavijas para proporcionar la conexión de toma de tierra. No utilice adaptadores ni retire la clavija de toma de tierra del enchufe del cable de alimentación. Si usa un cable alargador, elija el tipo apropiado, de 2 o 3 clavijas, compatible con el cable de alimentación del adaptador de CA.

### PRECAUCIÓN: Instrucciones de seguridad (continuación)

- Asegúrese de que no haya nada sobre el cable de alimentación del adaptador de CA y de que éste no esté en un sitio donde se pueda pisar o sea fácil tropezar con él.
- Si utiliza una caja de contactos múltiple, tenga cuidado al enchufar el cable de alimentación del adaptador de CA en ella. Algunas cajas de contactos permiten realizar conexiones erróneas. La conexión incorrecta del enchufe podría provocar daños irreparables en el equipo, además del riesgo de sufrir una descarga eléctrica u ocasionar un incendio. Asegúrese de que la clavija de toma de tierra del enchufe de alimentación está insertada en la conexión de toma de tierra de la caja de contactos.

#### <span id="page-12-0"></span>Batería

- Use solamente módulos de batería de Dell™ que estén aprobados para utilizarse con este equipo. El uso de otro tipo de baterías podría aumentar el riesgo de incendio o explosión.
- No lleve paquetes de baterías en el bolsillo, bolso u otro contenedor en el que los objetos de metal (como las llaves del coche o clips sujetapapeles) puedan producir un cortocircuito en los terminales de la batería. El flujo excesivo de corriente resultante podría provocar temperaturas extremadamente altas y, como consecuencia, daños a la batería, incendios o quemaduras.
- La batería puede causar quemaduras si se utiliza indebidamente. No la desmonte. Tenga mucho cuidado con las baterías dañadas o que goteen. Si la batería está dañada, el electrolito podría filtrarse a través de los acumuladores y causar lesiones.
- Manténgala fuera del alcance de los niños.
- No almacene ni deje el equipo o la batería cerca de una fuente de calor como un radiador, una chimenea, una estufa, un calentador eléctrico u otro tipo de generador de calor ni los exponga en ningún caso a temperaturas superiores a 60º C (140º F). Al alcanzar una temperatura excesiva, los acumuladores de la batería podrían explotar o incluso quemarse.
- No deseche la batería del equipo echándola al fuego o mezclándola con los desperdicios domésticos. Los acumuladores de la batería podrían explotar. Deseche las baterías agotadas de acuerdo con las instrucciones del fabricante o póngase en contacto con el servicio local de eliminación de residuos con el fin de obtener instrucciones de desecho. Deshágase de una batería agotada o dañada lo antes posible.

### PRECAUCIÓN: Instrucciones de seguridad (continuación)

#### <span id="page-13-0"></span>Viajes en avión

- Puede que haya algunas regulaciones de Federal Aviation Administration (Administración federal de aviación) o regulaciones específicas de las compañías aéreas que sean aplicables al funcionamiento de su equipo Dell cuando se encuentre a bordo de una aeronave. Por ejemplo, dichas regulaciones y restricciones podrían prohibir el uso de dispositivos electrónicos personales (PED, Personal Electronic Device) que tengan la capacidad de realizar transmisiones intencionadas mediante radiofrecuencia u otro tipo de señales electromagnéticas dentro de la aeronave.
	- Para cumplir mejor estas restricciones, si su equipo portátil Dell dispone de Dell TrueMobile™ o algún otro tipo de dispositivo de comunicación inalámbrica, debe desactivar este dispositivo antes de embarcar en la aeronave y seguir todas las instrucciones proporcionadas por el personal de la aerolínea respecto al dispositivo.
	- Asimismo, el uso de dispositivos electrónicos personales, como son los equipos portátiles, podría restringirse durante ciertas fases críticas del vuelo en una aeronave, por ejemplo, durante el despegue o el aterrizaje. Algunas aerolíneas podrían incluir dentro de las fases críticas del vuelo aquellas en las que la aeronave se encuentre por debajo de los 3.050 m (10.000 pies). Siga las instrucciones específicas de la aerolínea sobre el momento de poder utilizar los dispositivos electrónicos personales.

#### <span id="page-13-1"></span>Instrucciones EMC

La utilización de cables de señales blindados garantiza que se mantiene la clasificación EMC apropiada para el entorno para el que se han diseñado. Hay cables Dell para las impresoras en paralelo. Si lo prefiere, puede solicitar un cable a Dell en su sitio Web en la dirección www.dell.com.

La electricidad estática puede dañar los componentes electrónicos que hay en el interior del equipo. Para evitar daños por descargas electrostáticas, descargue la electricidad estática de su cuerpo antes de tocar cualquiera de los componentes electrónicos del sistema (por ejemplo, un módulo de memoria). Con este fin, toque una superficie metálica no pintada en el panel de entrada/salida del equipo.

### <span id="page-13-2"></span>Residentes en California

ADVERTENCIA: si manipula el cable de este producto, o los cables asociados a accesorios vendidos con este producto, quedará expuesto a plomo, un producto químico que, de acuerdo con las investigaciones realizadas en el estado de California, causa defectos de nacimiento u otros daños congénitos. Lávese las manos después de manipular el cable.

### <span id="page-14-0"></span>Cuando utilice el equipo

Observe las siguientes pautas de seguridad para evitar daños en el equipo:

- Cuando prepare el equipo para trabajar, colóquelo en una superficie plana.
- Cuando viaje, no facture el equipo como equipaje. Puede pasar el equipo por una máquina de rayos X, pero nunca por un detector de metales. Si le inspeccionan el equipo manualmente, asegúrese de que tiene una batería cargada disponible en caso de que le soliciten que lo encienda.
- Cuando viaje con la unidad de disco duro extraída del ordenador, envuélvala en un material no conductor, como tela o papel. Si le inspeccionan la unidad manualmente, esté preparado para instalarla en el equipo. Puede pasar la unidad de disco duro por una máquina de rayos X, pero nunca por un detector de metales.
- Cuando viaje, no coloque el equipo en los compartimentos superiores, donde podría deslizarse. Procure que el equipo no se caiga ni lo someta a ningún otro tipo de choque mecánico.
- Proteja el equipo, la batería y la unidad de disco duro de los peligros medioambientales como suciedad, polvo, comida, líquidos, temperaturas extremas y sobreexposiciones a la luz solar.
- Cuando cambie el equipo de un ambiente a otro con temperatura o humedad muy distintos, puede producirse condensación sobre el equipo o dentro de éste. Para evitar daños en el equipo, deje que transcurra el tiempo suficiente para que se evapore el vaho antes de utilizar el equipo.

 AVISO: Cuando mueva el equipo de temperaturas bajas a medios más cálidos o de temperaturas muy altas a medios más fríos, espere a que el equipo se adapte a la temperatura ambiente antes de encenderlo.

- Cuando desconecte un cable, tire del conector o del protector, no tire directamente del cable. Cuando retire el conector, manténgalo alineado para evitar que se doblen las patas. Además, antes de conectar un cable, asegúrese de que los dos conectores estén orientados y alineados correctamente.
- Maneje los componentes con cuidado. Sujete los componentes, por ejemplo un módulo de memoria, por los bordes, no por las patillas.
- Cuando vaya a retirar un módulo de memoria de la placa base o desconectar un dispositivo del equipo, apague el equipo, quite cualquier batería instalada en el compartimiento de la batería o en el del módulo, desconecte el cable adaptador de CA y espere 5 segundos antes de continuar para evitar un posible daño en la placa base.

### Cuando utilice el equipo (continuación)

- Limpie la pantalla con un paño suave humedecido en agua. Aplique el agua al paño y, después, pase éste por la pantalla en una sola dirección, de arriba abajo. Quite el vaho de la pantalla rápidamente y, a continuación, séquela. Una exposición prolongada al vaho puede dañar la pantalla. No use limpiacristales comerciales para limpiar la pantalla.
- Si su ordenador se moja o queda dañado, siga los procedimientos descritos en la [página 114.](#page-113-1) Si después de seguir estos procedimientos llega a la conclusión de que el equipo no funciona de manera adecuada, póngase en contacto con Dell (consulte la [página 153](#page-152-1) para localizar la información de contacto adecuada).

#### <span id="page-15-0"></span>Hábitos de ergonomía con su ordenador

PRECAUCIÓN: el uso inadecuado o prolongado del teclado puede ser nocivo.

 PRECAUCIÓN: la visualización de la pantalla del monitor durante largos periodos puede producir fatiga visual.

Por comodidad y eficiencia, tenga en cuenta las pautas ergonómicas que se proporcionan en el archivo de ayuda Procedimientos cuando configure y utilice el equipo. Para acceder al archivo de ayuda, consulte la [página 106.](#page-105-0)

Se trata de un equipo portátil y no está diseñado para utilizarse de forma continua como equipo de oficina. Si va a utilizarlo con gran frecuencia en una oficina, se recomienda utilizar un teclado externo.

### <span id="page-15-1"></span>Al trabajar en el interior de su equipo

Antes de extraer o instalar módulos de memoria, minitarjetas PCI o módems, realice los siguientes pasos en el mismo orden en que se indican.

 AVISO: La única ocasión en la que deberá acceder al interior del equipo es cuando instale módulos de memoria, un módem o una minitarjeta PCI.

 AVISO: Apague el equipo y espere 5 segundos antes de desconectar un dispositivo o de retirar un módulo de memoria, una minitarjeta PCI o un módem para evitar posibles daños en la placa base.

- 1 Apague el equipo y todos los dispositivos conectados.
- 2 Desconecte el equipo y los dispositivos de los enchufes eléctricos para reducir el peligro potencial de descarga eléctrica o daños a las personas. Además, desconecte cualquier línea telefónica o de telecomunicación del ordenador.
- 3 Retire la batería principal del compartimiento para baterías y, si es necesario, la segunda batería del compartimiento modular.

### Cuando utilice el equipo (continuación)

4 Conéctese a tierra usted mismo por el procedimiento de tocar cualquier superficie metálica sin pintar situada en la parte posterior del equipo.

Mientras trabaja, toque de vez en cuando el panel de entrada/salida para disipar la electricidad estática que pueda dañar los componentes internos.

#### <span id="page-16-0"></span>Protección contra descargas electrostáticas

La electricidad estática puede dañar los componentes electrónicos que hay en el interior del equipo. Para evitar daños por descargas electrostáticas, descargue la electricidad estática de su cuerpo antes de tocar cualquiera de los componentes electrónicos del sistema (por ejemplo, un módulo de memoria). Para ello, toque una superficie metálica no pintada del panel de entrada/salida del equipo.

Mientras esté trabajando en el interior del equipo, toque de vez en cuando un conector de entrada/salida para descargar la electricidad estática que se haya podido acumular en su cuerpo.

Asimismo, puede observar las siguientes medidas para prevenir los posibles daños por descargas electrostáticas (ESD):

- Cuando desembale un componente sensible a la electricidad estática, no lo saque del embalaje antiestático hasta que vaya a instalarlo en el equipo. Justo antes de quitar el embalaje antiestático, descargue la electricidad estática de su cuerpo.
- Cuando transporte un componente sensible a la electricidad estática, colóquelo en un contenedor o embalaje antiestático.
- Manipule todos los componentes sensibles a la electricidad estática en un área libre de ésta. Si es posible, utilice alfombrillas antiestáticas en el suelo y en el banco de trabajo.

### <span id="page-16-1"></span> $\mathbf{\triangleright}$  Cómo desechar las baterías

El equipo utiliza una batería de iones de litio y una batería de reserva. Para obtener instrucciones acerca de la sustitución de la batería de iones de litio del ordenador, consulte la sección acerca de la sustitución de la batería en la documentación del ordenador Dell. La batería de reserva es una batería de larga duración y es muy posible que nunca necesite reemplazarla. No obstante, en el caso de que deba reemplazarla, consulte la [página 54](#page-53-1) para obtener instrucciones.

No mezcle las baterías con la basura doméstica. Póngase en contacto con el servicio local de eliminación de residuos para obtener la dirección del contenedor de baterías más cercano.

SECCIÓN 1

### <span id="page-18-0"></span>Un paseo por el equipo

[Vista anterior](#page-19-0) [Vista izquierda](#page-23-0) [Vista derecha](#page-25-0) [Vista posterior](#page-27-0) [Vista inferior](#page-31-0)

### <span id="page-19-0"></span>Vista anterior

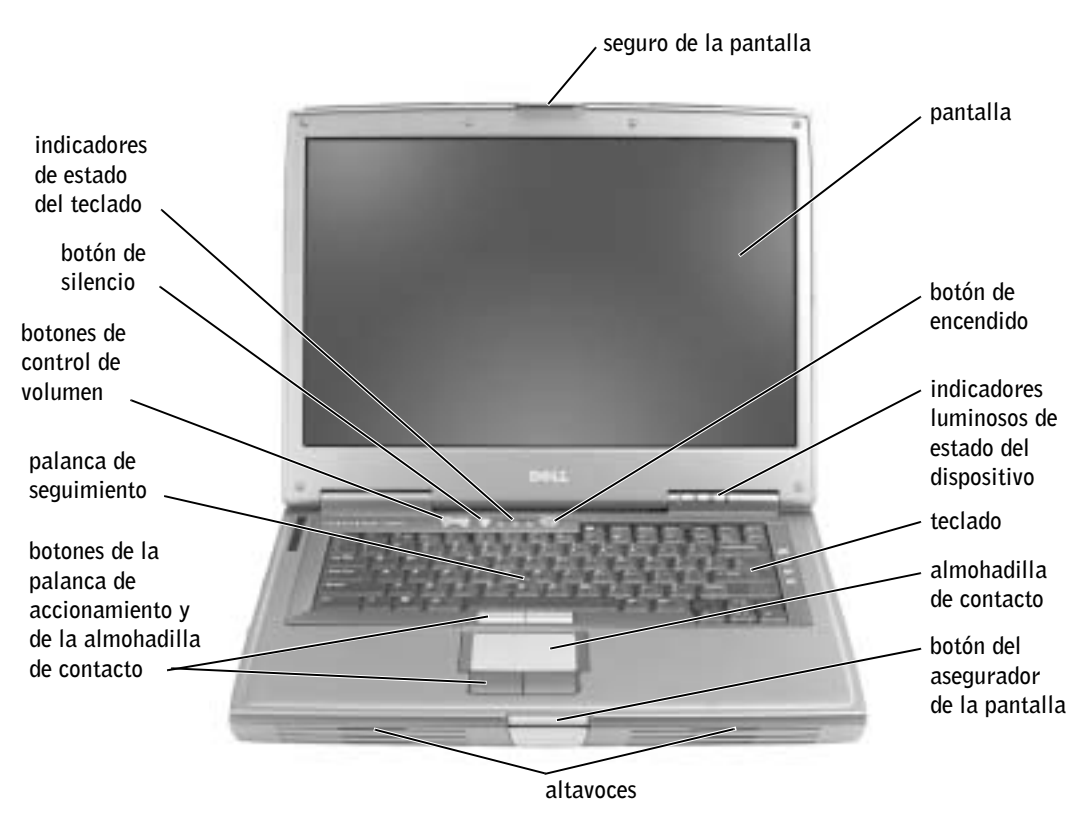

SEGURO DE LA PANTALLA — Mantiene la pantalla cerrada.

PANTALLA — Para obtener información adicional acerca de la pantalla, consulte el archivo de ayuda Procedimientos. Para acceder al archivo de ayuda, consulte la [página 106](#page-105-0).

BOTÓN DE ENCENDIDO — Presione el botón de encendido para activar el equipo o para entrar o salir en el modo de administración de energía.

PALANCA DE SEGUIMIENTO — La palanca de seguimiento y los botones de la misma proporcionan la funcionalidad de un ratón.

BOTONES DE LA PALANCA DE SEGUIMIENTO Y DE LA ALMOHADILLA DE CONTACTO — La palanca de seguimiento y la almohadilla de contacto proporcionan la funcionalidad de un ratón.

 AVISO: Para evitar la pérdida de datos, apague el equipo realizando el procedimiento de cierre del sistema operativo Microsoft<sup>®</sup> Windows<sup>®</sup>, en vez de presionar el botón de encendido.

#### INDICADORES LUMINOSOS DE ESTADO DEL DISPOSITIVO

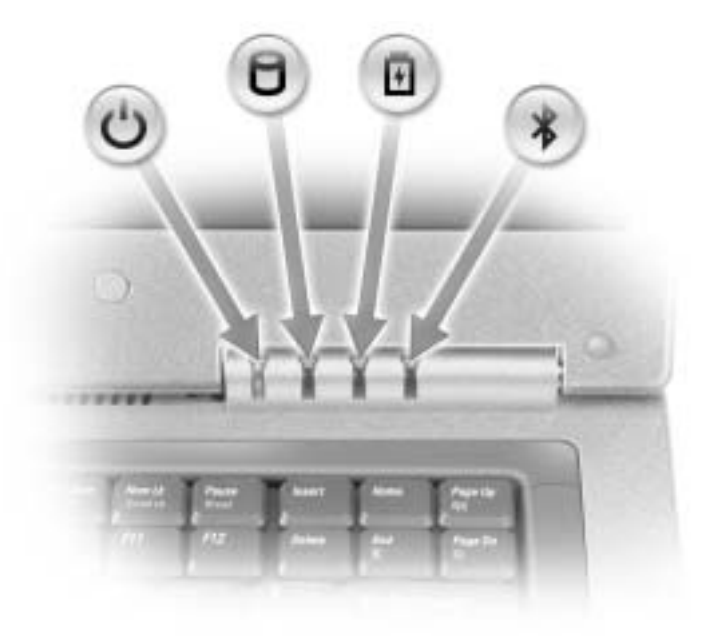

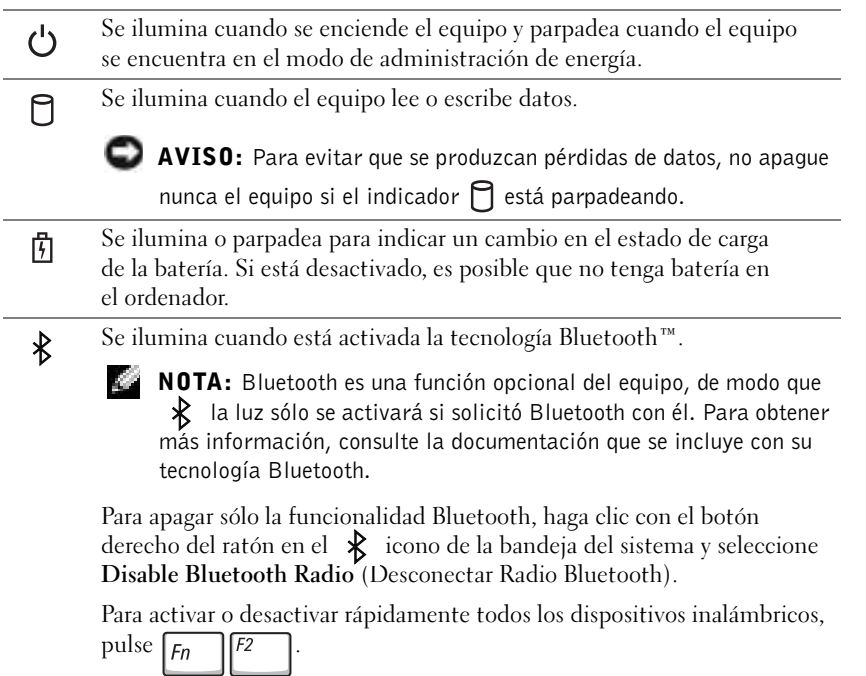

Si el equipo está conectado a un enchufe eléctrico, el indicador luminoso funciona de la siguiente manera:

- Luz verde continua: la batería se está cargando.
- Luz verde parpadeante: la batería está casi cargada por completo.

Si el equipo está utilizando alimentación de la batería, el indicador luminoso funciona de la siguiente manera:

- Apagado: la batería está cargada de forma correcta (o el equipo está apagado).
- Luz naranja parpadeante: la carga de la batería está baja.
- Luz naranja continua: la carga de la batería está demasiado baja.

TECLADO — El teclado incluye tanto un teclado numérico como la tecla con el

 $\log$ otipo de Microsoft<sup>®</sup> Windows®  $\left| \bullet \right|$ . Para obtener información acerca de los métodos abreviados de teclado admitidos, consulte la [página 68](#page-67-3).

ALMOHADILLA DE CONTACTO — La almohadilla de contacto y sus botones proporcionan la funcionalidad de un ratón. Consulte la [página 71](#page-70-1) para obtener más información.

BOTÓN DEL ASEGURADOR DE LA PANTALLA — Presione este botón para liberar el seguro de la pantalla y abrirla.

ALTAVOCES — Para ajustar el volumen de los altavoces integrados, presione los botones de control de volumen o los métodos abreviados de teclado de control de volumen. Para obtener más información, consulte la [página 70](#page-69-2).

BOTONES DE LA ALMOHADILLA DE CONTACTO — Los botones de la almohadilla de contacto proporcionan la funcionalidad de un ratón. Consulte el archivo de ayuda Tell Me How (Procedimientos) para obtener más información. Para acceder al archivo de ayuda, consulte la [página 106.](#page-105-0)

BOTONES DE CONTROL DE VOLUMEN — Presione estos botones para ajustar el volumen.

BOTÓN SILENCIO — Presione este botón para activar el volumen.

#### INDICADORES DE ESTADO DEL TECLADO

 $\overline{\phantom{a}}$ 

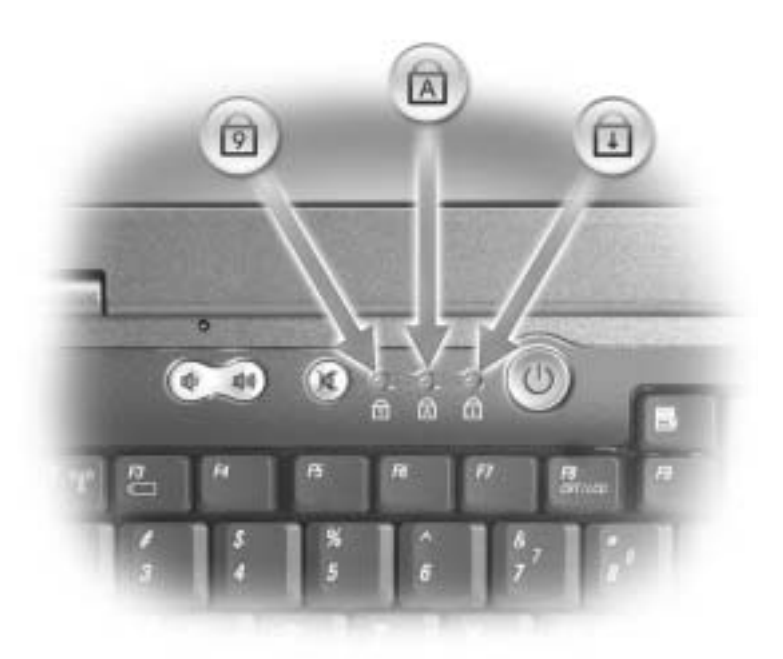

Los indicadores luminosos verdes situados sobre el teclado indican lo siguiente:

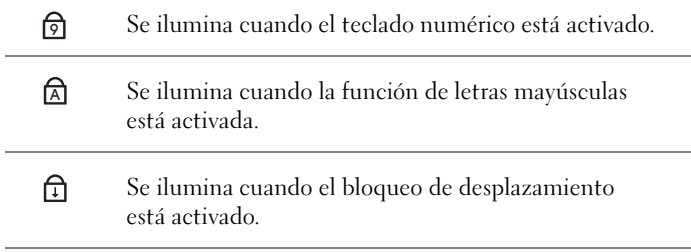

### <span id="page-23-0"></span>Vista izquierda

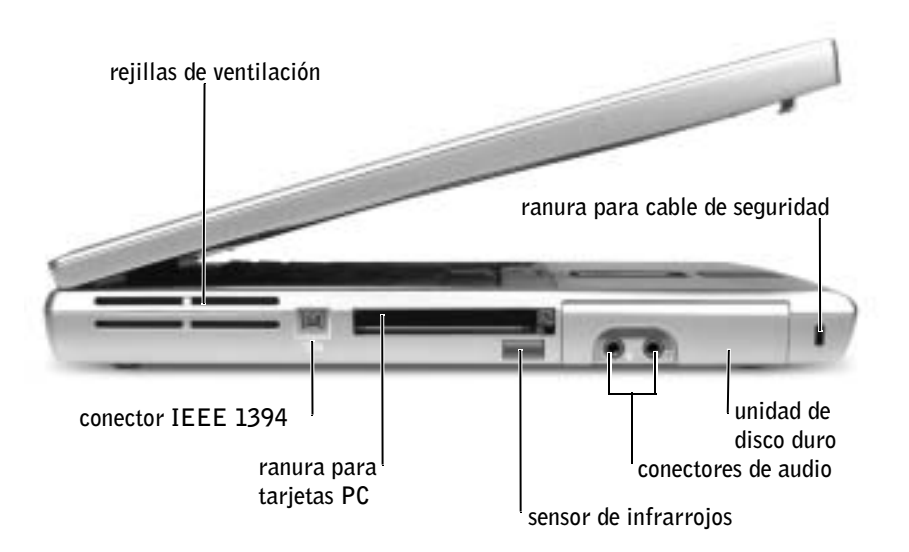

REJILLAS DE VENTILACIÓN — El equipo utiliza un ventilador interno para crear circulación de aire a través de las rejillas, lo que evita el sobrecalentamiento.

 PRECAUCIÓN: no introduzca objetos, bloquee ni permita que el polvo se acumule en las rejillas de ventilación. No almacene el equipo en un entorno con poca-ventilación, como un maletín cerrado, mientras esté en funcionamiento. Si restringe la ventilación, podría dañar el equipo o provocar un incendio.

**CONECTOR IEEE 1394 (4 PINES)** — Úsese para enchufar dispositivos compatibles con IEEE 1394 con altas velocidades de transferencia, como algunas cámaras digitales de vídeo.

RANURA PARA TARJETAS PC — Admite una tarjeta PC, como un adaptador de red o de módem. El equipo se envía con un panel protector de plástico instalado en la ranura. Para obtener información adicional, consulte el archivo de ayuda Procedimientos. Para acceder al archivo de ayuda, consulte la [página 106.](#page-105-0)

SENSOR DE INFRARROJOS — Permite transferir archivos del equipo a otro dispositivo compatible con infrarrojos sin utilizar conexiones de cables.

Cuando recibe el equipo, el sensor está desactivado. Puede utilizar el programa Configuración del sistema para activar el sensor (consulte la [página 152](#page-151-0)). Para obtener información sobre la transferencia de datos, consulte el Centro de ayuda y soporte técnico de Windows (consulte la [página 106](#page-105-0)) o la documentación incluida con el dispositivo compatible con infrarrojos.

NOTA: El equipo enciende los ventiladores cuando alcanza cierta temperatura. El ruido de los ventiladores es normal y no indica ningún problema del equipo o de los ventiladores.

#### CONECTORES DE AUDIO

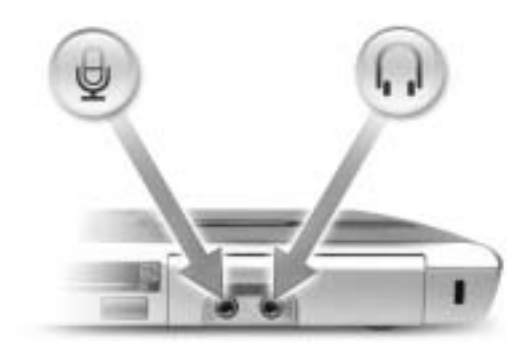

Enchufe los auriculares o los altavoces al conector  $\bigcap$ .

Acople un micrófono al conector  $\Theta$ .

UNIDAD DE DISCO DURO — Almacena software y datos.

RANURA PARA CABLE DE SEGURIDAD — Permite conectar al equipo un dispositivo contra robo de venta en establecimientos comerciales. Para obtener más información, consulte las instrucciones incluidas con el dispositivo.

 AVISO: Antes de comprar un dispositivo contra robo, asegúrese de que encajará en la ranura del cable de seguridad del equipo.

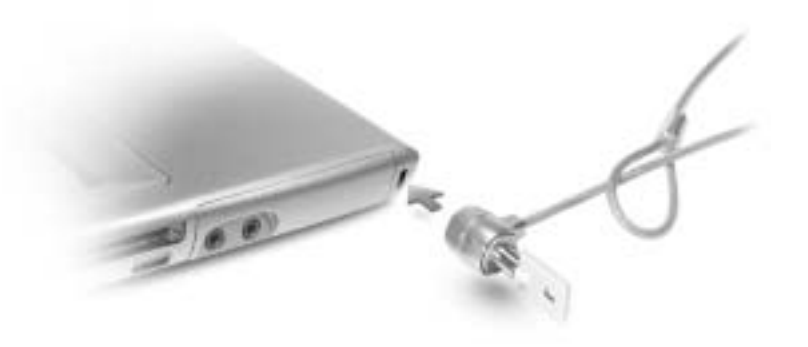

### <span id="page-25-0"></span>Vista derecha

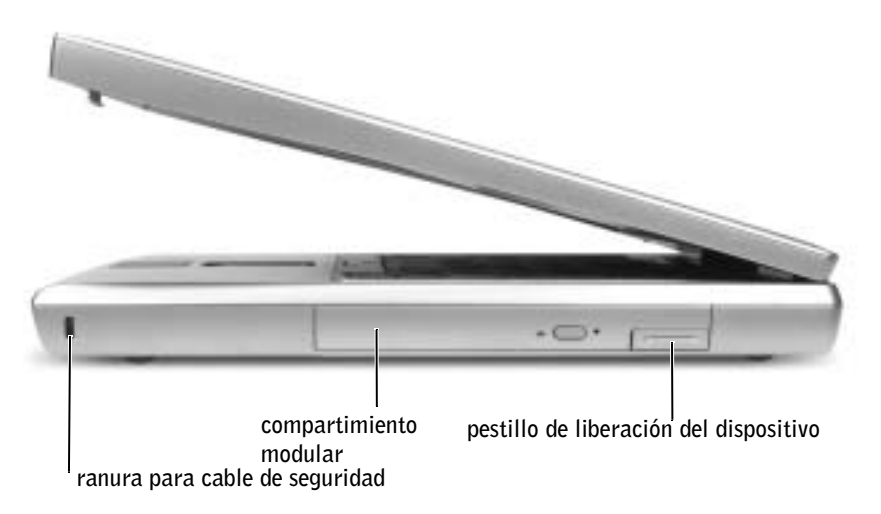

RANURA PARA CABLE DE SEGURIDAD — Permite conectar al equipo un dispositivo contra robo de venta en establecimientos comerciales. Para obtener más información, consulte las instrucciones incluidas con el dispositivo.

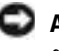

 AVISO: Antes de comprar un dispositivo contra robo, asegúrese de que encajará en la ranura del cable de seguridad del equipo.

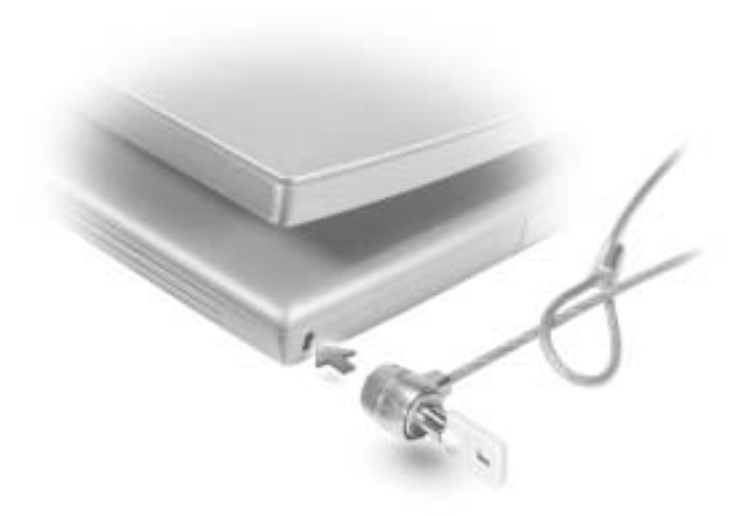

COMPARTIMIENTO MODULAR — Puede instalar dispositivos como una unidad óptica o el módulo Dell TravelLite™ en el compartimiento modular. Para obtener información adicional, consulte el archivo de ayuda Procedimientos. Para acceder al archivo de ayuda, consulte la [página 106](#page-105-0).

PESTILLO DE LIBERACIÓN DEL DISPOSITIVO — Libera un dispositivo. Para obtener información adicional, consulte el archivo de ayuda Procedimientos. Para acceder al archivo de ayuda, consulte la [página 106.](#page-105-0)

### <span id="page-27-0"></span>Vista posterior

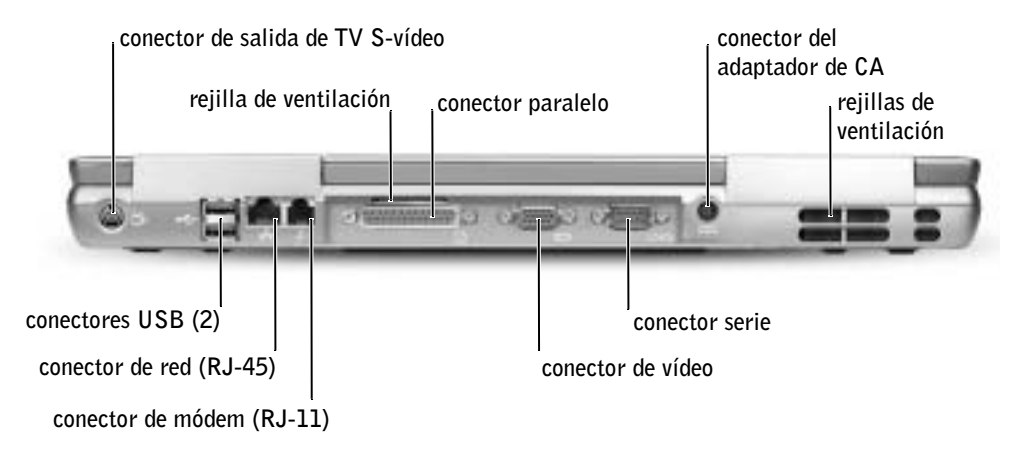

#### CONECTOR DE SALIDA DE TV S-VÍDEO

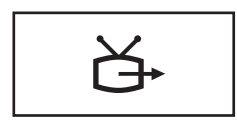

Conecta el equipo a una TV. También conecta dispositivos capaces de reproducir audio digital mediante el cable adaptador para TV/audio digital. Para obtener más información, consulte la [página 81.](#page-80-1)

#### CONECTORES USB (2)

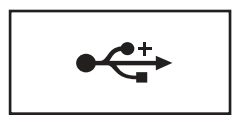

Conectan dispositivos USB, como un ratón, un teclado o una impresora. También puede conectar la unidad de disquetes opcional directamente al conector USB mediante el cable opcional de la unidad, como se muestra a continuación.

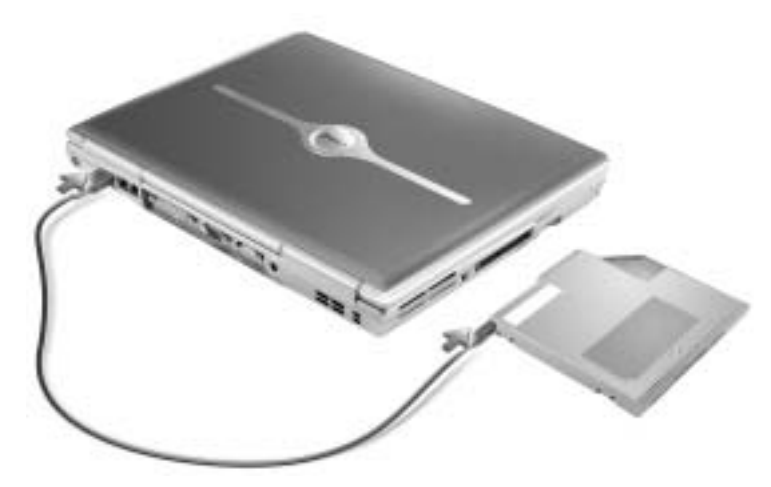

#### CONECTOR DE RED (RJ-45)

 AVISO: El conector de red es ligeramente más grande que el conector de módem. Para evitar que se dañe el equipo, no enchufe un cable de la línea telefónica en el conector de red.

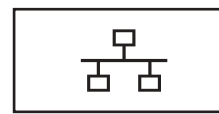

Conecta el equipo a una red. Los indicadores luminosos verde y amarillo situados junto al conector indican actividad de las comunicaciones de red alámbricas e inalámbricas.

Para obtener información sobre cómo utilizar el adaptador de red, consulte la documentación en línea del adaptador de red incluida con el equipo.

#### CONECTOR DE MÓDEM (RJ-11)

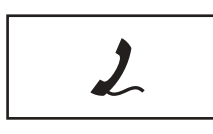

Para utilizar el módem interno, conecte la línea telefónica al conector del módem.

Para obtener más información sobre cómo utilizar el módem, consulte la documentación en línea del módem incluida con el equipo.

#### CONECTOR PARALELO

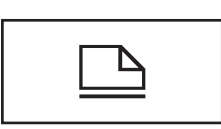

Conecta un dispositivo paralelo, como una impresora.

#### CONECTOR DE VÍDEO

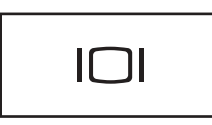

Conecta un monitor externo. Para obtener información adicional, consulte el archivo de ayuda Procedimientos. Para acceder al archivo de ayuda, consulte la [página 106.](#page-105-0)

#### CONECTOR SERIE

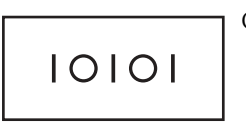

Conecta dispositivos serie, como un ratón o un handheld.

CONECTOR PARA EL ADAPTADOR DE CA — Conecte un adaptador de CA al equipo.

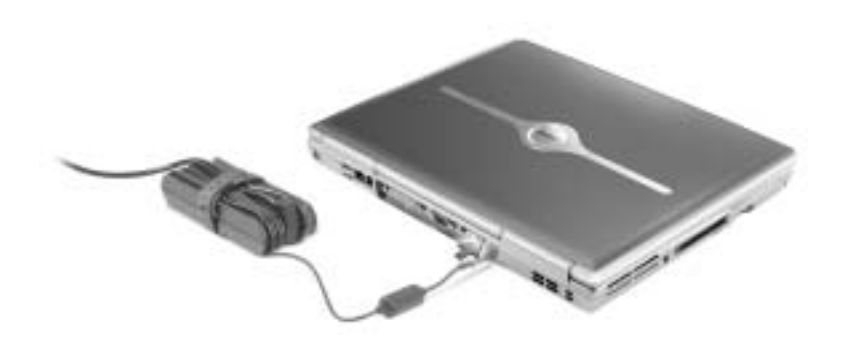

El adaptador de CA convierte la corriente alterna en la corriente continua que necesita el equipo. Puede conectar el adaptador de CA al equipo independientemente de que esté encendido o apagado.

**PRECAUCIÓN: El adaptador de CA funciona con tomas de** corriente de todo el mundo. No obstante, los conectores de alimentación y las cajas de enchufes varían de un país a otro. El uso de un cable incompatible o la conexión incorrecta de éste a la caja de contactos o a la toma eléctrica puede dañar el equipo o provocar un incendio.

 AVISO: Cuando desconecte el cable del adaptador de CA del equipo, sujete el conector del cable adaptador (no el propio cable) y tire firmemente, pero con cuidado de no dañar el cable.

REJILLAS DE VENTILACIÓN — El equipo utiliza un ventilador interno para crear circulación de aire a través de las rejillas, lo que evita el sobrecalentamiento.

 PRECAUCIÓN: No introduzca objetos, bloquee ni permita que el polvo se acumule en las rejillas de ventilación. No almacene el equipo en un entorno con poca-ventilación, como un maletín cerrado, mientras esté en funcionamiento. Si restringe la ventilación, podría dañar el equipo o provocar un incendio.

**NOTA:** El equipo enciende los ventiladores cuando alcanza cierta temperatura. El ruido de los ventiladores es normal

> y no indica ningún problema del equipo o de los ventiladores.

<span id="page-31-0"></span>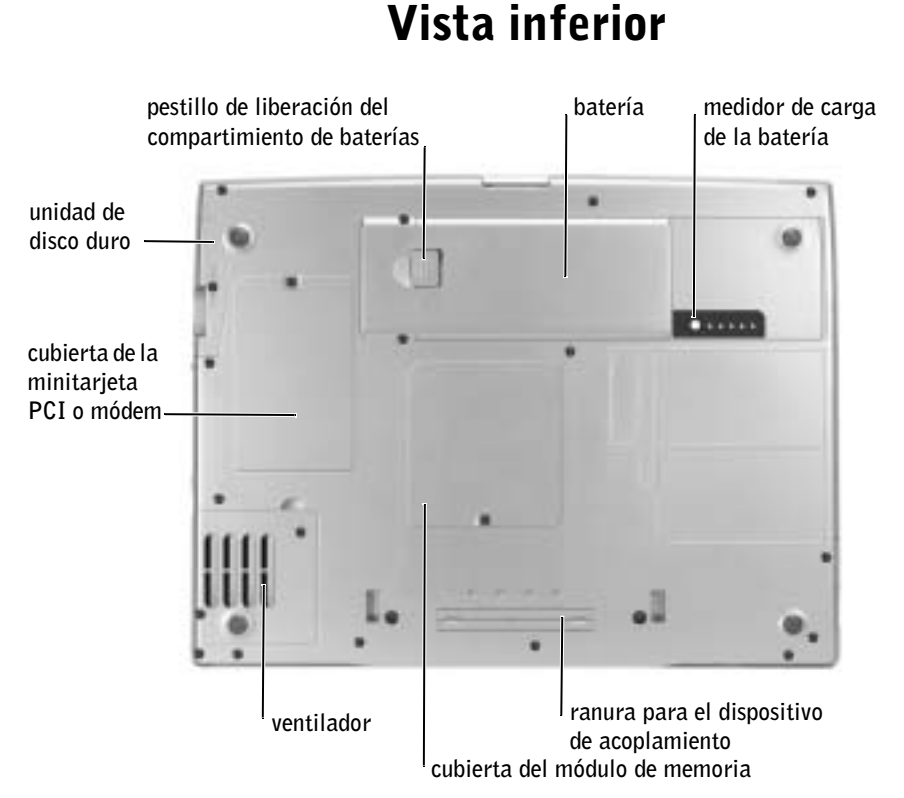

UNIDAD DE DISCO DURO — Almacena software y datos.

MINITARJETA PCI Y MÓDEM. Protege el compartimiento que contiene el módem opcional y la minitarjeta PCI opcional. Consulte la [página 132](#page-131-1).

PESTILLO DE LIBERACIÓN DEL COMPARTIMIENTO DE BATERÍAS. Libera la batería. Consulte la [página 52.](#page-51-2)

BATERÍA. Cuando hay una batería instalada, puede utilizar el equipo sin conectarlo a un enchufe eléctrico. Consulte la [página 52.](#page-51-2)

MEDIDOR DE CARGA DE LA BATERÍA. Proporciona información sobre el estado de carga de la batería. Consulte la [página 50.](#page-49-0)

CUBIERTA DEL MÓDULO DE MEMORIA. Protege el compartimiento que contiene uno o varios módulos de memoria. Consulte la [página 128.](#page-127-1)

RANURA PARA EL DISPOSITIVO DE ACOPLAMIENTO. Permite conectar el equipo a un dispositivo de acoplamiento. Si desea información adicional, consulte la documentación incluida con el dispositivo de acoplamiento.

VENTILADOR. El equipo utiliza un ventilador interno para crear circulación de aire a través de las rejillas, lo que evita el sobrecalentamiento.

 PRECAUCIÓN: No introduzca objetos, bloquee ni permita que el polvo se acumule en las rejillas de ventilación. No almacene el equipo en un entorno con poca-ventilación, como un maletín cerrado, mientras esté en funcionamiento. Si restringe la ventilación, podría dañar el equipo o provocar un incendio.

**NOTA:** El equipo enciende los ventiladores cuando alcanza cierta temperatura. El ruido de los ventiladores es normal y no indica ningún problema del equipo o de los ventiladores.

# 2

### SECCIÓN 2

### <span id="page-34-0"></span>Configuración del equipo

[Conexión a Internet](#page-35-0)

[Problemas de conexión del módem e Internet](#page-37-0)

[Transferir información a un equipo nuevo](#page-38-0)

[Configuración de una impresora](#page-40-0)

[Problemas con la impresora](#page-43-0)

[Configuración del dispositivo de acoplamiento para](#page-43-1)  [conectar con una red](#page-43-1)

[Dispositivos para protección de la alimentación](#page-44-0)

[Apagar el equipo](#page-45-2)

### <span id="page-35-0"></span>Conexión a Internet

Para conectar a Internet, necesita un módem o una conexión de red y un proveedor de servicios Internet (ISP, Internet service provider), como AOL o MSN. El ISP le ofrecerá una o varias de las siguientes opciones de conexión a Internet:

- Conexiones de acceso telefónico que proporcionan acceso a Internet a través de una línea telefónica. Este tipo de conexiones son bastante más lentas que las conexiones DSL y de módem por cable.
- Conexiones DSL que proporcionan acceso a Internet de alta velocidad a través de la línea telefónica existente. Este tipo de conexiones permiten acceder a Internet y utilizar el teléfono en la misma línea simultáneamente.
- Las conexiones de módem por cable proporcionan acceso a Internet de alta velocidad a través de la línea de televisión por cable local.

Si utiliza una conexión de acceso telefónico, conecte la línea telefónica al conector del módem del equipo y al enchufe de teléfono de la pared antes de configurar la conexión a Internet. Si utiliza una conexión DSL o de módem por cable, póngase en contacto con su ISP para obtener instrucciones de configuración.

#### <span id="page-35-1"></span>Configuración de la conexión a Internet

Para configurar una conexión AOL o MSN:

- 1 Guarde y cierre todos los archivos abiertos y salga de los programas activos.
- 2 Haga doble clic en el icono MSN Explorer o AOL del escritorio de Microsoft<sup>®</sup> Windows<sup>®</sup>.
- 3 Siga las instrucciones que aparecen en la pantalla para completar la instalación.

 $\blacksquare$  NOTA: Los ISP y sus ofertas varían en función

del país.
Si el escritorio no contiene ningún icono MSN Explorer o AOL, o si desea configurar una conexión a Internet con un ISP diferente:

- 1 Guarde y cierre todos los archivos abiertos y salga de los programas activos.
- 2 Haga clic en el botón Start (Inicio) y en Internet Explorer.

Aparece la ventana New Connection Wizard (Asistente para nueva conexión).

- 3 Haga clic en Connect to the Internet (Conectarse a Internet).
- 4 En la ventana siguiente, haga clic en la opción apropiada.
	- Si no dispone de un ISP y desea seleccionar uno, haga clic en Choose from a list of Internet service providers (ISPs) (Elegir de una lista de proveedores de servicios Internet [ISP]).
	- Si el ISP ya le ha proporcionado la información de configuración, pero no ha recibido el CD de instalación, haga clic en Set up my connection manually (Establecer mi conexión manualmente).
	- Si dispone de un CD, haga clic en Use the CD I got from an ISP (Usar el CD que tengo de un proveedor de servicios Internet [ISP]).
- 5 Pulse sobre Next (Siguiente).

Si ha seleccionado Establecer mi conexión manualmente, siga con el [paso 6](#page-36-0). En caso contrario, siga las instrucciones que aparecen en la pantalla para completar la instalación.

- <span id="page-36-0"></span>6 Haga clic en la opción apropiada de How do you want to connect to the Internet? (¿Cómo desea conectar a Internet?) y, a continuación, haga clic en Siguiente.
- 7 Utilice la información de configuración que le proporcionó su ISP para completar la instalación.

Si no puede conectar a Internet, pero ha logrado conectar sin problemas anteriormente, es probable que el servicio del ISP se haya interrumpido. Póngase en contacto con el ISP para comprobar el estado del servicio o intente conectar más tarde.

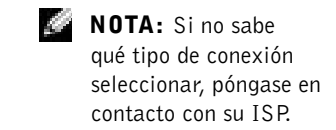

## Problemas de conexión del módem e Internet

 AVISO: Conecte el módem únicamente a un enchufe de teléfono analógico de pared. Si conecta el módem a una red de telefonía digital, se dañará.

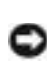

 AVISO: Los conectores de módem y de red tienen un aspecto similar. No conecte una línea telefónica al conector de red.

COMPRUEBE EL ENCHUFE DE TELÉFONO DE LA PARED — Desconecte la línea telefónica del módem y conéctela a un teléfono. Espere el tono de marcación. Asegúrese de que tiene un servicio telefónico por tonos. Intente conectar el módem a otra clavija de teléfono.

Las velocidades de conexión lentas pueden deberse a ruido telefónico, así como a las condiciones de la línea telefónica o de la red. Póngase en contacto con su compañía telefónica o su administrador de red para obtener más información.

CONECTE EL MÓDEM DIRECTAMENTE AL ENCHUFE DE TELÉFONO DE LA PARED — Si dispone de otros dispositivos telefónicos que comparten la línea, por ejemplo, un contestador automático, una máquina de fax, un protector contra sobrevoltajes o un divisor de línea, evítelos y conecte el módem directamente al enchufe de teléfono de pared.

COMPRUEBE LA CONEXIÓN — Verifique que la línea telefónica está conectada al módem.

COMPRUEBE LA LÍNEA TELEFÓNICA — Pruebe con otra línea telefónica. Si utiliza una línea con una longitud de 3 metros (10 pies) o más, pruebe con una más corta.

TONO DE MARCACIÓN IRREGULAR — Si dispone de un servicio de buzón de voz, quizá oiga un tono de marcación irregular cuando tenga mensajes. Póngase en contacto con la compañía telefónica para obtener instrucciones sobre la restauración del tono de marcado.

#### DESACTIVE LA LLAMADA EN ESPERA (RETENCIÓN DE LLAMADA) -

Consulte la guía telefónica para obtener información sobre cómo desactivar dicha función. A continuación, ajuste las propiedades de la conexión de acceso telefónico a redes.

- 1 Pulse sobre el botón Start (Inicio) y, a continuación, sobre Control panel (Panel de control).
- 2 Haga clic en Printers and Other Hardware (Impresoras y otro hardware), en Phone and Modem Options (Opciones de teléfono y módem), en la ficha Dialing Rules (Reglas de marcado) y, por último, en Edit... (Modificar...).
- 3 En la ventana Edit Location (Editar ubicación), asegúrese de que la casilla de verificación To disable call waiting, dial: (Deshabilitar llamada en espera al marcar:) está activada y, a continuación, seleccione el código adecuado según aparece en la guía telefónica.
- 4 Haga clic en Apply (Aplicar) y, a continuación, en OK (Aceptar).
- 5 Cierre la ventana Phone and Modems Options (Opciones de teléfono y módem).
- 6 Cierre la ventana Control Panel (Panel de control).

#### COMPRUEBE QUE EL MÓDEM SE COMUNICA CON WINDOWS - 1

- 1 Pulse sobre el botón Start (Inicio) y, a continuación, sobre Control panel (Panel de control).
- 2 Haga clic en Impresoras y otro hardware y en Opciones de teléfono y módem.
- 3 Haga clic en la ficha Modems (Módems).
- 4 Haga clic en el puerto COM del módem.
- 5 Haga clic en Properties (Propiedades), en la ficha Diagnostics (Diagnósticos) y en Query Modem (Consultar módem) para comprobar que el módem se comunica con Windows.

Si todos los comandos reciben respuestas, significa que el módem funciona correctamente.

### Transferir información a un equipo nuevo

El sistema operativo Microsoft® Windows® XP por proporciona un Asistente para transferencia de archivos y configuraciones para transferir datos del equipo de origen al nuevo equipo. Puede transferir los siguientes tipos de datos:

- Correo electrónico
- Configuraciones de barras de herramientas
- Tamaños de ventanas
- Marcadores de Internet

Puede transferir los datos al nuevo equipo por medio de una conexión serie o de red, o almacenarlos en un soporte extraíble, como un disco o un CD de escritura.

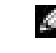

**NOTA:** Si se puede conectar al proveedor de servicios de Internet (ISP), esto quiere decir que el módem funciona correctamente. Si está seguro de que el módem funciona correctamente y, aun así, tiene problemas, póngase en contacto con el ISP.

Para preparar el nuevo equipo para la transferencia de archivos:

- 1 Haga clic en el botón Inicio, seleccione All Programs(Todos los programas)→ Accesories(Accesorios)→ System Tools (Herramientas del sistema) y luego haga clic en Files and Settings Transfer Wizard (Asistente para transferencia de archivos y configuraciones).
- 2 Cuando aparezca la pantalla de bienvenida del Files and Settings Transfer Wizard (Asistente para transferencia de archivos y configuraciones), haga clic en Next (Siguiente).
- 3 En la pantalla Which computer is this? (¿Qué equipo es éste?), haga clic en New Computer (Equipo nuevo) y en Next (Siguiente).
- 4 En la pantalla Do you have a Windows XP CD? (¿Tiene un CD de Windows XP?), haga clic en I will use the wizard from the Windows XP CD (Utilizaré el asistente desde el CD de Windows XP) y en Next (Siguiente).
- 5 Cuando aparezca la pantalla Now go to your old computer (Diríjase al equipo antiguo), vaya al equipo de origen (o antiguo). No haga clic en Next (Siguiente) en esta ocación.

Para copiar los datos del equipo antiguo:

- <sup>1</sup> En el equipo antiguo, inserte el CD Operating System (Sistema operativo) de Windows XP.
- 2 En la pantalla Welcome to Microsoft Windows XP (Microsoft Windows XP), haga clic en Perform additional tasks (Realizar tareas adicionales).
- 3 En What do you want to do? (Qué desea hacer?), haga clic en Transfer files and settings (Transferir archivos y configuraciones).
- 4 En la pantalla de bienvenida del Files and Settings Transfer Wizard (Asistente para transferencia de archivos y configuraciones), haga clic en Next (Siguiente).
- 5 En la pantalla Which computer is this? (¿Qué equipo es éste?), haga clic en Old Computer (Equipo antiguo) y, luego en, Next (Siguiente).
- 6 En la pantalla Select a transfer method (Seleccione un método de transferencia), haga clic en el método de transferencia que desee.

7 En la pantalla What do you want to transfer? (Elija qué desea transferir), seleccione los elementos que desea transferir y haga clic en Next (Siguiente).

Una vez copiada la información, aparece la pantalla Completing the Collection Phase (Completando la fase de recopilación).

8 Haga clic en Finish (Finalizar).

Para transferir los datos al equipo nuevo:

- 1 En la pantalla Now go to your old computer (Diríjase al equipo antiguo) del nuevo equipo, haga clic en Next (Siguiente).
- 2 En la pantalla Where are the files and settings? (Seleccione la ubicación de archivos y configuraciones), seleccione el método elegido para transferir la configuración y los archivos y haga clic en Next (Siguiente).

El asistente lee los archivos y configuraciones recopilados y los aplica al equipo nuevo.

Una vez que se hayan aplicado todas las configuraciones y archivos, aparecerá la pantalla Finished (Completado).

3 Haga clic en Finished (Completado) y reinicie el equipo nuevo.

## Configuración de una impresora

 AVISO: Finalice la configuración del sistema operativo antes de conectar una impresora al equipo.

Consulte la documentación suministrada con la impresora para obtener información de configuración, incluidos los procedimientos para:

- Obtener e instalar controladores actualizados.
- Conectar la impresora al equipo.
- Cargar el papel e instalar el cartucho de tóner o de tinta.
- Ponerse en contacto con el fabricante de la impresora para solicitar asistencia técnica.

#### <span id="page-41-0"></span>Cable de la impresora

La impresora se conecta al equipo mediante un cable USB o un cable paralelo. Es posible que la impresora no se suministre con el cable correspondiente, por lo que, si adquiere un cable de impresora, asegúrese de que es compatible con la impresora. Si adquirió el cable de impresora al mismo tiempo que el equipo, posiblemente venga incluido en la caja del equipo.

#### Conexión de una impresora en paralelo

- 1 Complete la configuración del sistema operativo si aún no lo ha hecho.
- 2 Apague el ordenador (consulte la [página 46](#page-45-0)).

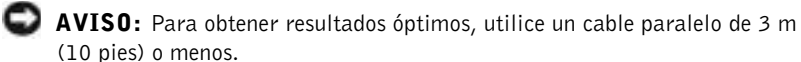

3 Enchufe el cable de la impresora en paralelo al conector paralelo del equipo y apriete los dos tornillos. Enchufe el cable al conector de la impresora y encaje los dos sujetadores en las muescas.

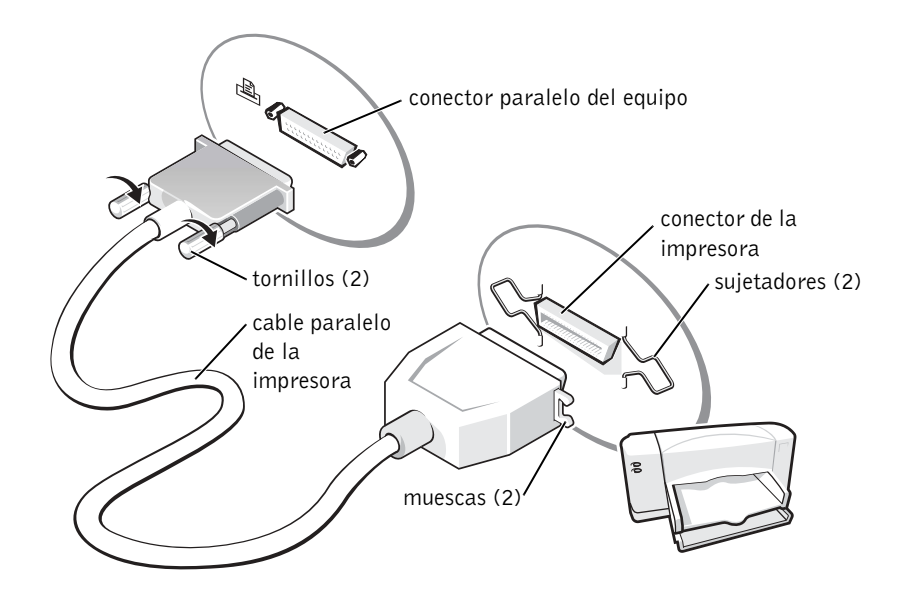

- 4 Encienda la impresora y luego encienda el equipo. Si aparece la ventana Add New Hardware Wizard (Asistente para agregar nuevo hardware), haga clic en Cancel (Cancelar).
- 5 Instale el controlador de la impresora si es necesario. Consulte la documentación incluida con la impresora.

### Conexión de una impresora USB

- 1 Complete la configuración del sistema operativo si aún no lo ha hecho.
- 2 Instale el controlador de la impresora si es necesario. Consulte la documentación incluida con la impresora.
- 3 Conecte el cable de la impresora USB a los conectores USB del equipo y de la impresora. Los conectores USB admiten sólo una posición de encaje.

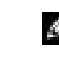

**NOTA:** Puede conectar dispositivos USB con el equipo encendido.

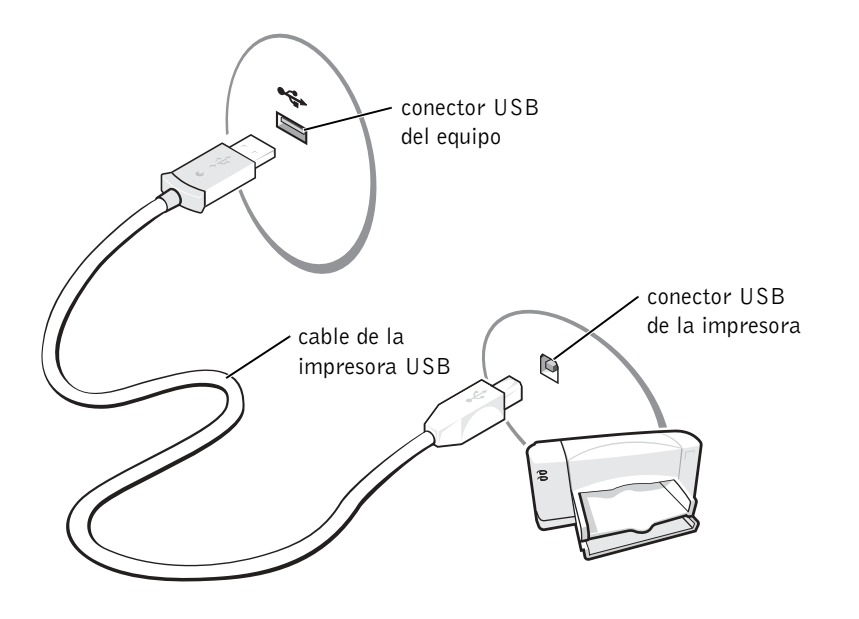

## Problemas con la impresora

#### COMPRUEBE LAS CONEXIONES DE LOS CABLES DE LA IMPRESORA —

Asegúrese de que el cable de la impresora está conectado correctamente al ordenador (consulte la [página 42](#page-41-0)).

PRUEBE EL ENCHUFE ELÉCTRICO — Asegúrese de que el enchufe eléctrico funciona enchufando otro aparato, por ejemplo, una lámpara.

ASEG∨ RESE DE QUE LA IMPRESORA ESTÁ ENCENDIDA — Consulte la documentación proporcionada con la impresora.

#### COMPRUEBE QUE WINDOWS® RECONOCE LA IMPRESORA

- 1 Haga clic en el botón Inicio.
- 2 Haga clic en Control Panel (Panel de control).
- 3 Haga clic en Impresoras y otro hardware.
- 4 Haga clic en View installed printers or fax printers (Ver impresoras o impresoras de fax instaladas). Si aparece el modelo de la impresora, haga clic con el botón derecho del ratón en el icono de la impresora.
- 5 Haga clic en Properties (Propiedades) y en la ficha Ports (Puertos).
- 6 Asegúrese de que la opción Print to the following port(s): (Imprimir en los siguientes puertos) está configurada como LPT1 (Printer Port) (LPT1 [Puerto de impresora]).

VUELVA A INSTALAR EL CONTROLADOR DE LA IMPRESORA — Consulte la [página 116](#page-115-0).

## Configuración del dispositivo de acoplamiento para conectar con una red

- AVISO: No instale un adaptador de red o una tarjeta PC de combinación de adaptador de red y módem mientras no termine la configuración del dispositivo de acoplamiento.
- AVISO: Para evitar problemas graves en el sistema operativo, no conecte el equipo a un dispositivo de acoplamiento hasta que esté terminada la configuración del sistema operativo Windows en el equipo.

El dispositivo de acoplamiento le permite integrar más plenamente su equipo portátil en un entorno de escritorio.

Si necesita instrucciones o más detalles sobre la configuración del dispositivo de acoplamiento, consulte la documentación del dispositivo.

**NOTA:** Un adaptador de red también se conoce como controlador de interfaz de red (NIC, Network Interface Controller).

## Dispositivos para protección de la alimentación

Puede disponer de varios dispositivos para protegerse contra fallas y fluctuaciones de la alimentación eléctrica:

- Protectores contra sobrevoltajes
- Acondicionadores de línea
- Sistemas de energía ininterrumpida (SAI)

### Protectores contra sobrevoltajes

Los protectores contra sobrevoltajes y las cajas de contactos equipadas con protección contra sobrevoltajes ayudan a evitar los daños que producen los picos de voltaje que pueden producirse durante las tormentas eléctricas o inmediatamente después de las interrupciones en la alimentación eléctrica. Normalmente, el nivel de protección es proporcional al precio del protector contra sobrevoltajes. Algunos fabricantes de protectores contra sobrevoltajes proporcionan cobertura de garantía para determinados tipos de daños. Lea detenidamente la garantía del dispositivo al elegir un protector contra sobrevoltajes. Los dispositivos con una clasificación en julios alta ofrecen mayor protección. Compare las clasificaciones en julios para determinar la eficacia relativa de los diferentes dispositivos.

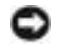

 AVISO: La mayoría de los protectores contra sobrevoltajes no protegen contra las fluctuaciones ni las interrupciones de la alimentación eléctrica provocadas por rayos. En caso de que un rayo caiga en su zona, desconecte la línea telefónica del enchufe de teléfono de la pared y desconecte el equipo del enchufe eléctrico.

Muchos protectores contra sobrevoltajes tienen una clavija de teléfono para proteger el módem. Consulte la documentación del protector contra sobrevoltajes para obtener instrucciones sobre la conexión de módem.

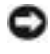

 AVISO: No todos los protectores contra sobrevoltajes ofrecen protección para el adaptador de red. Desconecte el cable de red del enchufe de la pared durante las tormentas eléctricas.

 NOTA: Para asegurar que el tiempo de funcionamiento de la batería se prolonga lo más posible, conecte el equipo sólo a un SAI (UPS). Conecte los demás dispositivos, como una impresora, a una caja de contactos independiente que proporcione protección contra sobrevoltajes.

**NOTA:** Como alternativa a apagar el equipo, puede configurarlo para que entre en el modo de espera o de hibernación.

#### Acondicionadores de línea

 AVISO: Los acondicionadores de línea no protegen contra interrupciones de la alimentación eléctrica.

Están diseñados para mantener el voltaje de CA a un nivel bastante constante.

#### Sistemas de energía ininterrumpida

 AVISO: La pérdida de la alimentación eléctrica cuando se están guardando datos en la unidad de disco duro puede provocar la pérdida de datos o dañar el archivo.

Los sistemas SAI protegen contra fluctuaciones e interrupciones de la alimentación eléctrica. Los dispositivos SAI contienen una batería que proporciona alimentación eléctrica temporal a los dispositivos conectados cuando se interrumpe la corriente alterna. La batería se carga mientras haya corriente alterna disponible. Consulte la documentación del fabricante del dispositivo SAI para obtener información sobre el tiempo de funcionamiento de la batería y asegurarse de que el dispositivo ha sido aprobado por Underwriters Laboratories (UL).

## <span id="page-45-1"></span><span id="page-45-0"></span>Apagar el equipo

- AVISO: Para evitar la pérdida de datos, apague el equipo realizando el procedimiento de cierre del sistema operativo Microsoft ® Windows®, tal como se describe a continuación, en vez de presionar el botón de encendido.
- 1 Guarde y cierre los archivos abiertos, salga de todos los programas, haga clic en el botón Inicio y luego en Turn Off Computer (Apagar equipo).
- 2 En la ventana Turn off computer (Apagar equipo), haga clic en Turn off (Apagar).

El equipo se apaga tras el proceso de cierre del sistema.

### SECCIÓN 3

# Uso de baterías y de dispositivos de compartimiento modular

[Uso de la batería](#page-47-0)

[Problemas con la alimentación](#page-55-0)

[Acerca del compartimiento modular](#page-56-0)

[Comprobación de la carga de la segunda batería](#page-57-0)

- [Extracción e instalación de dispositivos mientras el](#page-58-0)  [equipo está apagado](#page-58-0)
- [Extracción e instalación de dispositivos mientras el](#page-61-0)  [equipo está encendido](#page-61-0)

## <span id="page-47-0"></span>Uso de la batería

### Rendimiento de la batería

Utilice una batería para suministrar energía al ordenador cuando no esté conectado a un enchufe eléctrico. Se proporciona una batería en su compartimiento correspondiente como equipamiento estándar.

La duración de la batería depende de las condiciones de funcionamiento. Con un uso normal, una única batería con plena carga puede durar de 3 a 4 horas. Para aumentar significativamente el tiempo de funcionamiento de la batería, puede instalar una segunda batería opcional en el compartimiento modular. Para obtener más información sobre la segunda batería, consulte la [página 57](#page-56-0).

La duración de la batería se reduce en gran medida si realiza, entre otras, las operaciones que se indican a continuación:

- Usar unidades ópticas, especialmente unidades de DVD y de CD-RW
- Usar dispositivos inalámbricos de comunicación, tarjetas PC o dispositivos USB
- Usar una configuración de pantalla con mucho brillo, protectores de pantalla 3D u otros programas que consuman mucha energía como juegos 3D
- Ejecutar el equipo en el modo de máximo rendimiento

Puede comprobar la carga de la batería antes de insertarla en el ordenador. También se pueden establecer las opciones de administración de energía de modo que avisen cuando la carga de la batería esté baja.

K.

NOTA: El

compartimiento modular del equipo admite una segunda batería. El compartimiento Dell D/Bay no admite otra batería.

 NOTA: Las baterías de los equipos portátiles sólo están cubiertas durante el primer año de validez de esta garantía limitada (consulte la [página 175](#page-174-0)).

**NOTA:** Se recomienda conectar el equipo a un enchufe eléctrico mientras se escribe en un CD.

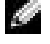

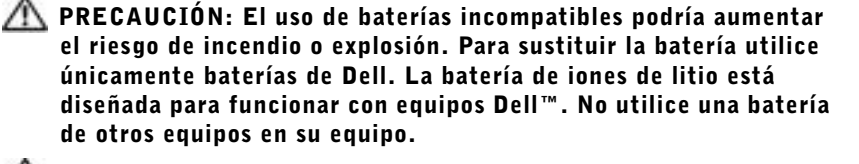

 PRECAUCIÓN: No tire las baterías con la basura doméstica. Cuando la batería ya no pueda cargarse, solicite información a una empresa local de gestión de residuos o a la agencia local de protección del medio ambiente sobre el modo de deshacerse de una batería de iones de litio. Consulte la [página 17](#page-16-0).

 PRECAUCIÓN: El uso incorrecto de la batería puede aumentar el riesgo de incendio o quemadura química. No perfore, incinere, desmonte o exponga la batería a temperaturas superiores a 65°C (65,00°C). Manténgala fuera del alcance de los niños. Tenga mucho cuidado con las baterías dañadas o que goteen. Las baterías dañadas pueden gotear y causarle daños personales o estropear el equipo.

### Comprobación de la carga de la batería

El medidor de batería Dell QuickSet, la ventana y el icono del medidor

de energía de Microsoft® Windows®, el medidor de carga de la batería y la advertencia de batería baja proporcionan información sobre la carga de la batería.

Para obtener más información acerca de cómo comprobar la carga la segunda batería, consulte la [página 57](#page-56-0)

#### Medidor de batería Dell QuickSet

Presione  $\begin{bmatrix} Fn \end{bmatrix} \begin{bmatrix} F_2 \\ \Box \end{bmatrix}$  para visualizar el **Medidor de batería** QuickSet.

La pantalla Battery Meter (Medidor de la batería) muestra el estado, el nivel de carga y el tiempo total de carga de la batería principal y secundaria del equipo.

Además, un equipo está conectado a un dispositivo de acoplamiento (acoplado), la pantalla Battery Meter (Medidor de la batería) incluye una ficha Dock Battery (Acoplar batería), que muestra el nivel de carga y el estado actuales de la batería del dispositivo de acoplamiento.

**NOTA:** Puede aumentar la duración de la batería si establece la opción Maximum Power Savings (Ahorro máximo de energía) de la tarjeta gráfica. Para obtener más información consulte la documentación proporcionada con su tarjeta gráfica.

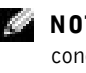

**NOTA:** Se recomienda conectar el equipo a un enchufe eléctrico mientras se escribe en un CD.

Los iconos siguientes aparecen en la pantalla Battery Meter (Medidor de la batería):

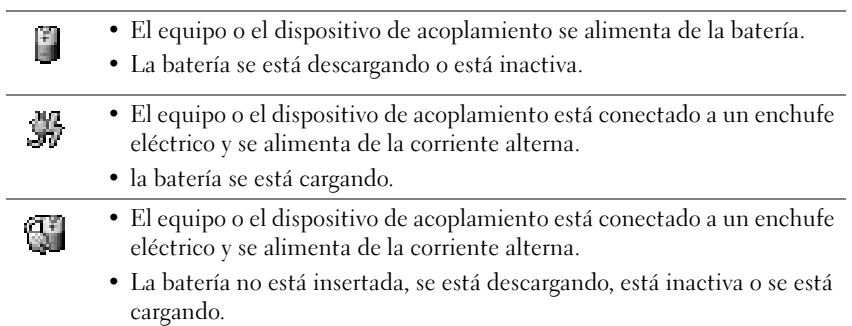

Para obtener más información sobre QuickSet, haga clic con el botón derecho del ratón en el icono **de la barra** de tareas y haga clic en Help (Ayuda).

#### Medidor de energía de Microsoft Windows

El medidor de energía de Windows indica la carga que le queda a la batería. Para consultar el medidor, haga doble clic en el icono de la barra de tareas. Para obtener más información acerca de la ficha Power Meter (Medidor de energía), consulte el archivo de ayuda Procedimientos. Para acceder al archivo de ayuda, consulte la [página 106.](#page-105-0)

Si el equipo está conectado a un enchufe eléctrico, aparecerá un icono .

#### Medidor de carga

Antes de insertar una batería, pulse el botón de estado del medidor de carga de la batería para encender las luces de nivel de carga. Cada luz representa aproximadamente un 20 % de la carga total de la batería. Por ejemplo, si la batería tiene aún un 80% de carga restante, habrá cuatro luces encendidas. Si no hay ninguna luz encendida, la batería está descargada.

#### Medidor de estado

El tiempo de funcionamiento de la batería se ve determinado en gran medida por el número de veces que se carga. Tras cientos de ciclos de carga y descarga, las baterías pierden parte de su capacidad de carga, o estado. Para comprobar el estado de la batería, mantenga pulsado el botón de estado del medidor de carga de esa batería durante al menos 3 segundos. Si no se ilumina ningún indicador, significa que la batería está en buenas condiciones y que mantiene más del 80 por ciento de su capacidad de carga original. Cada luz representa una degradación gradual. Si se iluminan cinco indicadores, significa que la batería conserva menos del 60 por ciento de su capacidad de carga, por lo que se debería considerar su sustitución. Consulte la [página 146](#page-145-0) para obtener más información sobre la duración de la batería.

#### Advertencia de batería baja

 AVISO: Para evitar pérdidas o daños en los datos, guarde el trabajo inmediatamente tras una advertencia de batería baja. A continuación, conecte el equipo a un enchufe eléctrico o instale una segunda batería en el compartimiento modular. Si la carga de la batería se agota por completo, comienza el modo de hibernación de forma automática.

La advertencia de batería baja se produce cuando se ha agotado aproximadamente un 90% de la carga. El equipo emitirá un pitido, lo que indica que queda el tiempo mínimo de funcionamiento de la batería. Durante ese tiempo, por el altavoz se emitirán pitidos a intervalos periódicos. Si tiene instaladas dos baterías, la advertencia de batería baja indica que se ha agotado aproximadamente un 90% de la carga combinada de ambas. El equipo entrará en el modo de hibernación cuando la carga de la batería se encuentre en un nivel peligrosamente bajo. Para obtener más información acerca de las advertencias de batería baja, consulte el archivo de ayuda Procedimientos. Para acceder al archivo de ayuda, consulte la [página 106.](#page-105-0)

#### **NOTA:** El adaptador de CA carga una batería completamente descargada aproximadamente en una hora con el equipo apagado. El tiempo de carga aumenta con el equipo encendido. Puede dejar la batería en el equipo todo el tiempo que desee. Los circuitos internos de la batería impiden que se sobrecargue.

### Carga de la batería

Cuando conecte el ordenador a un enchufe eléctrico o instale una batería mientras esté conectado al enchufe eléctrico, el ordenador comprobará la carga y la temperatura de la batería. Si es necesario, el adaptador de CA cargará la batería y mantendrá la carga.

Si la batería está caliente por haberla utilizado en el equipo o haber permanecido en un ambiente cálido, quizá no se cargue al conectar el equipo a un enchufe eléctrico.

La batería está demasiado caliente para iniciar la recarga si el indicador luminoso  $\[\vec{\mathfrak{h}}\]$  parpadea alternando entre el verde y el naranja. Apague el equipo, desconéctelo del enchufe eléctrico y, a continuación, deje que el equipo y la batería se enfríen a temperatura ambiente. A continuación, vuelva a conectar el equipo a un enchufe eléctrico y continúe cargando la batería.

Para obtener más información sobre resolución de problemas de la batería, consulte la [página 56.](#page-55-0)

### <span id="page-51-0"></span>Extracción de la batería

Para obtener más información sobre cómo extraer la segunda batería, consulte la [página 57.](#page-56-0)

- PRECAUCIÓN: Antes de realizar estos procedimientos, apague el equipo, desconéctelo del enchufe eléctrico y desconecte el módem del enchufe telefónico de la pared.
- AVISO: Si decide sustituir la batería mientras el equipo se encuentra en el modo de espera, tiene hasta 90 segundos para realizar la sustitución antes de que el equipo se cierre y pierda los datos no guardados.
	- 1 Compruebe que el ordenador esté apagado, en modo de administración de energía o conectado a una toma de energía eléctrica.
	- 2 Si el equipo está conectado (acoplado) a un dispositivo de acoplamiento, desacóplelo. Si desea instrucciones, consulte la documentación incluida con el dispositivo de acoplamiento.

3 Deslice y sostenga el seguro de liberación del compartimento de la batería (o del compartimento modular) situado en la parte inferior del equipo y, a continuación, extraiga la batería.

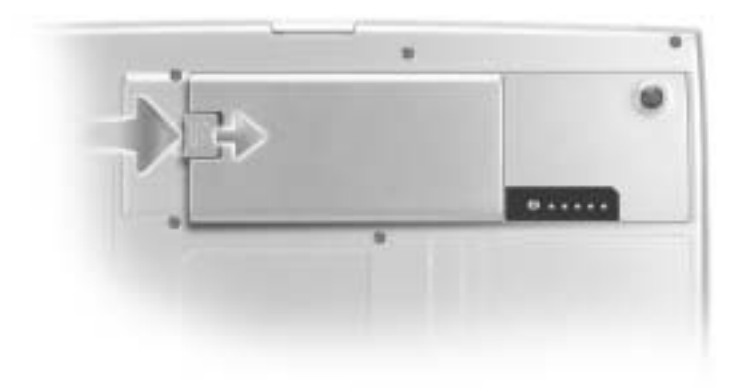

### Instalación de la batería

Gire la batería en el compartimiento hasta que el pestillo de liberación haga clic.

Para obtener más información sobre la instalación de la segunda batería, consulte la [página 57.](#page-56-0)

### Extracción e instalación de la batería de reserva

- 1 Extraiga la batería (consulte la [página 52\)](#page-51-0).
- 2 Retire la cubierta de la batería de reserva.

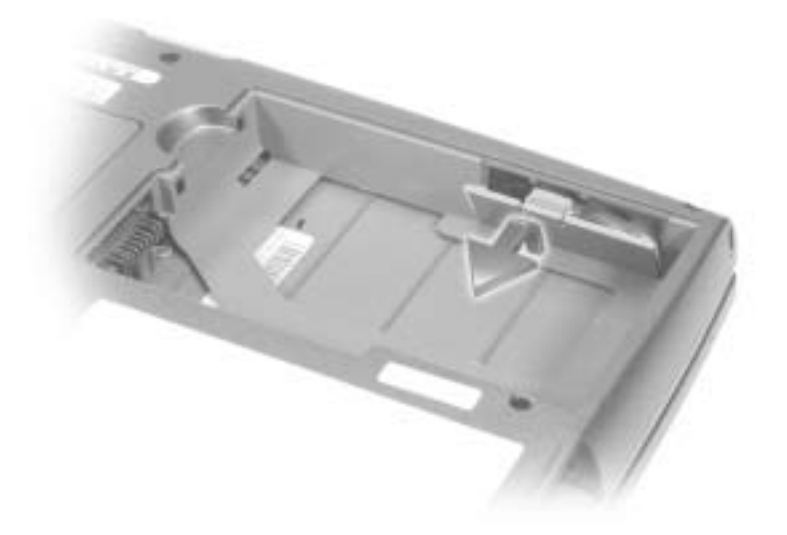

3 Tire de la batería de reserva para extraerla de su compartimiento y desconéctela del cable del conector.

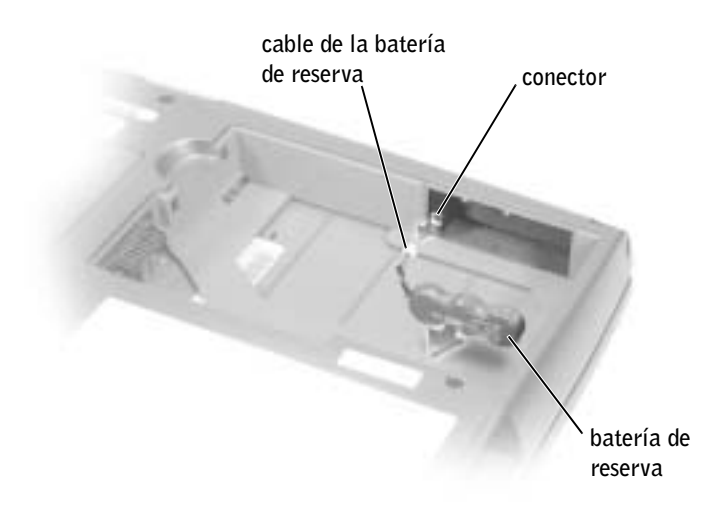

4 Enchufe el cable de la batería de reserva al conector del compartimiento de la batería de reserva.

5 Coloque la batería de reserva en el compartimiento y vuelva a poner la cubierta de la batería de reserva.

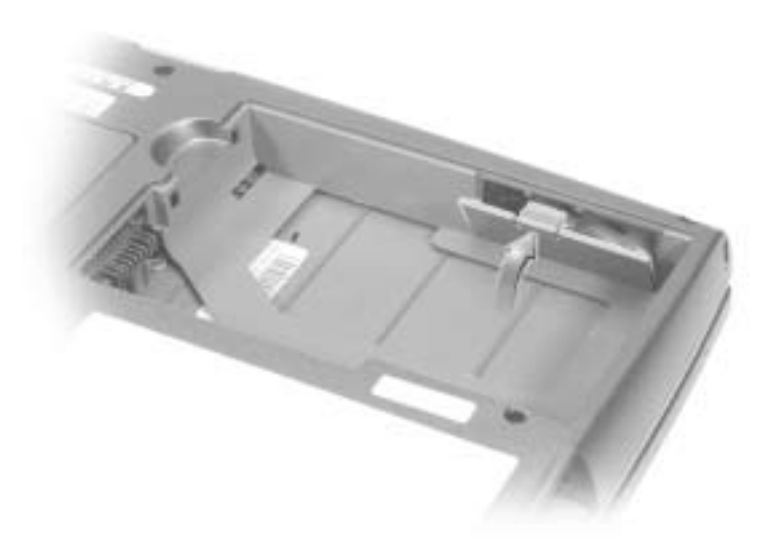

#### Almacenamiento de la batería

Extraiga la batería cuando vaya a guardar el equipo durante un período largo. Las baterías se descargan durante los almacenamientos prolongados. Tras un periodo de almacenamiento prolongado, recargue la batería completamente antes de utilizarla.

### <span id="page-55-0"></span>Problemas con la alimentación

COMPRUEBE EL INDICADOR DE ALIMENTACIÓN — Si el indicador de alimentación está encendido o parpadea, significa que el equipo recibe alimentación. Si el indicador de alimentación parpadea, significa que el equipo está en el modo de espera; presione el botón de encendido para salir de este modo. Si el indicador luminoso está apagado, presione el botón de encendido para encender el equipo.

COMPRUEBE LA TEMPERATURA DE LA BATERÍA — Si está por debajo de los 0° C (32° F), el equipo no se iniciará.

- CARGUE LA BATERÍA Puede que la carga de la batería se haya agotado. 1 Vuelva a instalar la batería.
- 2 Utilice el adaptador de CA para conectar el equipo a un enchufe eléctrico.
- 3 Encienda el equipo.

COMPRUEBE EL INDICADOR DE ESTADO DE LA BATERÍA — Si el indicador parpadea en color naranja o presenta un color naranja continuo, la carga de la batería está baja o agotada. Conecte el equipo a un enchufe eléctrico.

Si el indicador parpadea en colores verde y naranja, significa que la batería está demasiado caliente para cargarla. Apague el equipo (consulte la [página 46\)](#page-45-1), desconéctelo del enchufe eléctrico y, a continuación, deje que la batería y el equipo se enfríen a temperatura ambiente.

Si el indicador de estado de la batería parpadea rápidamente en color naranja, puede que la batería esté defectuosa. Póngase en contacto con Dell (consulte la [página 153\)](#page-152-0).

PRUEBE EL ENCHUFE ELÉCTRICO — Asegúrese de que el enchufe eléctrico funciona enchufando otro aparato, por ejemplo, una lámpara.

**COMPRUEBE EL ADAPTADOR DE**  $CA$  — Revise las conexiones del cable adaptador de CA. Si el adaptador de CA tiene una luz, asegúrese de que esté encendida.

CONECTE EL EQUIPO DIRECTAMENTE A UN ENCHUFE ELÉCTRICO —  $\rm No$ utilice dispositivos protectores de corriente, cajas de contactos ni alargadores, y compruebe si el equipo se enciende.

ELIMINE LAS POSIBLES INTERFERENCIAS — Apague los ventiladores, luces fluorescentes, lámparas halógenas u otros aparatos cercanos.

AJUSTE LAS PROPIEDADES DE ENERGÍA — Consulte el archivo de ayuda Tell Me How (Procedimientos) o busque la palabra clave modo de espera en el Centro de ayuda y soporte técnico. Para acceder al archivo de ayuda, consulte la [página 106](#page-105-0).

VUELVA A COLOCAR LOS MÓDULOS DE MEMORIA — Si el indicador de alimentación del equipo se enciende pero la pantalla continúa en blanco, vuelva a colocar los módulos de memoria (consulte la [página 128\)](#page-127-0).

## <span id="page-56-0"></span>Acerca del compartimiento modular

En el compartimiento modular puede instalar dispositivos como una unidad de disco, de CD, de CD-RW, de DVD, de CD-RW/DVD, de DVD+RW, una segunda unidad de disco duro o una segunda batería

El equipo Dell™ se suministra con una unidad óptica instalada en el compartimiento modular. Sin embargo, el tornillo del dispositivo no se instala en la unidad óptica, sino que viene embalado por separado. Cuando instala el dispositivo en el compartimiento modular, puede instalar el tornillo del dispositivo.

**MOTA:** En el compartimiento modular sólo puede utilizar módulos D-Family.

**NOTA:** Todos los dispositivos que instale en el compartimiento modular, a excepción de una segunda batería, también se pueden instalar en el compartimiento Dell D/Bay.

. Ch

 NOTA: No tiene por qué instalar el tornillo del dispositivo a menos que desee fijar el módulo en el equipo por motivos de seguridad.

## <span id="page-57-0"></span>Comprobación de la carga de la segunda batería

Antes de instalar una segunda batería, presione el botón de estado del medidor de carga de la batería para encender los indicadores luminosos de nivel de carga. Cada luz representa aproximadamente un 20 % de la carga total de la batería. Por ejemplo, si la batería tiene aún un 80% de carga restante, habrá cuatro luces encendidas. Si no hay ninguna luz encendida, la batería está descargada.

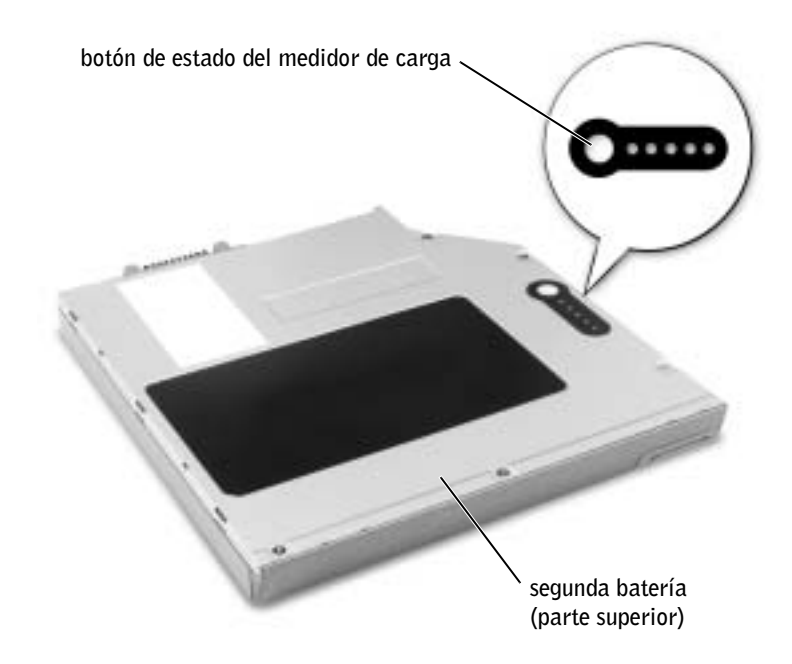

## <span id="page-58-0"></span>Extracción e instalación de dispositivos mientras el equipo está apagado

El equipo se suministra con una unidad óptica instalada en el compartimiento modular. Sin embargo, el tornillo del dispositivo no se instala en la unidad óptica, sino que viene embalado por separado. Cuando instala el dispositivo en el compartimiento modular, puede instalar el tornillo del dispositivo.

### Si no está instalado el tornillo del dispositivo

- AVISO: Para evitar daños en los dispositivos, colóquelos en un lugar seguro y seco cuando no estén instalados en el equipo. Evite presionarlos o colocar objetos pesados encima de ellos.
	- 1 Presione el pestillo de liberación del dispositivo.

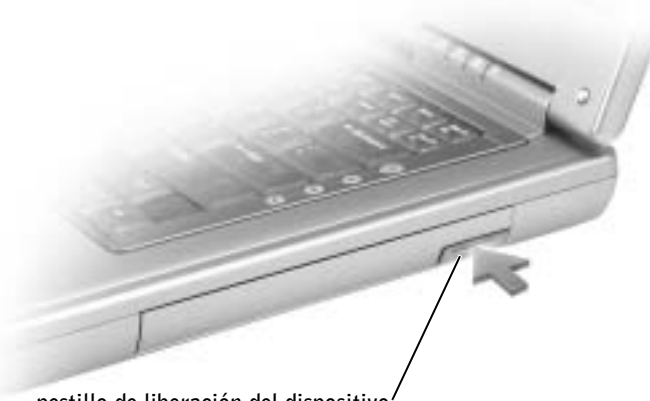

pestillo de liberación del dispositivo

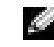

**NOTA:** Si no está instalado el tornillo del dispositivo, puede extraer e instalar dispositivos mientras el equipo está encendido y conectado (acoplado) a un dispositivo de acoplamiento.

NOTA: No tiene por qué instalar el tornillo del dispositivo a menos que desee fijar el módulo en el equipo por motivos de seguridad.

2 Extraiga el dispositivo del compartimiento modular.

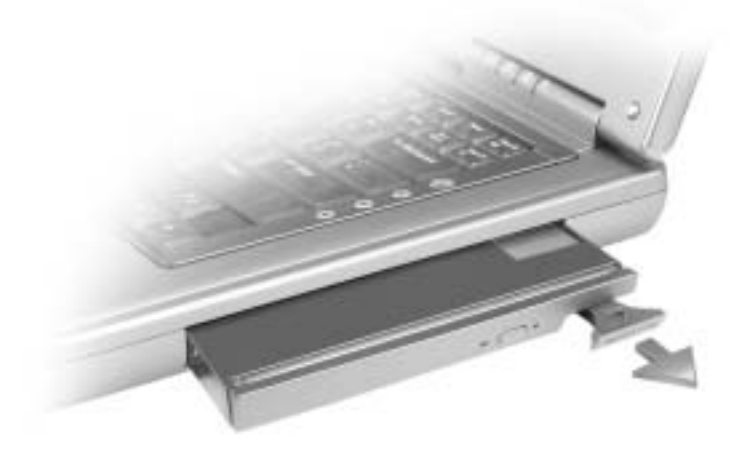

3 Inserte el nuevo dispositivo en el compartimiento y empújelo hasta que oiga un chasquido.

#### Si está instalado el tornillo del dispositivo

- 1 Guarde y cierre los archivos que estén abiertos, salga de los programas activos y apague el equipo (consulte la [página 46\)](#page-45-1).
- 2 Si el equipo está conectado (acoplado) a un dispositivo de acoplamiento, desacóplelo. Si desea instrucciones, consulte la documentación incluida con el dispositivo de acoplamiento.
- AVISO: Para evitar daños en los dispositivos, colóquelos en un lugar seguro y seco cuando no estén instalados en el equipo. Evite presionarlos o colocar objetos pesados encima de ellos.
	- 3 Cierre la pantalla y coloque el equipo en posición invertida.
	- 4 Use un destornillador de estrella nº 1 para retirar el tornillo del dispositivo de la parte inferior del equipo.

5 Presione el pestillo de liberación del dispositivo.

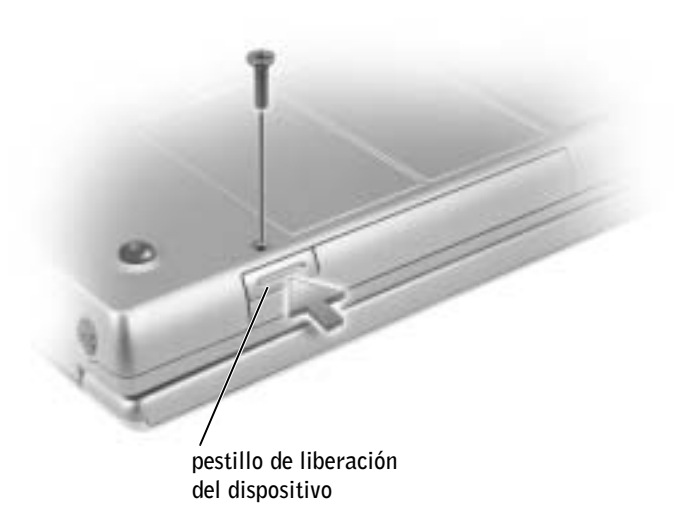

6 Extraiga el dispositivo del compartimiento modular.

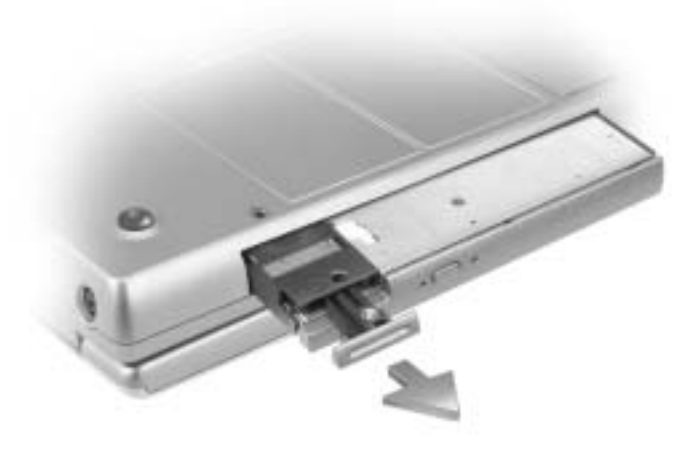

 AVISO: Inserte los dispositivos en el compartimiento modular antes de acoplar y encender el equipo.

 NOTA: Si no está instalado el tornillo del dispositivo, puede extraer e instalar dispositivos mientras el equipo está encendido y conectado (acoplado) a un dispositivo de acoplamiento.

**NOTA:** No tiene por qué instalar el tornillo del dispositivo a menos que desee fijar el módulo en el equipo por motivos de seguridad.

- 7 Inserte el nuevo dispositivo en el compartimiento y empújelo hasta que oiga un chasquido.
- 8 Vuelva a colocar el tornillo del dispositivo.
- 9 Encienda el equipo.

## <span id="page-61-0"></span>Extracción e instalación de dispositivos mientras el equipo está encendido

El equipo se suministra con una unidad óptica instalada en el compartimiento modular. Sin embargo, el tornillo del dispositivo no se instala en la unidad óptica, sino que viene embalado por separado. Cuando instala el dispositivo en el compartimiento modular, puede instalar el tornillo del dispositivo.

### Si no está instalado el tornillo del dispositivo

- 1 Haga doble clic en el icono Safely Remove Hardware (Quitar hardware de forma segura) de la barra de tareas.
- 2 Haga clic en el dispositivo que desee extraer y, a continuación, en Stop (Detener).
- AVISO: Para evitar daños en los dispositivos, colóquelos en un lugar seguro y seco cuando no estén instalados en el equipo. Evite presionarlos o colocar objetos pesados encima de ellos.

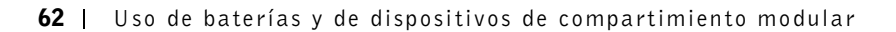

3 Presione el pestillo de liberación del dispositivo.

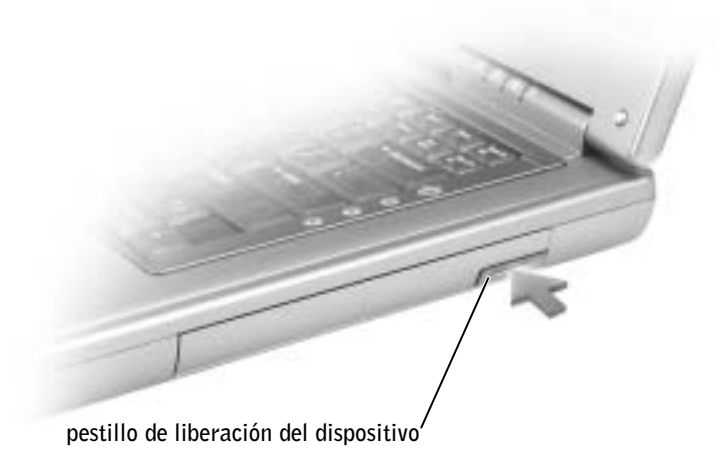

4 Extraiga el dispositivo del compartimiento modular.

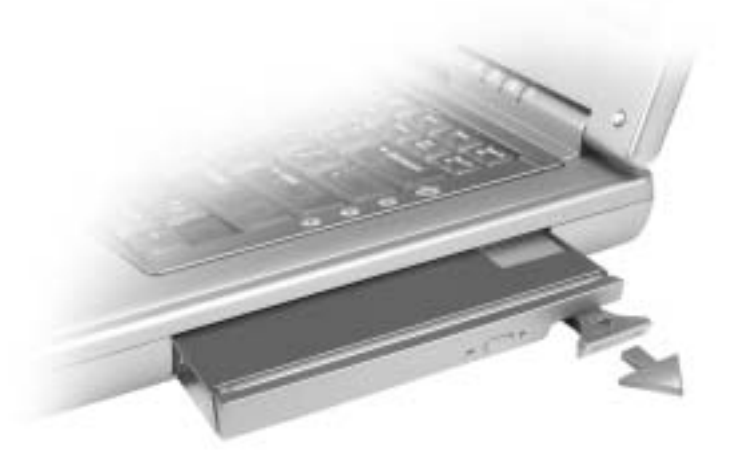

5 Inserte el nuevo dispositivo en el compartimiento y empújelo hasta que oiga un chasquido.

Windows XP deberá reconocer automáticamente el nuevo dispositivo.

6 Si es necesario, escriba su contraseña para desbloquear el equipo.

#### Si está instalado el tornillo del dispositivo

- 1 Haga doble clic en el icono Safely Remove Hardware (Quitar hardware de forma segura) de la barra de tareas.
- 2 Haga clic en el dispositivo que desee extraer y, a continuación, en Stop (Detener).
- 3 Si el equipo está conectado (acoplado) a un dispositivo de acoplamiento, desacóplelo. Si desea instrucciones, consulte la documentación incluida con el dispositivo de acoplamiento.
- AVISO: Para evitar daños en los dispositivos, colóquelos en un lugar seguro y seco cuando no estén instalados en el equipo. Evite presionarlos o colocar objetos pesados encima de ellos.
- 4 Use un destornillador de estrella nº 1 para retirar el tornillo del dispositivo de la parte inferior del equipo.
- 5 Presione el pestillo de liberación del dispositivo.

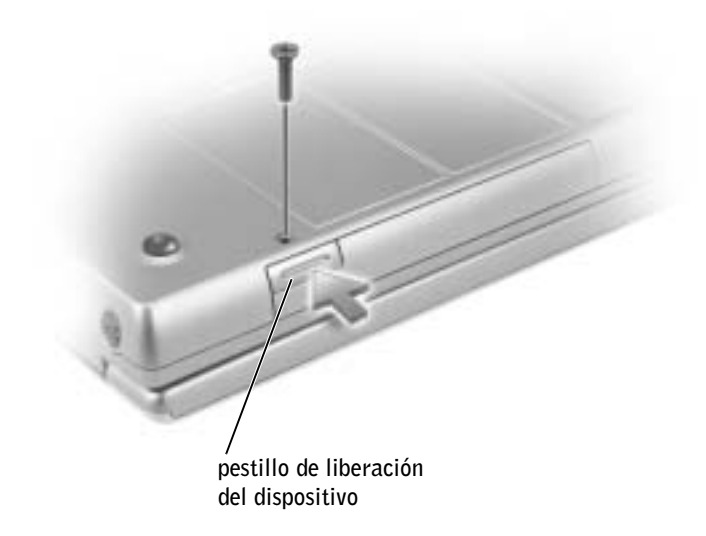

6 Extraiga el dispositivo del compartimiento modular.

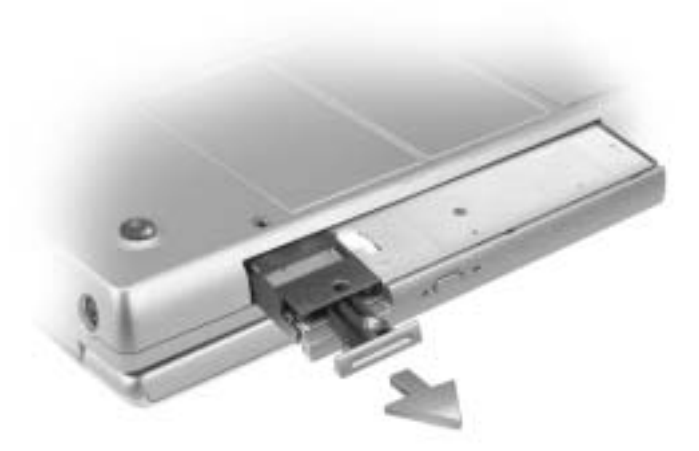

7 Inserte el nuevo dispositivo en el compartimiento, empújelo hasta que oiga un chasquido y sustituya el tornillo.

Windows XP deberá reconocer automáticamente el nuevo dispositivo.

8 Si es necesario, escriba su contraseña para desbloquear el equipo.

### SECCIÓN 4

# Uso del teclado y de la almohadilla de contacto

[Teclado numérico](#page-67-0) [Métodos abreviados del teclado](#page-67-1) [Almohadilla de contacto](#page-70-0) [Personalización de la almohadilla de contacto](#page-71-0) [Problemas con la almohadilla de contacto o el mouse](#page-72-0) [Problemas con el teclado externo](#page-72-1) [Caracteres no esperados](#page-73-0)

## <span id="page-67-0"></span>Teclado numérico

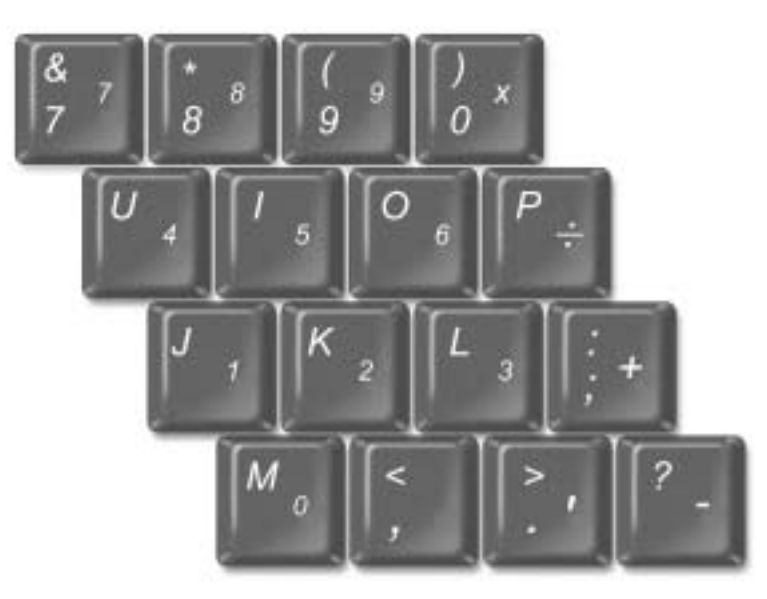

Los números y símbolos del teclado numérico están marcados en azul en la parte derecha de las teclas. Para escribir un número o un símbolo, active el

teclado numérico, mantenga pulsada  $\lfloor f_n \rfloor$  y presione la tecla que desee.

La  $\bigcirc$  luz indica que el teclado numérico está activo.

## <span id="page-67-1"></span>Métodos abreviados del teclado

#### Funciones del sistema

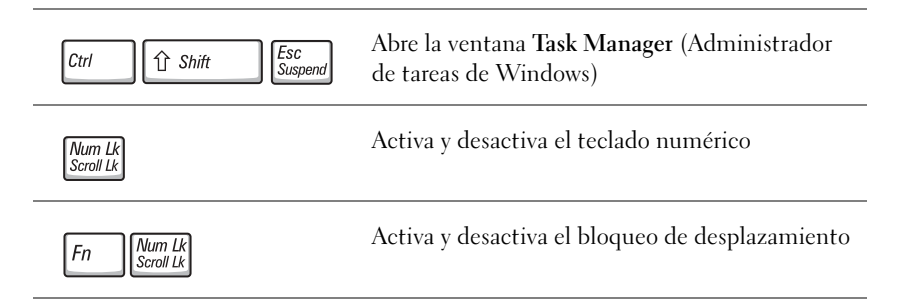

### Batería

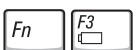

Muestra el Medidor de batería Dell™ QuickSet

### Bandeja de CD o de DVD

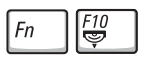

Requiere Dell QuickSet para funcionar. Expulsa la bandeja fuera de la unidad.

### Funciones de la pantalla

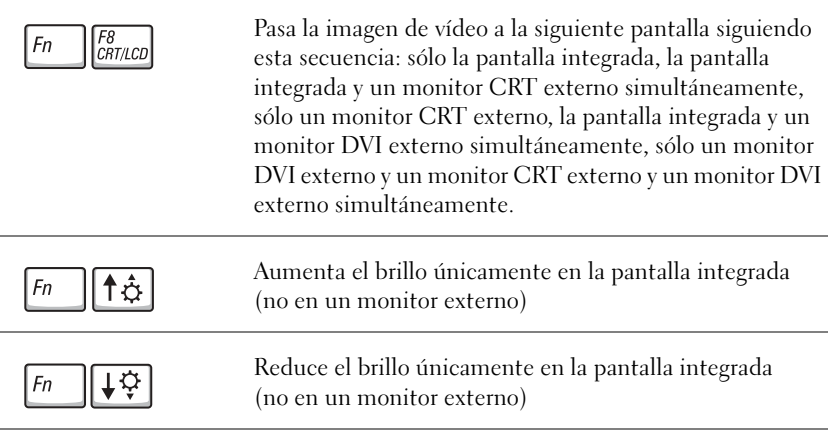

### Comunicaciones por radio (incluidas la interconexión inalámbrica y Bluetooth™)

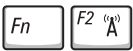

Activa y desactiva las comunicaciones por radio, incluidas la interconexión inalámbrica y Bluetooth.

### Administración de energía

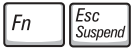

Activa el modo de administración de energía que desee. Puede programar el modo abreviado de teclado en la ficha Avanzadas de la ventana Propiedades de Opciones de energía.

#### Funciones de los altavoces

Si los altavoces no emiten sonido, presione  $\boxed{Fn}$   $\boxed{\begin{bmatrix} \frac{End}{\mathbb{X}} \\ \end{bmatrix}}$  y ajuste el volumen.

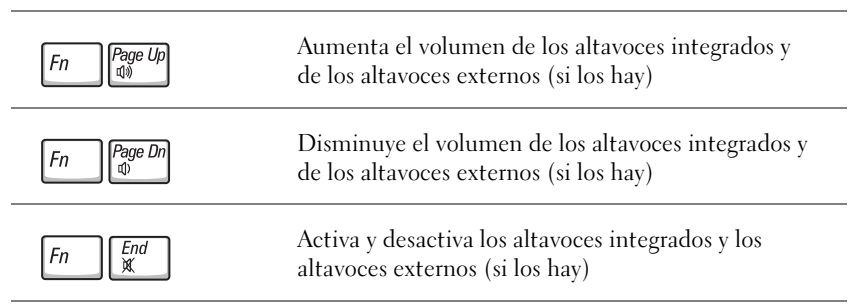

### Funciones de la tecla con el logotipo de Microsoft® Windows®

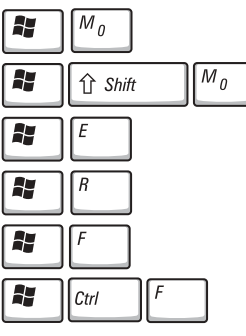

Pause A, **Rreak** 

Maximiza todas las ventanas Ejecuta el Explorador de Windows Abre el cuadro de diálogo Run (Ejecutar)

Minimiza todas las ventanas abiertas

Abre el cuadro de diálogo Search Results (Resultados de la búsqueda) Abre el cuadro de diálogo Search Results-Computer (Resultados de búsqueda-PC) si el ordenador está conectado a una red

Abre el cuadro de diálogo System Properties (Propiedades del sistema)

Para ajustar el funcionamiento del teclado, tal como la velocidad de repetición de caracteres, abra Control Panel (Panel de control) y haga clic en Printers and Other Hardware (Impresoras y otro hardware) y, a continuación, en Keyboard (Teclado).

## <span id="page-70-0"></span>Almohadilla de contacto

La almohadilla de contacto detecta la presión y el movimiento del dedo para permitir desplazar el cursor por la pantalla. Utilice la almohadilla de contacto y sus botones del mismo modo que un ratón.

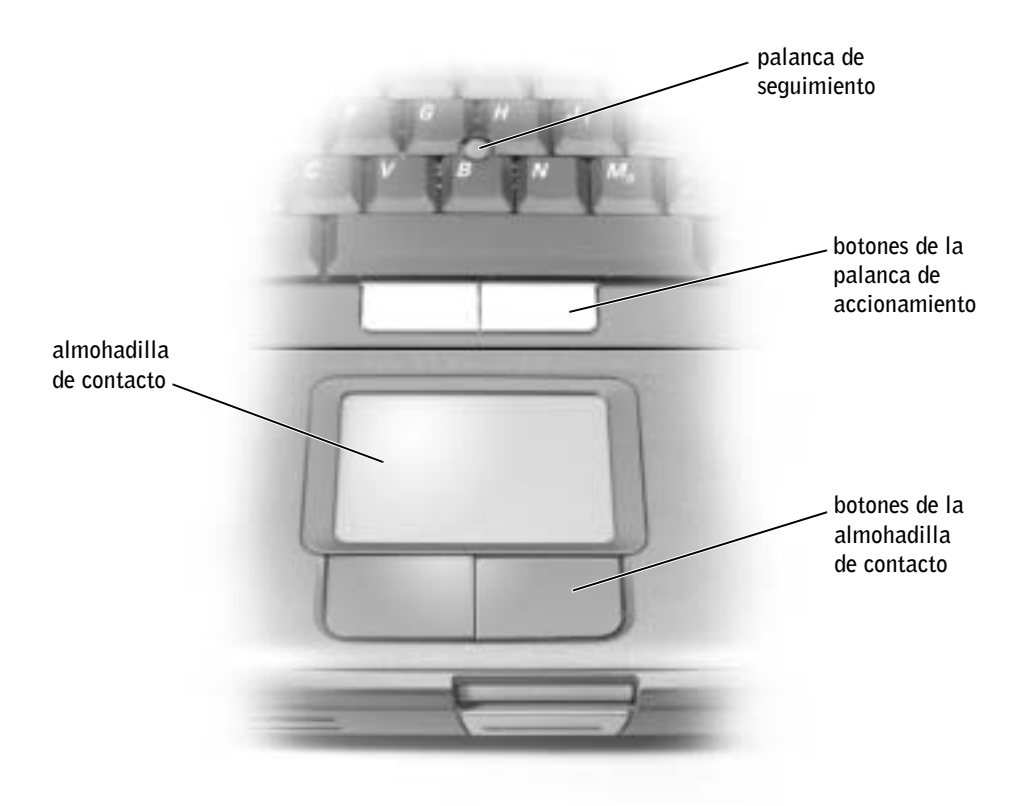

- Para mover el cursor, deslice ligeramente el dedo por la almohadilla de contacto.
- Para seleccionar un objeto, toque ligeramente la superficie de la almohadilla de contacto o pulse con el pulgar el botón izquierdo de la almohadilla.
- Para seleccionar y mover (o arrastrar) un objeto, sitúe el cursor sobre él y toque abajo-arriba-abajo en la almohadilla de contacto. En el segundo toque abajo, deje el dedo sobre la almohadilla y deslícelo por la superficie para mover el objeto seleccionado.
- Para hacer doble clic en un objeto, sitúe el cursor en él y, a continuación, toque dos veces la almohadilla de contacto o pulse el botón izquierdo de la misma dos veces.

### <span id="page-71-0"></span>Personalización de la almohadilla de contacto

Puede desactivar la almohadilla de contacto o ajustar su configuración mediante la ventana Mouse Properties (Propiedades de Mouse).

- 1 Haga clic en el botón Start (Inicio), en Control Panel (Panel de control) y, a continuación, en Printers and Other Hardware (Impresoras y otro hardware), y haga clic en Mouse (Ratón).
- 2 En la ventana Propiedades de Mouse:
	- Haga clic en la ficha Device Select (Selección de dispositivo) para desactivar la almohadilla de contacto.
	- Haga clic en la ficha Pointer (Puntero) para ajustar la configuración de la almohadilla de contacto.
- 3 Seleccione la configuración deseada y haga clic en Apply (Aplicar).
- 4 Haga clic en OK (Aceptar) para guardar la configuración y cerrar la ventana.
# <span id="page-72-1"></span>Problemas con la almohadilla de contacto o el mouse

#### COMPRUEBE LA CONFIGURACIÓN DE LA ALMOHADILLA DE CONTACTO —

1 Haga clic en el botón Start (Inicio), en Control Panel (Panel de control) y en Printers and Other Hardware (Impresoras y otro hardware).

2 Haga clic en Mouse.

3 Pruebe a ajustar la configuración.

#### PARA COMPROBAR QUE SE TRATA DE UN PROBLEMA CON EL RATÓN, EXAMINE LA ALMOHADILLA DE CONTACTO —

1 Apague el equipo (consulte [página 46\)](#page-45-0).

2 Desconecte el mouse.

3 Encienda el equipo.

4 En el escritorio de Windows , utilice la almohadilla de contacto para desplazar el cursor, seleccionar un icono y abrirlo.

Si la almohadilla de contacto funciona correctamente, esto quiere decir que el ratón debe estar defectuoso.

# VUELVA A INSTALAR EL CONTROLADOR DE LA ALMOHADILLA DE

<span id="page-72-0"></span>CONTACTO — Consulte la [página 116](#page-115-0).

# Problemas con el teclado externo

**COMPRUEBE EL CABLE DEL TECLADO** — Apague el equipo (consulte [página 46\)](#page-45-0). Desconecte el cable del teclado y examínelo para ver si está dañado.

Si utiliza un cable alargador para el teclado, desconéctelo y conecte el teclado directamente al ordenador.

#### COMPRUEBE EL TECLADO EXTERNO -

1 Apague el equipo, espere 1 minuto y vuelva a encenderlo.

- 2 Compruebe que las luces de números, mayúsculas y bloqueo de desplazamiento del teclado parpadean durante la rutina de inicialización.
- <sup>3</sup> En el escritorio de Windows®, haga clic en Start (Inicio), seleccione All Programs (Todos los programas), Accessories (Accesorios) y haga clic en Notepad (Bloc de notas).
- 4 Escriba algunos caracteres en el teclado externo y compruebe que aparecen en pantalla.

Si no puede seguir estos pasos, puede que tenga un teclado externo defectuoso.

#### PARA COMPROBAR QUE SE TRATA DE UN PROBLEMA CON EL TECLADO EXTERNO, EXAMINE EL TECLADO INTEGRADO -

- 1 Apague el equipo.
- 2 Desconecte el teclado externo.
- 3 Encienda el equipo.
- 4 En el escritorio de Windows, haga clic en Start (Inicio), seleccione All Programs (Todos los programas), Accessories (Accesorios) y haga clic en Notepad (Bloc de notas).
- 5 Escriba algunos caracteres en el teclado externo y compruebe que aparecen en pantalla.

Si los caracteres aparecen ahora, pero no con el teclado externo, puede que tenga un teclado externo defectuoso. Póngase en contacto con Dell (consulte la [página 153](#page-152-0)).

# <span id="page-73-0"></span>Caracteres no esperados

**DESACTIVE EL TECLADO NUMÉRICO** — Presione  $\frac{Num E}{S_{\text{coroll}} Lk}$  para desactivar el teclado numérico si se muestran números en lugar de letras. Compruebe que el indicador de bloqueo numérico no esté encendido.

 NOTA: Cuando conecta un teclado externo, el teclado integrado sigue teniendo funcionalidad completa.

K.

5

# SECCIÓN 5

# Uso de CD, DVD y otros soportes multimedia

[Uso de CD y DVD](#page-75-0) [Problemas de CD o DVD](#page-75-1) [Problemas con el sonido y los altavoces](#page-77-0) [Copia de CD y DVD](#page-78-0) [Conexión de un televisor al equipo](#page-80-0)

# <span id="page-75-0"></span>Uso de CD y DVD

Para obtener información sobre cómo utilizar CD y DVD en el equipo, consulte el archivo de ayuda Tell Me How (Procedimientos). Para acceder al archivo de ayuda, consulte la [página 106](#page-105-0).

# <span id="page-75-1"></span>Problemas de CD o DVD

### Si no puede reproducir un CD, CD-RW o DVD

La vibración de las unidades de CD de alta velocidad es normal y puede ocasionar ruido. Dicho ruido no indica ningún defecto de la unidad o del CD.

#### COMPRUEBE QUE EL CD ENCAJA EN LA BANDEJA GIRATORIA.

## COMPRUEBE QUE MICROSOFT® WINDOWS® RECONOCE LA UNIDAD —

En Windows XP, haga clic en el botón Start (Inicio) y en My Computer (Mi PC). En otros sistemas operativos, haga doble clic en My Computer (Mi PC). Si no aparece la unidad, haga una búsqueda completa con el software antivirus para comprobar si hay virus y eliminarlos. A veces los virus pueden impedir que Windows reconozca la unidad. Inserte un disco de inicio y reinicie el equipo. Compruebe si el indicador parpadea, lo que significa que el funcionamiento es normal.

UTILICE OTRO DISCO — Inserte otro disco para descartar la posibilidad de que el disco original estuviera defectuoso.

AJUSTE EL CONTROL DE VOLUMEN DE WINDOWS — Haga doble clic en el icono del altavoz que se encuentra en la esquina inferior derecha de la pantalla. Asegúrese de que ha subido el volumen y no ha silenciado el sonido.

**IDENTIFIQUE EL DISCO QUE NO SE REPRODUCE**  $-$  Si hay insertado un CD, CD-RW o DVD en el dispositivo de unidad fija y otro en el dispositivo del compartimiento modular:

<sup>1</sup> Haga clic en el botón Start (Inicio) y en My Computer (Mi PC).

2 Pulse dos veces sobre la letra de unidad del dispositivo que esté verificando.

#### VUELVA A INSTALAR LA UNIDAD

- 1 Guarde y cierre los archivos que estén abiertos, salga de todas las aplicaciones activas y apague el equipo.
- <sup>2</sup> Si la unidad está instalada en el compartimento modular, extráigala. Consulte la [página 57](#page-56-0) para obtener instrucciones.

Si se trata de una unidad fija, revise ["Compruebe la unidad para ver si tiene](#page-111-0)  [errores" on page 112.](#page-111-0)

 NOTA: Debido a los diferentes tipos de archivos que se utilizan en todo el mundo, no todos los DVD funcionan en todas las unidades de DVD.

1

3 Vuelva a instalar la unidad.

4 Encienda el equipo.

#### **LIMPIE LA UNIDAD O EL DISCO** — Consulte el archivo de avuda

Procedimientos para obtener instrucciones. Para acceder al archivo de ayuda, consulte la [página 106.](#page-105-0)

#### COMPRUEBE LA UNIDAD PARA VER SI TIENE ERRORES. — Si la unidad es fija:

- 1 Extraiga la unidad de disco duro y la de disquete.
- <sup>2</sup> Inserte el CD Drivers and Utilities (controladores y utilidades) y encienda el equipo.
- **3** Compruebe si el indicador  $\bigcap$  parpadea, lo que significa que el funcionamiento es normal.

### Si no puede expulsar la bandeja de la unidad de CD, CD-RW o DVD

- 1 Asegúrese de que el equipo está apagado.
- 2 Enderece un clip sujetapapeles e inserte un extremo en el orificio de expulsión, en la parte frontal de la unidad; empuje con firmeza hasta que se expulse parcialmente la bandeja.
- 3 Extraiga con cuidado la bandeja hasta que ésta se detenga.

### Si oye un sonido de roce o chirrido inusual

- Asegúrese de que el sonido no se debe al programa que se está ejecutando.
- Asegúrese de que el disco esté insertado correctamente.

### Si la unidad de CD-RW deja de escribir

#### DESACTIVE EL MODO DE ESPERA EN WINDOWS ANTES DE ESCRIBIR EN

UN CD-RW — Busque la palabra clave standby (espera) en la Ayuda de Windows. Para acceder al archivo de ayuda, consulte la [página 106.](#page-105-0)

#### CAMBIE LA VELOCIDAD DE ESCRITURA A UNA VELOCIDAD MÁS BAJA —

Consulte los archivos de ayuda del software de creación de CD.

CIERRE TODOS LOS DEMÁS PROGRAMAS ABIERTOS — Para mitigar el problema, cierre todos los demás programas abiertos antes de escribir en el CD-RW.

# <span id="page-77-1"></span><span id="page-77-0"></span>Problemas con el sonido y los altavoces

### Si tiene problemas con altavoces integrados

AJUSTE EL CONTROL DE VOLUMEN DE WINDOWS<sup>®</sup> — Haga doble clic en el icono del altavoz que se encuentra en la esquina inferior derecha de la pantalla. Asegúrese de que ha subido el volumen y no ha silenciado el sonido. Ajuste los controles de volumen, graves o agudos para eliminar la distorsión.

AJUSTE EL VOLUMEN UTILIZANDO LOS BOTONES DEL TECLADO — Use los botones del teclado para asegurarse de que ha subido el volumen y no ha silenciado el sonido.

VUELVA A INSTALAR EL CONTROLADOR DE SONIDO (AUDIO) — Consulte la [página 116.](#page-115-0)

### Si tiene problemas con altavoces externos

#### COMPRUEBE LAS CONEXIONES DE LOS CABLES DE LOS ALTAVOCES —

Consulte el diagrama de instalación proporcionado con los altavoces.

PRUEBE EL ENCHUFE ELÉCTRICO — Asegúrese de que el enchufe eléctrico funciona enchufando otro aparato, por ejemplo, una lámpara.

COMPRUEBE QUE LOS ALTAVOCES ESTÁN ENCENDIDOS — Consulte el diagrama de instalación proporcionado con los altavoces.

AJUSTE EL CONTROL DE VOLUMEN DE WINDOWS — Haga doble clic en el icono del altavoz que se encuentra en la esquina inferior derecha de la pantalla. Asegúrese de que ha subido volumen

y no ha silenciado el sonido. Ajuste los controles de volumen, graves o agudos para eliminar la distorsión.

PRUEBE LOS ALTAVOCES — Enchufe el cable de sonido del altavoz al conector de salida de línea del equipo. Asegúrese de que el control de volumen de los auriculares esté activado. Reproduzca un CD de música.

EJECUTE LA AUTOPRUEBA DE LOS ALTAVOCES — Algunos sistemas de altavoces tienen un botón de autoprueba en el altavoz de tonos bajos. Consulte la documentación incluida con los altavoces con el fin de obtener las instrucciones para realizar autoprueba.

ELIMINE LAS POSIBLES INTERFERENCIAS — Apague los ventiladores, luces fluorescentes o lámparas halógenas cercanos, y compruebe si producen interferencias.

VUELVA A INSTALAR EL CONTROLADOR DE SONIDO (AUDIO) — Consulte [página 116](#page-115-0).

NOTA: El control de volumen de algunos reproductores de MP3 anula la configuración de volumen de Windows. Si ha estado escuchando canciones MP3, asegúrese de que el control de volumen no está puesto al mínimo o se ha desactivado.

# <span id="page-78-0"></span>Copia de CD y DVD

Esta sección es aplicable únicamente a equipos con CD-R, CD-RW, DVD+RW, DVD+R, o una unidad combinada de DVD/CD-RW.

En las siguientes instrucciones se explica cómo realizar una copia exacta de un CD o de un DVD. También puede utilizar Sonic RecordNow con otros fines, incluida la creación de CD a partir de archivos de audio del equipo o la creación de CD de MP3. Para obtener instrucciones, consulte la documentación Sonic RecordNow que viene con el equipo. Abra Sonic RecordNow, haga clic en el signo de interrogación que aparece en la esquina superior derecha de la ventana, y después haga clic en RecordNow Help (Ayuda de RecordNow) o en RecordNow Tutorial (Tutorial de RecordNow).

### Procedimientos para copiar un CD o DVD

- 1 Haga clic en el botón Start (Inicio), seleccione All Programs (Todos los programas)→ Sonic→ RecordNow!→ RecordNow!.
- 2 Haga clic o en la ficha de audio o en la ficha de datos, dependiendo del tipo de CD que desee copiar.
- 3 Haga clic en Exact Copy (Copia exacta).
- 4 Para copiar el CD o DVD:
	- *S*i tiene una unidad de CD o DVD, asegúrese de que los ajustes sean correctos y haga clic en Copy (Copiar). El equipo lee el CD o DVD de origen y lo copia en una carpeta temporal del disco duro del equipo.

Cuando se le indique, inserte un CD o DVD en blanco en la unidad correspondiente y haga clic en OK (Aceptar).

• Si tiene dos unidades de CD o DVD, seleccione la unidad en la que ha insertado el CD o el DVD. El equipo copia los datos del CD o DVD. El equipo copia los datos del CD o DVD en el disco en blanco.

Una vez que haya terminado de copiar el CD o el DVD de origen, el CD o DVD se expulsa automáticamente.

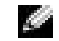

NOTA: Asegúrese de cumplir todas las leyes de derechos de autor al crear los CD.

**NOTA:** Si tiene una unidad combinada de DVD/CD-RW y experimenta problemas de grabación, consulte el sitio Web de soporte de Sonic en support.sonic.com para

obtener los parches de software disponibles.

**NOTA:** La mayoría de los DVD comerciales tienen protección de copyright y no se pueden copiar usando Sonic RecordNow.

#### Uso de CD-R y CD-RW en blanco

Con la unidad CD-RW se puede escribir en dos tipos distintos de soporte de grabación: discos CD-R y CD-RW. Utilice CD-R en blanco para grabar música o almacenar permanentemente archivos de datos. Tras crear un disco CD-R, no es posible volver a escribir en él sin cambiar el método de grabación (consulte la documentación de Sonic para obtener información adicional). Utilice los CD-RW en blanco para escribir en los CD o para borrar, rescribir o actualizar datos en ellos.

#### Sugerencias útiles

- Utilice el Explorador de Windows® de Microsoft® para arrastrar y soltar archivos en un disco CD-R o CD-RW sólo después de que haya iniciado Sonic RecordNow y haya abierto un nuevo proyecto de RecordNow.
- Utilice CD-R para quemar los CD de música que desee reproducir en equipos estéreo normales. Los CD-RW no se reproducen en la mayoría de los equipos estéreo domésticos o para automóvil.
- No pueden crear DVD de audio con Sonic RecordNow.
- Los archivos de música MP3 sólo pueden reproducirse en reproductores MP3 o en equipos que tengan software MP3 instalado.
- Al quemar CD-R o CD-RW, no ocupe su capacidad máxima; por ejemplo, no copie un archivo de 650 MB en un CD en blanco de 650 MB. La unidad de CD-RW necesita al menos 1 ó 2 MB del CD en blanco para finalizar la grabación.
- Utilice un CD-RW en blanco para realizar ensayos hasta que se haya familiarizado con las técnicas de grabación de CD. Si comete un error, podrá borrar los datos del CD-RW y volver a intentarlo. También puede utilizar CD-RW en blanco para probar proyectos de archivos de música antes de grabarlos de forma permanente en un CD-R en blanco.
- Para obtener más información, consulte el sitio Web de soporte de Sonic en support.sonic.com.

# <span id="page-80-0"></span>Conexión de un televisor al equipo

El equipo dispone de un conector S-video para salida de TV que, junto con el cable del adaptador de TV y sonido digital, le permite conectar el equipo a un televisor y/o al dispositivo de sonido estéreo. El cable del adaptador de TV y audio digital ofrece conexiones para S-vídeo, vídeo compuesto y audio digital S/PDIF.

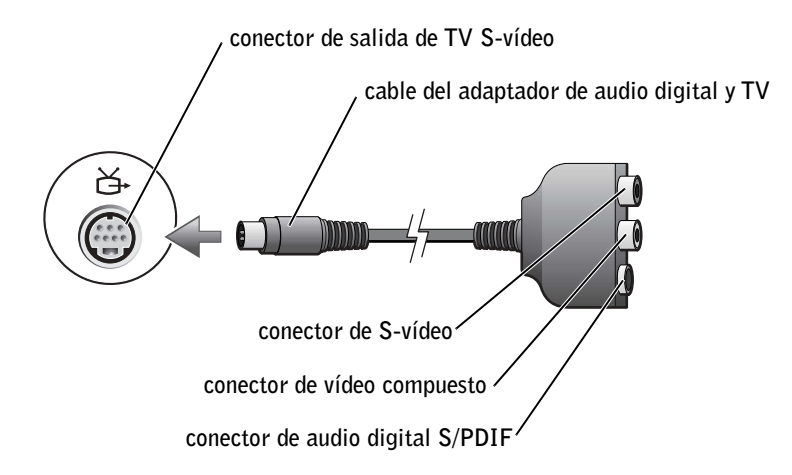

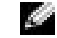

**NOTA:** Los cables de vídeo y sonido para conectar el equipo a una televisión no se incluyen con el equipo. Los cables se pueden adquirir en la mayor parte de los establecimientos de productos electrónicos.

En el caso de dispositivos de audio y televisiones que no dispongan de soporte para audio digital S/PDIF, puede utilizar el conector de audio que se encuentra en el lateral del equipo para conectarlo al televisor o al dispositivo de audio.

Se recomienda que conecte los cables de vídeo y audio al equipo según alguna de las combinaciones siguientes:

- S-vídeo y audio estándar
- S-vídeo y audio digital
- Vídeo compuesto y audio estándar
- Vídeo compuesto y audio digital

Una vez haya finalizado el proceso de conexión de cables, consulte [página 90](#page-89-0) para asegurarse de que el equipo reconoce y funciona correctamente con un televisor. Además, si utiliza audio digital S/PDIF, consulte [página 91](#page-90-0).

NOTA: Los diagramas para cada una de las combinaciones de conexión aparecen al principio de cada subsección con el fin de ayudarle a determinar el método que debe utilizar.

### S-vídeo y audio estándar

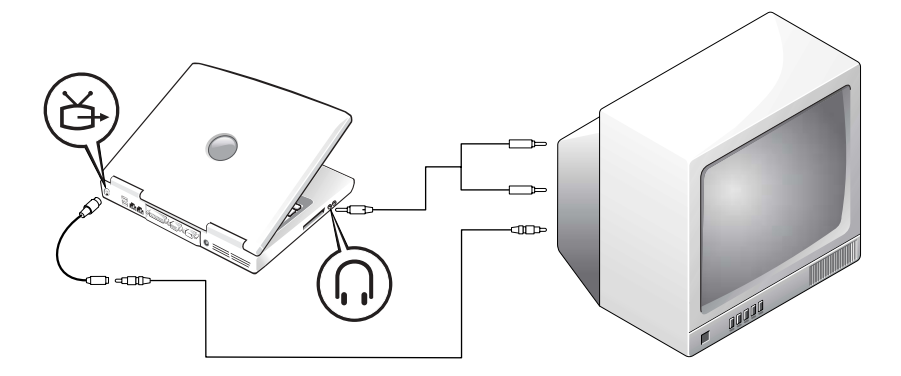

Antes de comenzar, asegúrese de que dispone de los siguientes cables:

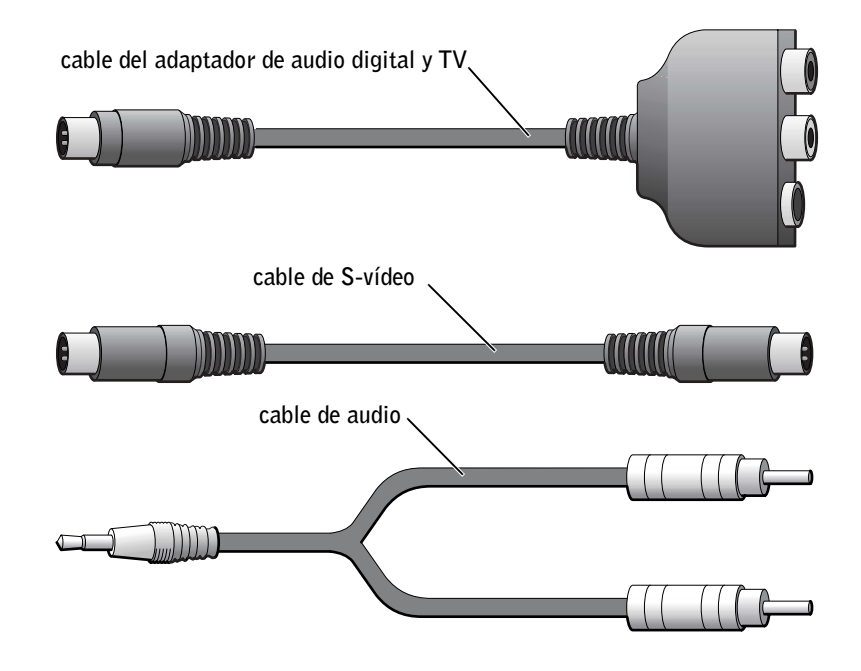

- 1 Apague el equipo y el televisor y/o el dispositivo de sonido que desee conectar.
- 2 Conecte el cable del adaptador de TV y audio digital al conector de S-video para salida de TV del equipo.
- 3 Conecte un extremo del cable de S-vídeo al conector de S-vídeo en el cable del adaptador de TV y audio digital.

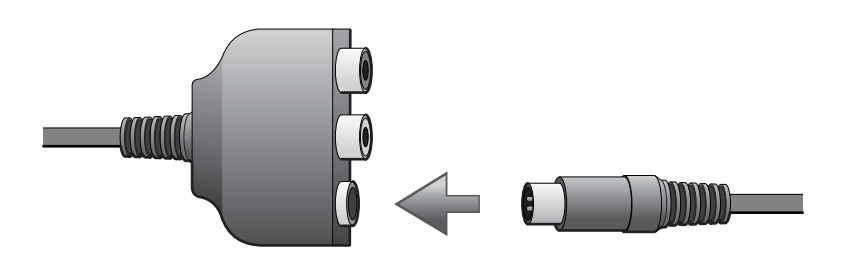

- 4 Conecte el otro extremo del cable de S-vídeo al televisor.
- 5 Conecte el extremo del conector del cable de audio al conector de auriculares del equipo.

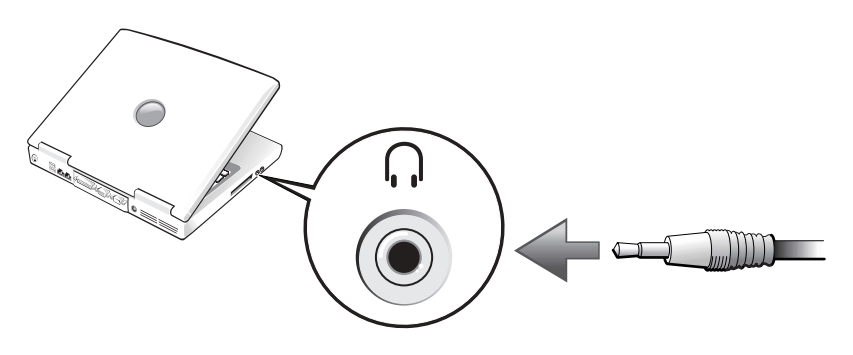

- 6 Conecte los dos conectores RCA situados en el otro extremo del cable de audio a los conectores de entrada de audio del televisor o de otro dispositivo de audio.
- 7 Encienda el televisor y cualquier dispositivo de audio que tenga conectado y, a continuación, encienda el equipo.
- 8 Consulte [página 90](#page-89-0) para asegurarse de que el equipo reconoce y funciona correctamente con un televisor.

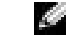

**NOTA:** No puede

conectar un cable de Svídeo directamente en el conector de S-vídeo del equipo (sin el cable del adaptador de vídeo) si la televisión o el dispositivo de sonido admite S-vídeo pero no admite sonido digital S/PDIF.

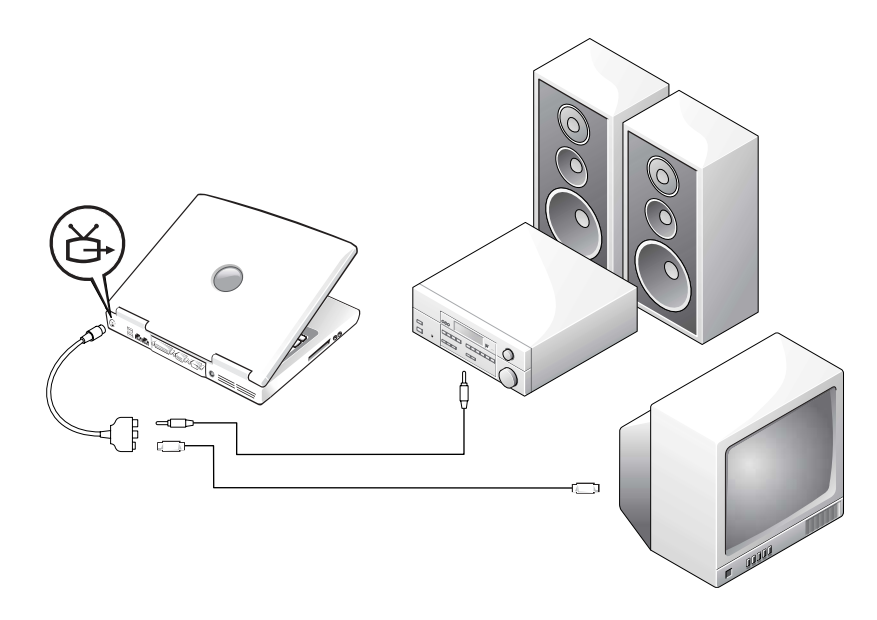

Antes de comenzar, asegúrese de que dispone de los siguientes cables:

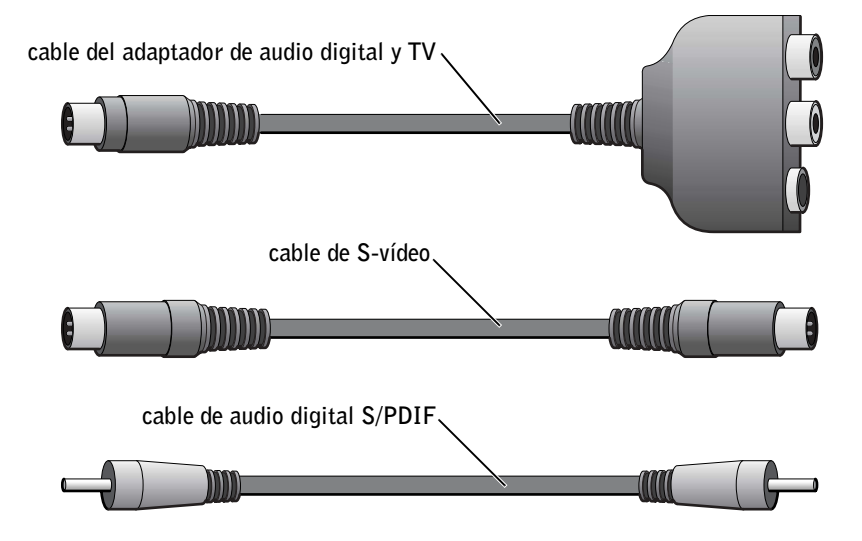

- 1 Apague el equipo y el televisor y/o el dispositivo de sonido que desee conectar.
- 2 Conecte el cable del adaptador de TV y audio digital al conector de S-video para salida de TV del equipo.
- 3 Conecte un extremo del cable de S-vídeo al conector de S-vídeo en el cable del adaptador de TV y audio digital.

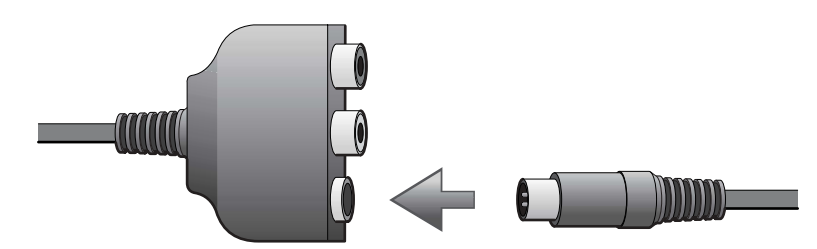

- 4 Conecte el otro extremo del cable de S-vídeo al conector de S-vídeo del televisor.
- 5 Conecte un extremo del cable de audio digital S/PDIF al conector de audio digital en el cable del adaptador de TV y audio digital.

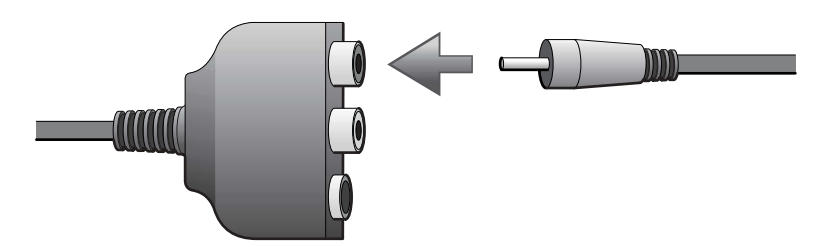

6 Conecte el otro extremo del cable de audio digital S/PDIF al conector de entrada de audio del televisor o del otro dispositivo de audio.

### Vídeo compuesto y sonido estándar

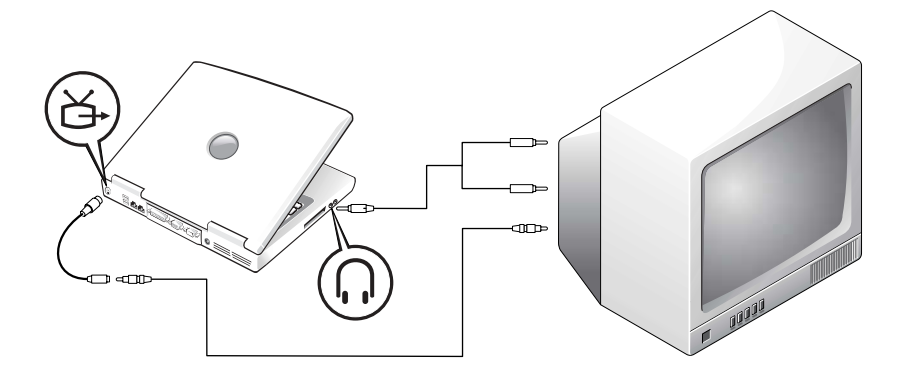

Antes de comenzar, asegúrese de que dispone de los siguientes cables:

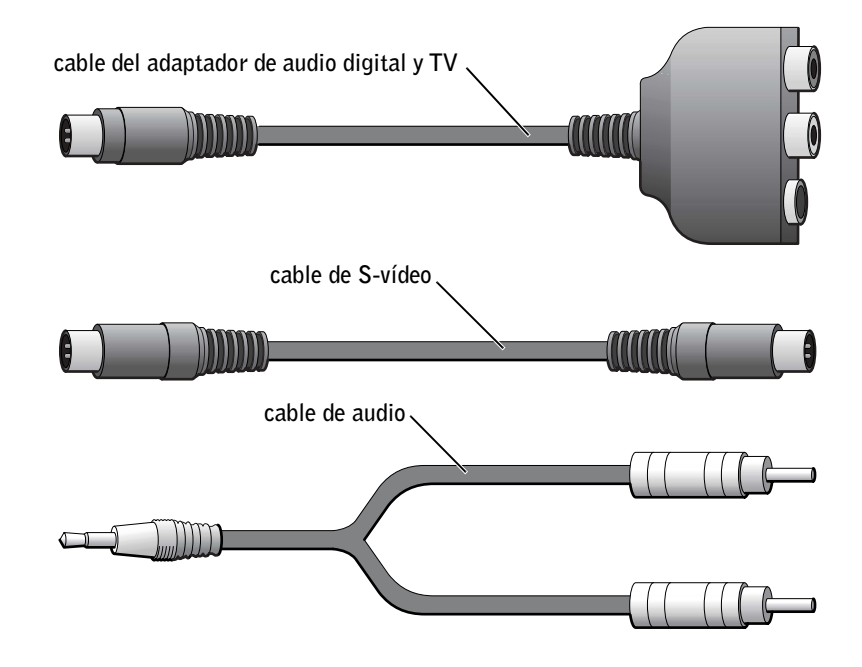

- 1 Apague el equipo y el televisor y/o el dispositivo de sonido que desee conectar.
- 2 Conecte el cable del adaptador de TV y audio digital al conector de Svideo para salida de TV del equipo.
- 3 Conecte un extremo del cable de vídeo compuesto al conector de vídeo compuesto en el cable del adaptador de audio digital y TV.

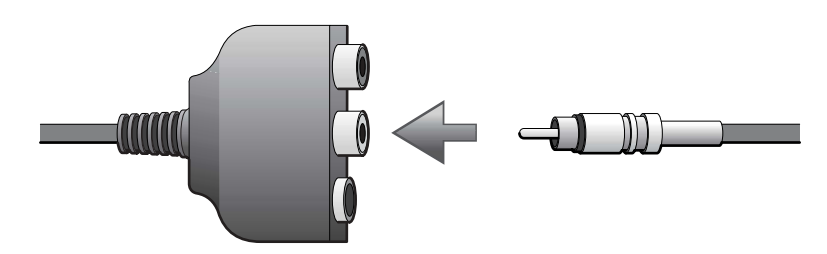

- 4 Conecte el otro extremo del cable de vídeo compuesto al conector de vídeo compuesto del televisor.
- 5 Conecte el extremo del conector del cable de audio al conector de auriculares del equipo.

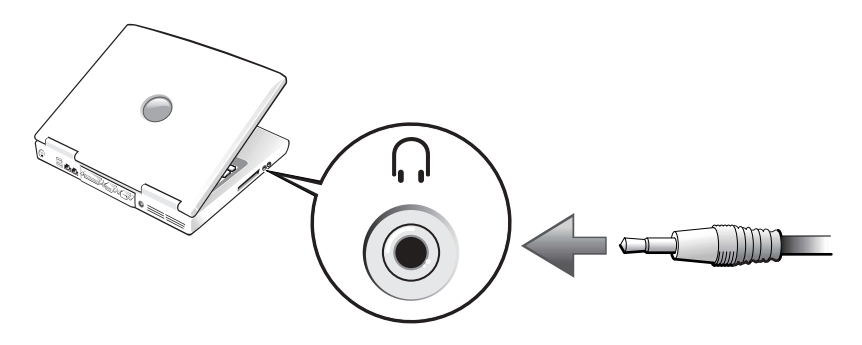

6 Conecte los dos conectores RCA situados en el otro extremo del cable de audio a los conectores de entrada de audio del televisor o de otro dispositivo de audio.

### Vídeo compuesto y sonido digital

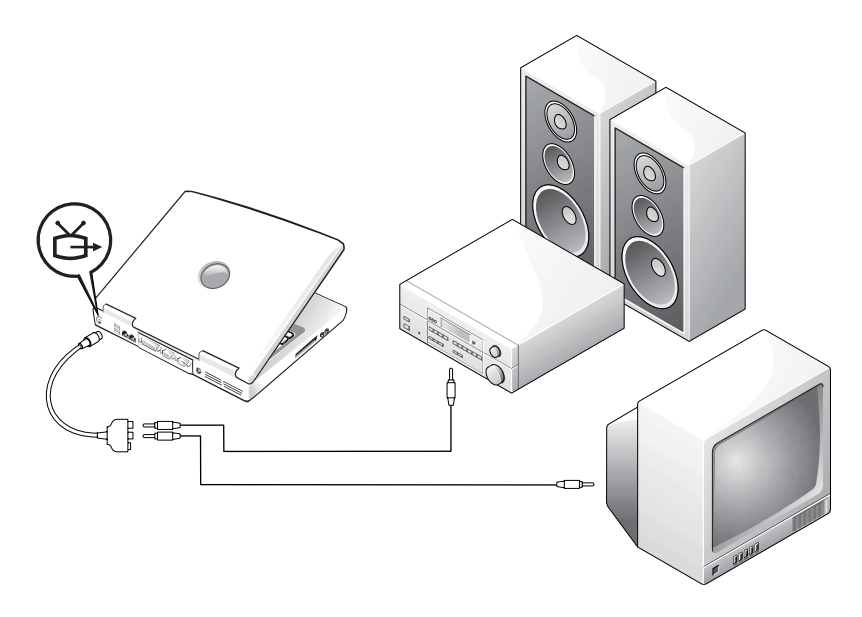

Antes de comenzar, asegúrese de que dispone de los siguientes cables:

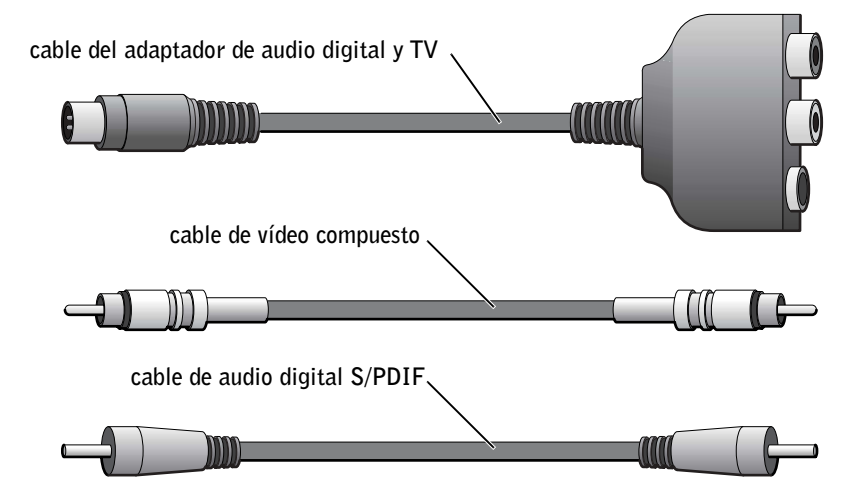

- 1 Apague el equipo y el televisor y/o el dispositivo de sonido que desee conectar.
- 2 Conecte el cable del adaptador de TV y audio digital al conector de S-video para salida de TV del equipo.
- 3 Conecte un extremo del cable de vídeo compuesto al conector de vídeo compuesto en el cable del adaptador de audio digital y TV.

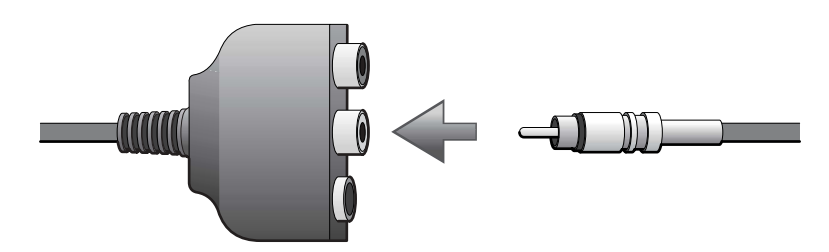

- 4 Conecte el otro extremo del cable de vídeo compuesto al conector de vídeo compuesto del televisor.
- 5 Conecte un extremo del cable de audio digital S/PDIF al conector de audio S/PDIF en el cable del adaptador de audio digital y TV.

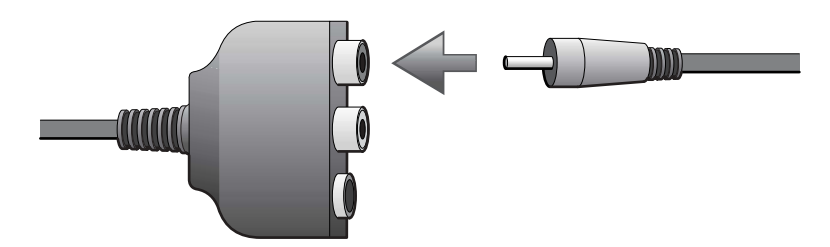

6 Conecte el otro extremo del cable de audio digital al conector S/PDIF del televisor o del otro dispositivo de audio.

### <span id="page-89-0"></span>Activación de la configuración de pantalla para un televisor

#### Controlador de vídeo ATI

- 1 Haga clic en el botón Start (Inicio) y seleccione el icono Control Panel (Panel de control).
- 2 Haga clic en Appearance (Apariencia) y, a continuación, haga clic en el icono Display (Pantalla), haga clic en la ficha Settings (Configuración) y después en Advanced (Opciones avanzadas).
- 3 Haga clic en la ficha Displays (Pantallas).
- 4 Haga clic en la esquina superior izquierda del botón TV para activar el televisor.
- 5 Para reproducir un DVD en el televisor, haga clic en el pequeño botón "primario" (que imita una diana) en la parte inferior izquierda bajo la imagen TV.
- 6 Haga clic en Apply (Aplicar).
- 7 Haga clic en Yes (Sí) para aceptar la nueva configuración.
- 8 Haga clic en Aceptar.

El vídeo DVD sólo se puede ver en una pantalla que esté configurada como primaria. Mientras se reproduzca el DVD, la ventana del reproductor de DVD del equipo estará en blanco o, si la ventana del reproductor de DVD está configurada en el modo de pantalla completa, toda la pantalla del equipo estará en blanco.

#### Controlador de vídeo NVIDIA

- 1 Haga clic en el botón Start (Inicio) y, a continuación, en el icono de Panel de control.
- 2 Haga clic en Appearance (Apariencia) y, a continuación, haga clic en el icono Display (Pantalla), haga clic en la ficha Settings (Configuración) y después en Advanced (Opciones avanzadas).
- 3 Haga clic en la ficha Nvidia GeForce .

**NOTA:** Varios programas acceden al hardware de diferentes maneras. Puede que tenga que hacer clic en el botón principal para otras

NOTA: Asegúrese de que ha conectado correctamente el televisor antes de activar la configuración de la pantalla.

operaciones que no sean la reproducción de DVD.

- 4 A la izquierda del menú, haga clic ennView Display Mode.
- 5 Haga clic en el botón Clone (Duplicar) para activar la televisión.
- 6 Haga clic en Apply (Aplicar).
- 7 Haga clic en Aceptar para confirmar la modificación de esta configuración.
- 8 Haga clic en Yes (Sí) para aceptar la nueva configuración.
- 9 Pulse sobre OK (Aceptar).

### <span id="page-90-0"></span>Activación de sonido digital S/PDIF

Para activar el audio Dolby Digital 5.1 para la reproducción de DVD, consulte la [página 91.](#page-90-1)

### <span id="page-90-1"></span>Activación de audio Dolby Digital 5.1 para la reproducción de DVD

Si su equipo dispone de una unidad de DVD, puede activar el audio Dolby Digital 5.1 para la reproducción de DVD.

1 Pulse dos veces en el icono InterVideo WinDVD en el escritorio de Windows.

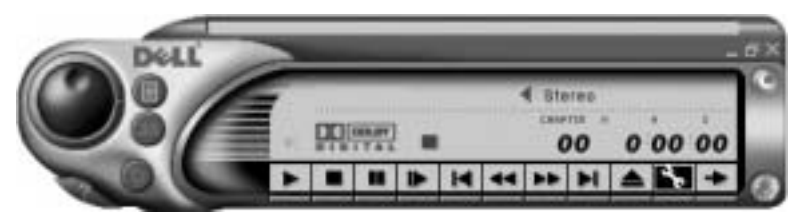

2 Introduzca un DVD en la unidad de DVD.

Si el DVD inicia la reproducción, haga clic en el botón de detención.

- 3 Presione en el icono de la llave inglesa (propiedades).
- 4 Pulse sobre la ficha Audio.
- 5 Pulse en Enable S/PDIF output (Activar salida S/PDIF).
- 6 Haga clic en Apply (Aplicar).

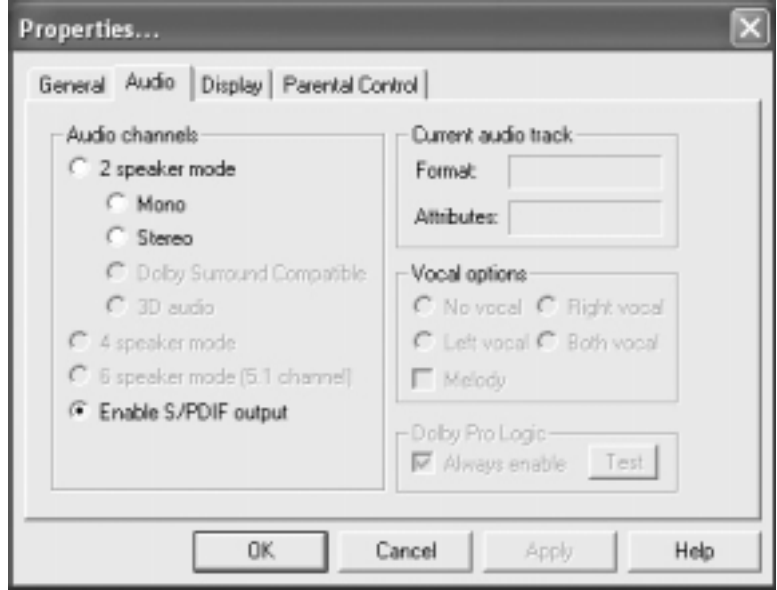

7 Pulse sobre OK (Aceptar).

#### Activación de S/PDIF en el driver de audio de Windows

- 1 Presione dos veces en el icono del altavoz del área de notificación de Windows.
- 2 Pulse sobre el menú Options (Opciones) y, a continuación, sobre Advanced Controls (Controles avanzados).
- 3 Pulse en Avanzado.

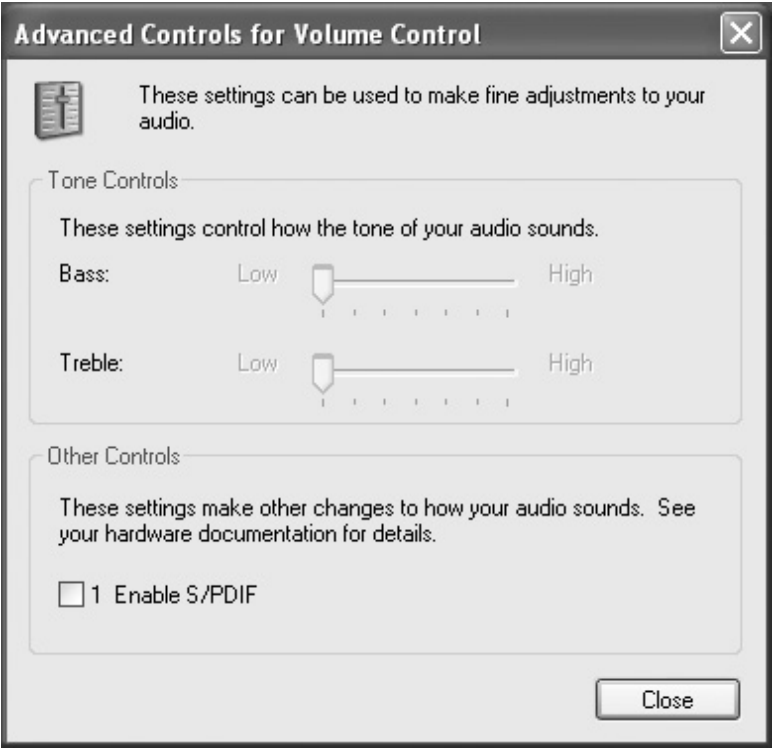

### 4 Pulse en Activar S/PDIF.

- 5 Pulse en Cerrar.
- 6 Pulse sobre OK (Aceptar).

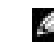

NOTA: La activación de S/PDIF en Windows desactiva el sonido del conector de auriculares.

# SECCIÓN 6

# Establecer una red doméstica y de oficina

[Conexión a un adaptador de red](#page-95-0) [Asistente para configuración de redes](#page-96-0) [Problemas con la red](#page-96-1) [Conexión a redes de área local inalámbricas](#page-97-0)

# <span id="page-95-0"></span>Conexión a un adaptador de red

Antes de conectar el equipo a una red, éste debe tener un adaptador de red instalado y un cable de red conectado.

Para conectar un cable de red:

- 1 Conecte el cable de red al conector del adaptador de red situado en la parte posterior del equipo.
- 2 Conecte el otro extremo del cable de red al dispositivo de conexión de red, por ejemplo, un enchufe de red de pared.

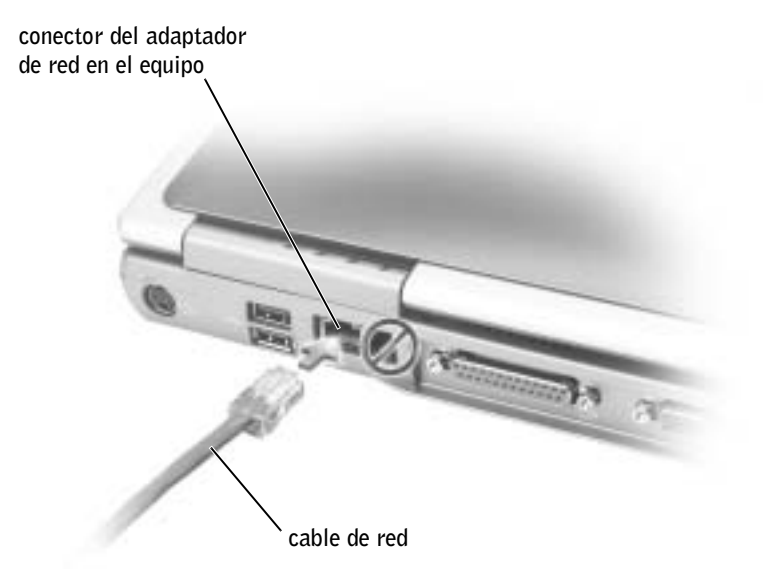

**NOTA:** Inserte el cable hasta que haga clic y, a continuación, tire de él suavemente para comprobar que está seguro.

> NOTA: No utilice un cable de red con un enchufe de teléfono de pared.

K.

# <span id="page-96-0"></span>Asistente para configuración de redes

El sistema operativo Microsoft® Windows® XP ofrece un Asistente para configuración de redes que le guiará en el proceso de compartir archivos, impresoras o una conexión a Internet entre equipos en un entorno doméstico o de pequeña oficina.

- 1 Haga clic en el botón Start (Inicio), seleccione All Programs (Todos los programas)→ Accessories (Accesorios)→ Communications (Comunicaciones) y, a continuación, haga clic en Network Setup Wizard (Asistente para configuración de redes).
- 2 En la pantalla de bienvenida, haga clic en Next (Siguiente).
- 3 Haga clic en Checklist for creating a network (Lista de comprobación para crear una red).
- 4 Haga las comprobaciones de la lista de verificación y los preparativos necesarios.
- 5 Vuelva a Network Setup Wizard (Asistente para configuración de redes) y siga las instrucciones que aparecen en pantalla.

# <span id="page-96-2"></span><span id="page-96-1"></span>Problemas con la red

COMPRUEBE EL CONECTOR DEL CABLE DE RED - Asegúrese de que el conector del cable de red está bien insertado en el conector opcional del equipo y en el enchufe de red de la pared.

COMPRUEBE LOS INDICADORES DE RED DEL CONECTOR DE RED — El color verde indica que la conexión de red está activa. Si el indicador de estado no está en verde, pruebe a reemplazar el cable de red. Si está en ámbar, esto indica que el controlador del adaptador de red opcional está cargado y el adaptador detecta actividad.

**REINICIE EL EQUIPO** — Intente conectarse a la red de nuevo.

#### PÓNGASE EN CONTACTO CON EL ADMINISTRADOR DE LA RED -

Compruebe que la configuración de la red es correcta y que la red está en funcionamiento.

**NOTA:** Al seleccionar el método de conexión This computer connects directly to the Internet (Este equipo está conectado directamente a Internet) se activará el servidor de seguridad integrado que incluye Windows XP.

# <span id="page-97-0"></span>Conexión a redes de área local inalámbricas

Para que pueda conectarse a una red de área local (LAN) inalámbrica, debe disponer de información específica acerca de la red. Asegúrese de que administrador de la red le proporciona el nombre de la red inalámbrica y los datos relacionados con la seguridad. Los valores son específicos de cada red y Dell no puede proporcionarlos.

### Determinación del tipo de red

Las redes inalámbricas pueden ser de dos tipos: redes de infraestructura y redes ad-hoc. Una red de infraestructura utiliza direccionadores o puntos de acceso para conectar varios equipos entre sí. Una red ad-hoc no utiliza direccionadores ni puntos de acceso, los equipos se transmiten los unos a los otros.

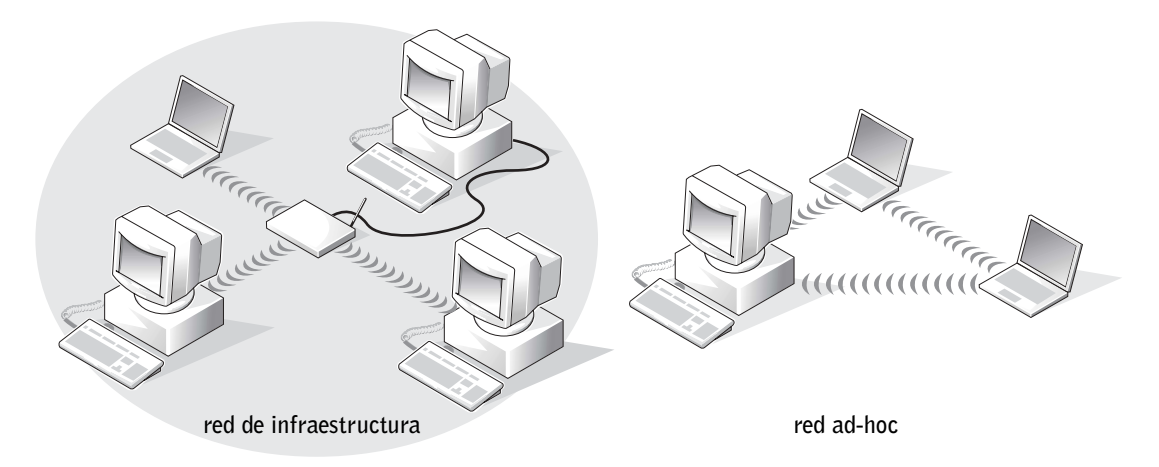

NOTA: Estas

instrucciones de conexión a red no se aplican a productos Bluetooth™ o móviles.

 NOTA: La mayoría de las redes inalámbricas son del tipo infraestructura. Consulte con el administrador de la red si no está seguro del tipo de red a la que va a conectarse.

# Conexión a una red en Microsoft® Windows® XP

La tarjeta de red inalámbrica requiere el software y los controladores adecuados para conectarse a una red. Este software se encuentra preinstalado de fábrica. Si el software resulta dañado o borrado, siga las instrucciones que se detallan en la guía del usuario de la tarjeta inalámbrica. La guía del usuario se encuentra en el CD Drivers and Utilities (Controladores y utilidades) que acompaña al equipo, en la categoría "User's Guides-Network User's Guides" (Guías de usuario-Guías de usuario de red). La guía del usario también se encuentra disponible en el sitio Web de asistencia técnica de Dell, en la dirección support.dell.com.

- 1 Haga clic en el botón Start (Inicio), en Control Panel (Panel de control) y, a continuación, en Switch to Classic View (Cambiar a Vista clásica).
- 2 Haga doble clic en Network Connections (Conexiones de red).
- 3 Haga clic en Wireless Network Connection (Conexión de red inalámbrica).

Se resaltará el icono Wireless Network Connection (Conexión de red inalámbrica).

4 En el panel izquierdo, bajo Network Tasks (Tareas de red), haga clic en Change settings of this connection (Cambiar la configuración de esta conexión).

Aparecerá la ventana Wireless Network Connection Properties (Propiedades de la conexión a red inalámbrica).

- 5 Seleccione la ficha Wireless Interfaces (Redes inalámbricas).
- 6 Haga clic en Add (Agregar).

Aparecerá la ventana Wireless Network Properties (Propiedades de la red inalámbrica).

7 Escriba el nombre de la red en el campo Network name (SSID) (Nombre de red (SSID)).

NOTA: En el área Available Networks (Redes disponibles) se listan los nombres de las redes inalámbricas que ha detectado el equipo.

www.dell.com | support.dell.com www.dell.com | support.dell.com

**NOTA:** La configuración de seguridad es exclusiva de cada red y únicamente puede proporcionarla el administrador de la red. Dell no puede proporcionar esta información.

**NOTA:** El equipo puede tardar hasta 1 minuto en conectarse a la red.

- 8 Si va a conectarse a una red ad-hoc que no utiliza direccionadores ni puntos de acceso, haga clic en la casilla de verificación This is a computer-to-computer (ad hoc) network; wireless access points are not used (Esto es una red de equipo a equipo, no se utilizan puntos de acceso a red inalámbricos).
- 9 Haga clic en OK (Aceptar).

El nombre de la nueva red aparecerá en el área Preferred networks (Redes preferidas).

### Finalización de la conexión de red (Configuración de seguridad)

Para finalizar al conexión, debe cambiar la configuración de seguridad inalámbrica para que coincida con la red inalámbrica con la que intenta conectarse. Seleccione una de las siguientes opciones de conexión, de acuerdo con la configuración de seguridad de la red:

- Conexión a una red sin requisitos de seguridad (habitual en redes domésticas y de pequeñas oficinas)
- Conexión a una red con requisitos de seguridad de Acceso protegido Wi-Fi (WPA)
- Conexión a una red con requisitos de seguridad de Protocolo equivalente de cable (WEP)

### Conexión a una red sin requisitos de seguridad

- 1 En el área Preferred networks (Redes preferidas), haga clic en el nombre de la red inalámbrica.
- 2 Haga clic en Properties (Propiedades).
- 3 En el menú desplegable Network Authentication (Autenticación de red), seleccione Open (Abrir).

Es posible que las versiones anteriores del software inalámbrico de Dell no contengan el menú desplegable. Si va a utilizar una versión anterior, desactive la casilla de verificación Data encryption (WEP enabled) (Cifrado de datos (WEP activado)) y vaya al paso 5.

- 4 En el menú desplegable Data encryption (Cifrado de datos), seleccione Disabled (Desactivado).
- **5** Haga clic en **OK** (Aceptar).

La configuración de red ha finalizado.

### Conexión a una red con requisitos de seguridad de Acceso protegido Wi-Fi (WPA)

Las siguientes instrucciones constituyen los pasos básicos para establecer conexión con una red WPA: Si la red requiere un nombre de usuario, una contraseña o valores de dominio, consulte las instrucciones de configuración en la guía del usuario de la tarjeta de red inalámbrica.

- 1 En la sección Preferred networks (Redes preferidas), haga clic en el nombre de la red inalámbrica.
- 2 Haga clic en Properties (Propiedades).
- 3 En el menú desplegable Network Authentication (Autenticación de red), seleccione el tipo de autenticación de la red, proporcionado por el administrador de la red.

Si no aparecen el menú desplegable, debe actualizar el software inalámbrico antes de continuar. Descargue e instale las versiones más recientes del software controlador inalámbrico desde el sitio Web de asistencia técnica de Dell, support.dell.com.

- 4 En el menú desplegable Data encryption (Cifrado de datos), seleccione el tipo de cifrado de datos, proporcionado por el administrador de la red.
- 5 Si la red inalámbrica requiere una clave, escríbala en el campo Network key (Clave de red).
- 6 Haga clic en OK (Aceptar).

La configuración de red ha finalizado.

#### Conexión a una red con requisitos de seguridad de Protocolo equivalente de cable (WEP)

- 1 En la sección Preferred networks (Redes preferidas), haga clic en el nombre de la red inalámbrica.
- 2 Haga clic en Properties (Propiedades).
- 3 En el menú desplegable Network Authentication (Autenticación de red), seleccione Open (Abrir).

Es posible que las versiones anteriores del software inalámbrico de Dell no contengan el menú desplegable. Si va a utilizar una versión anterior, active la casilla de verificación Data encryption (WEP enabled) (Cifrado de datos (WEP activado)) y vaya al paso 5.

**NOTA:** El protocolo WPA requiere que el usuario conozca la configuración de autenticación de red y de cifrado de datos de la red inalámbrica. Además, es posible que la red protegida por WPA requiera valores especiales, como una clave de red, un nombre de usuario, una contraseña y un nombre de dominio. Antes de continuar, asegúrese de que el administrador de la red le ha proporcionado todos los valores de configuración de WPA necesarios.

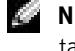

 $\blacksquare$  NOTA: El equipo puede tardar hasta 1 minuto en conectarse a la red.

K.

 NOTA: El equipo puede tardar hasta 1 minuto en conectarse a la red.

- 4 En el menú desplegable Data encryption (Cifrado de datos), seleccione WEP.
- 5 Si la red inalámbrica no requiere una clave de red, como por ejemplo una contraseña, vaya al paso 8.
- 6 Desactive la casilla de verificación The key is provided for me automatically (La clave la proporciono yo automáticamente).
- 7 Escriba la clave de red WEP proporcionada por el administrador de la red en el campo Network key (Clave de red).
- 8 Escriba la clave de nuevo en el campo Confirm network key (Confirme la clave de red).
- 9 Haga clic en OK (Aceptar).

La configuración de red ha finalizado.

## SECCIÓN 7

# Solución de problemas

[Búsqueda de soluciones](#page-103-0)

- [Acceso a la ayuda](#page-105-1)
- [Mensajes de error](#page-105-2)
- [Problemas con el vídeo y la pantalla](#page-107-0)
- [Problemas con el escáner](#page-109-0)
- [Problemas con las unidades](#page-109-1)
- [Problemas con tarjetas PC](#page-111-1)
- [Problemas generales de programas](#page-112-0)
- [Problemas con el correo electrónico](#page-112-1)
- [Si se moja el equipo](#page-113-0)
- [Si deja caer o daña el equipo](#page-114-0)
- [Solución de otros problemas técnicos](#page-114-1)
- [Controladores](#page-115-1)
- [Uso de la función Restaurar sistema](#page-119-0)
- [Resolución de incompatibilidades de software y](#page-121-0)  [hardware](#page-121-0)
- [Reinstalación de Microsoft® Windows® XP](#page-122-0)

# <span id="page-103-0"></span>Búsqueda de soluciones

A veces resulta difícil saber dónde acudir para obtener respuestas. Utilice este diagrama para buscar rápidamente las respuestas a sus preguntas.

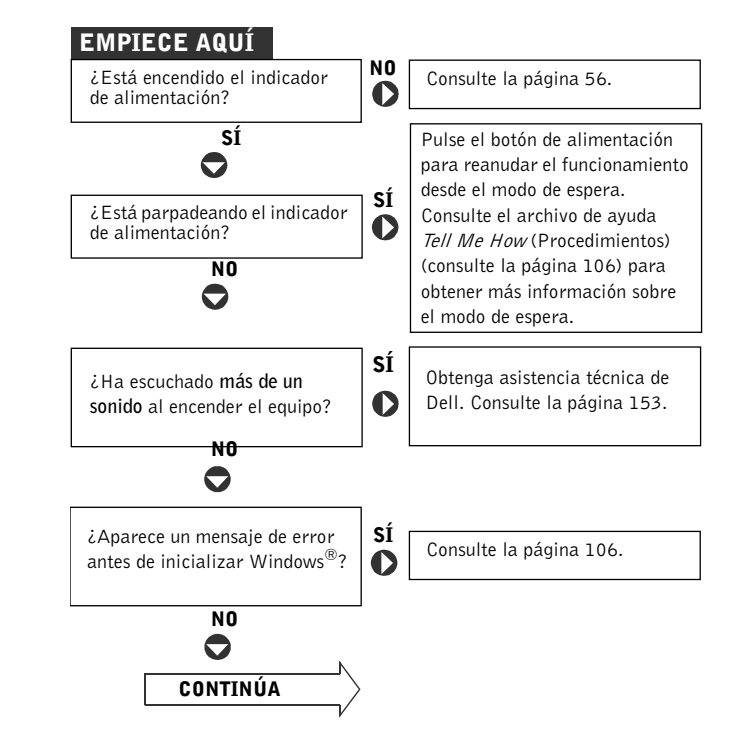

**NOTA:** Si tiene problemas con un dispositivo externo, consulte la documentación de dicho dispositivo o póngase en contacto con el fabricante.

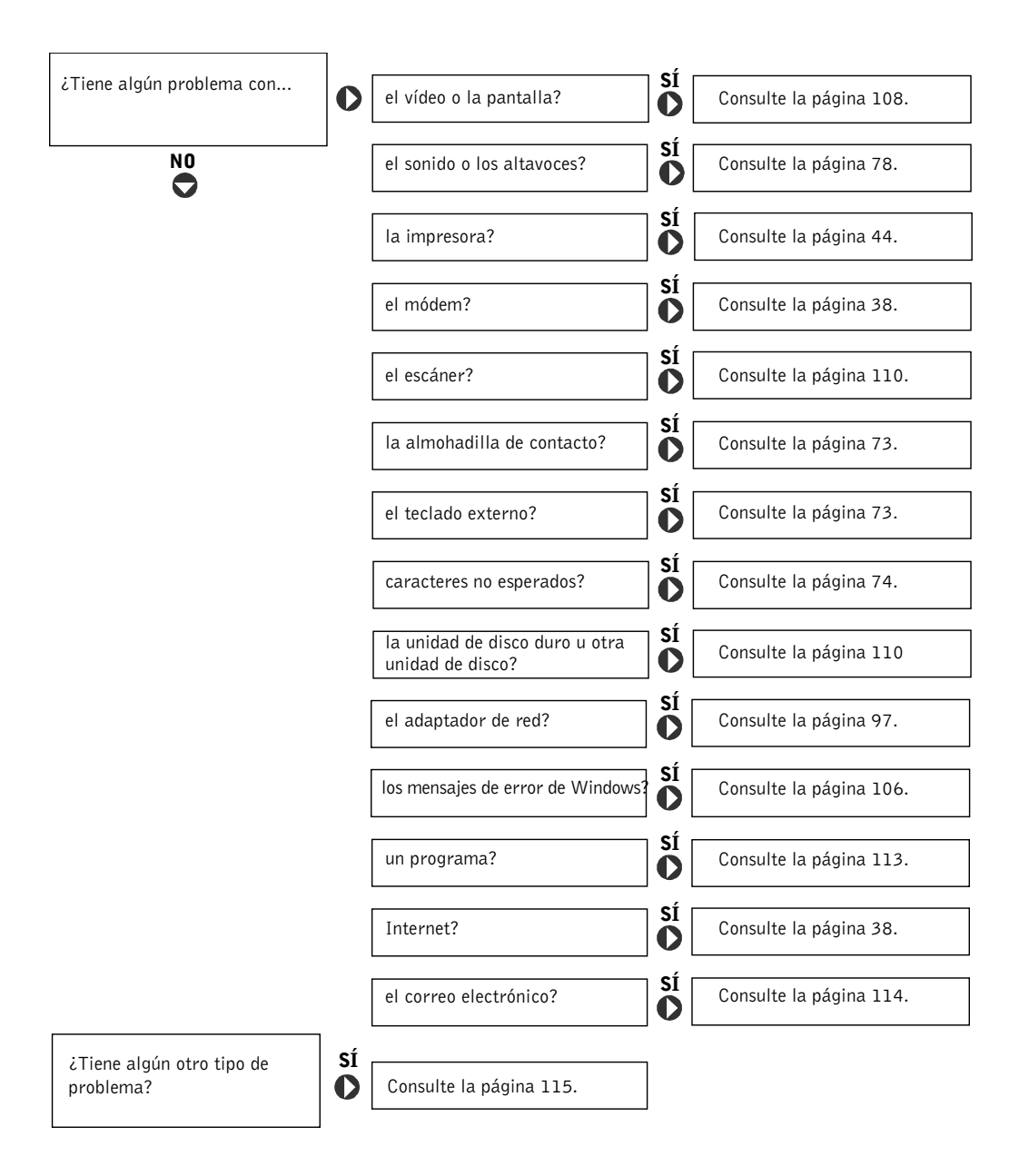

# <span id="page-105-1"></span><span id="page-105-0"></span>Acceso a la ayuda

#### PARA ACCEDER AL ARCHIVO DE AYUDA *PROCEDIMIENTOS* -

- 1 Haga clic en Start (Inicio) y, a continuación, haga clic en Help and Support (Ayuda y soporte técnico).
- 2 Haga clic en User and system guides (Guías de usuario y del sistema) y en User's guides (Guías de usuario).
- 3 Haga clic en Procedimientos.

#### PARA ACCEDER A LA AYUDA —

- 1 Haga clic en Start (Inicio) y, a continuación, haga clic en Help and Support (Ayuda y soporte técnico).
- 2 Escriba una palabra o frase que describa el problema y haga clic en el icono de la flecha.
- 3 Haga clic en el tema que describa el problema.
- 4 Siga las instrucciones que aparecen en pantalla.

# <span id="page-105-2"></span>Mensajes de error

Si el mensaje no aparece en la lista, consulte la documentación del sistema operativo o el programa que se estaba ejecutando en el momento en que apareció el mensaje.

THE FILE BEING COPIED IS TOO LARGE FOR THE DESTINATION DRIVE (EL ARCHIVO QUE SE ESTÁ COPIANDO E S DEMASIADO GRANDE PARA LA UNIDAD DE DESTINO) — El archivo que está intentando copiar es demasiado grande y no cabe en el disco, o el disco está demasiado lleno. Pruebe a copiar el archivo en otro disco o utilice un disco con mayor capacidad.

A FILENAME CANNOT CONTAIN ANY O F THE FOLLOWING CHARACTERS (UN NOMBRE DE ARCHIVO NO PUEDE CONTENER NINGUNO DE LOS SIGUIENTES CARACTERES):  $\setminus / : * ? " < > | -$  No utilice estos caracteres en nombres de archivos.

INSERT BOOTABLE MEDIA (INSERTE UN MEDIO INICIABLE)  $-$  El sistema operativo intenta inicializarse desde un disco o CD que no es iniciable. Inserte un disco o un CD de inicio.

NON-SYSTEM DISK OR DISK ERROR (NO ES DISCO DEL SISTEMA O ERROR DE DISCO) — Hay un disco insertado en la unidad de disco. Extraiga el disco y reinicie el equipo.

NOT ENOUGH MEMORY OR RESOURCES. EXIT SOME PROGRAMS AND TRY AGAIN (MEMORIA O RECURSOS INSUFICIENTES. CIERRE ALGUNOS PROGRAMAS Y VUELVA A INTENTARLO) — Tiene demasiados programas abiertos. Cierre todas las ventanas y abra el programa que desee utilizar.

OPERATING SYSTEM NOT FOUND (NO SE ENCUENTRA EL SISTEMA OPERATIVO) — Póngase en contacto con Dell (consulte la [página 153\)](#page-152-0).

### A REQUIRED .DLL FILE WAS NOT FOUND (NO SE HA ENCONTRADO EL ARCHIVO .DLL REQUERIDO) — Falta un archivo fundamental en

- el programa que intenta abrir. Quite el programa y vuelva a instalarlo.
- <sup>1</sup> Haga clic en el botón Inicio.
- <sup>2</sup> Pulse sobre Panel de control.
- 3 Haga clic en Add or Remove Programs (Agregar o quitar programas).
- 4 Seleccione el programa que desee quitar.
- 5 Haga clic en Remove (Quitar) o en Change/Remove (Cambiar o quitar) y siga las indicaciones que aparecen en pantalla.
- 6 Consulte la documentación del programa para ver las instrucciones de instalación.

#### $X:\$  IS NOT ACCESSIBLE. THE DEVICE IS NOT READY (NO SE PUEDE TENER ACCESO A X:\. EL DISPOSITIVO NO ESTÁ PREPARADO) —

Inserte un disco en la unidad e inténtelo de nuevo.

# <span id="page-107-0"></span>Problemas con el vídeo y la pantalla

### Si la pantalla aparece en blanco

**COMPRUEBE EL INDICADOR**  $\begin{pmatrix} 1 \\ 1 \end{pmatrix}$  – Si el indicador  $\begin{pmatrix} 1 \\ 1 \end{pmatrix}$  está encendido o parpadea es porque el equipo recibe alimentación.

- Si el indicador  $\binom{1}{2}$  parpadea, significa que el equipo está en el modo de espera. Presione el botón de encendido para salir del mismo.
- Si el indicador  $\binom{1}{2}$  está apagado, presione el botón de alimentación.
- Si el indicador (1) está encendido, puede que la configuración de administración de energía haya hecho que se apague la pantalla. Presione cualquier tecla o mueva el cursor para salir del modo de espera.

COMPRUEBE LA BATERÍA — Si utiliza una batería para la alimentación del equipo, puede que la carga se haya agotado. Conecte el ordenador a un enchufe eléctrico con el adaptador de CA y enciéndalo.

PRUEBE EL ENCHUFE ELÉCTRICO - Asegúrese de que el enchufe eléctrico funciona enchufando otro aparato, por ejemplo, una lámpara.

**COMPRUEBE EL ADAPTADOR DE**  $CA$  — Revise las conexiones del cable adaptador de CA. Si el adaptador de CA dispone de un indicador, asegúrese de que está encendido.

CONECTE EL EQUIPO DIRECTAMENTE A UN ENCHUFE ELÉCTRICO — No utilice dispositivos protectores de corriente, cajas de contactos ni alargadores, y compruebe si el equipo se enciende. Para acceder al archivo de ayuda, consulte la [página 106.](#page-105-1)

**AJUSTE LAS PROPIEDADES DE ENERGÍA** — Busque la palabra clave *espera* en el Centro de ayuda y soporte técnico. Para obtener instrucciones sobre cómo tener acceso a los archivos de ayuda, consulte la [página 106.](#page-105-1).

CAMBIE LA IMAGEN DE VÍDEO — Si el equipo está conectado a un monitor

externo, presione  $\begin{bmatrix} Fn \\ \end{bmatrix}$   $\begin{bmatrix} F8 \\ \end{bmatrix}$  (*CRT/LCD*) para cambiar la imagen de vídeo a la pantalla.

 NOTA: Si utiliza un programa que requiera una resolución superior a la que admite el equipo, se recomienda que conecte un monitor externo al equipo.
#### Si resulta difícil leer la pantalla

AJUSTE EL BRILLO — Consulte el archivo de avuda Procedimientos para obtener instrucciones acerca ce cómo ajustar el brillo. Para acceder al archivo de ayuda, consulte la [página 106](#page-105-0).

APARTE EL ALTAVOZ DE TONOS BAJOS DEL MONITOR O DEL EQUIPO. — Si el sistema de altavoces externos incluye un altavoz de tonos bajos, asegúrese de que dicho altavoz se encuentre como mínimo a 60 cm (2 pies)

del equipo o del monitor externo.

ELIMINE LAS POSIBLES INTERFERENCIAS — Apague los ventiladores, luces fluorescentes, lámparas halógenas u otros aparatos cercanos.

**ORIENTE EL EQUIPO EN OTRA DIRECCIÓN** — Elimine los reflejos que puedan empobrecer la calidad de la imagen.

#### AJUSTE LA CONFIGURACIÓN DE PANTALLA DE WINDOWS —

- 1 Haga clic en el botón Inicio y, a continuación, en Panel de control.
- 2 Haga clic en Appearance and Themes (Apariencia y temas).
- 3 Haga clic en la zona que desea cambiar o en el icono Display (Pantalla).
- 4 Pruebe valores diferentes en Color quality (Calidad del color) y Screen resolution (Resolución de pantalla).

CONSULTE "MENSAJES DE ERROR" — Si aparece un mensaje de error, consulte la [página 106.](#page-105-1)

#### Si sólo se puede leer parte de la pantalla

#### CONECTE UN MONITOR EXTERNO -

- 1 Apague el equipo y conéctele un monitor externo.
- 2 Encienda el equipo y el monitor, y ajuste los controles de brillo y contraste del monitor.

Si el monitor externo funciona, es posible que el controlador de vídeo o la pantalla del equipo estén defectuosos. Póngase en contacto con Dell (consulte la [página 153](#page-152-0)).

NOTA: Si se puede conectar al proveedor de servicios de Internet (ISP), esto quiere decir que el módem funciona correctamente. Si está seguro de que el módem funciona correctamente y, aun así, tiene problemas, póngase en contacto con su ISP.

## Problemas con el escáner

#### COMPRUEBE LA CONEXIÓN DEL CABLE DE ALIMENTACIÓN —

Asegúrese de que el cable de alimentación del escáner está debidamente conectado a una fuente de alimentación eléctrica en funcionamiento y de que el escáner está encendido.

COMPRUEBE LA CONEXIÓN DEL CABLE DEL ESCÁNER — Asegúrese de que el cable del escáner está debidamente conectado al equipo y al escáner.

DESBLOQUEE EL ESCÁNER — Asegúrese de que el escáner está desbloqueado si dispone de una lengüeta o un botón de bloqueo.

VUELVA A INSTALAR EL CONTROLADOR DEL ESCÁNER — Consulte la documentación incluida con el escáner para obtener instrucciones.

## Problemas con las unidades

#### Si no puede guardar un archivo en un disquete

COMPRUEBE QUE WINDOWS® RECONOCE LA UNIDAD — Haga clic en el botón Inicio y, a continuación, en My Computer (Mi PC). Si no aparece la unidad, haga una búsqueda completa con el software antivirus para comprobar si hay virus y eliminarlos. A veces los virus pueden impedir que Windows reconozca la unidad. Inserte un disco de inicio y reinicie el ordenador. Compruebe si el indicador  $\Box$  parpadea, lo que significa que el funcionamiento es normal.

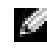

 NOTA: Para obtener información sobre cómo guardar archivos en un disquete, consulte el archivo de ayuda Procedimientos. Para acceder al archivo de ayuda, consulte la [página 106.](#page-105-0)

#### COMPRUEBE QUE EL DISCO NO ESTÁ PROTEGIDO CONTRA

ESCRITURA — No se pueden guardar datos en un disco protegido contra escritura. Consulte la siguiente figura.

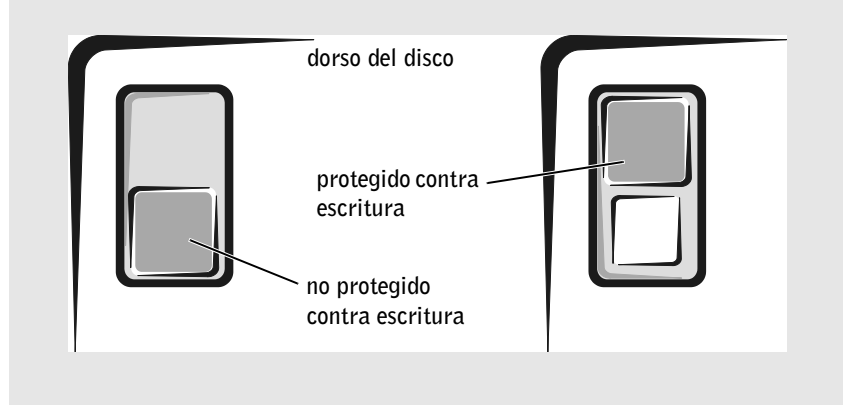

UTILICE OTRO DISCO — Inserte otro disco para descartar la posibilidad de que el disco original estuviera defectuoso.

#### VUELVA A INSTALAR LA UNIDAD —

- 1 Guarde y cierre los archivos que estén abiertos, salga de todas las aplicaciones activas y apague el equipo.
- 2 Extraiga la unidad del compartimiento modular. Consulte la [página 59](#page-58-0) para obtener instrucciones.
- 3 Vuelva a instalar la unidad.
- 4 Encienda el equipo.

LIMPIE LA UNIDAD — Consulte la sección "Limpieza del equipo" en el archivo de ayuda Procedimientos para obtener instrucciones. Para acceder al archivo de ayuda, consulte la [página 106.](#page-105-0)

#### Si tiene problemas con una unidad de disco duro

DEJE QUE EL EQUIPO SE ENFRÍE ANTES DE ENCENDERLO — Una unidad de disco duro recalentada puede impedir que el sistema operativo se inicie. Deje que el equipo vuelva a adoptar la temperatura ambiente antes de encenderlo.

#### COMPRUEBE LA UNIDAD PARA VER SI TIENE ERRORES -

- 1 Haga clic en el botón Start (Inicio) y, a continuación, haga clic en My Computer (Mi PC).
- 2 Haga clic con el botón derecho del mouse en la letra de la unidad (disco local) en la que desea buscar errores y haga clic en Properties (Propiedades).
- 3 Haga clic en la ficha Tools (Herramientas).
- 4 En el grupo de opciones Error-checking (Comprobación de errores), haga clic en Check Now (Comprobar ahora).
- 5 Haga clic en Start (Iniciar).

## Problemas con tarjetas PC

COMPRUEBE LA TARJETA PC — Asegúrese de que la tarjeta PC está insertada correctamente en el conector.

COMPRUEBE QUE WINDOWS® RECONOCE LA TARJETA — Haga doble clic en el icono Unplug or Safely Remove Hardware (Desconectar o quitar el hardware de forma segura) en la barra de tareas de Windows. Asegúrese de que aparece la tarjeta.

SI TIENE PROBLEMAS CON UNA TARJETA PC PROPORCIONADA POR DELL — Póngase en contacto con Dell (consulte la [página 153\)](#page-152-0).

#### SI TIENE PROBLEMAS CON UNA TARJETA PC QUE NO ES DE DELL —

Póngase en contacto con el fabricante de la tarjeta.

## Problemas generales de programas

#### Un programa se bloquea

CONSULTE LA DOCUMENTACIÓN DEL SOFTWARE — Muchos fabricantes de software tienen sitios Web con información que puede ayudarle a solucionar el problema. Asegúrese de que ha instalado y configurado correctamente el programa. Vuelva a instalar el programa, si es necesario.

#### Un programa deja de responder

TERMINE EL PROGRAMA -**1** Presione simultáneamente  $\boxed{\text{Ctrl}}$   $\boxed{\text{ } \hat{U} \text{ Shift}}$   $\boxed{\text{ } \left[\text{ } \text{Sussend}\right]}$ 

- 
- 2 Haga clic en la ficha Applications (Aplicaciones) y seleccione el programa que ha dejado de responder.
- 3 Haga clic en End Task (Finalizar tarea).

#### Aparecen mensajes de error

REVISE "MENSAJES DE ERROR" — Busque el mensaje y lleve a cabo la acción adecuada. Consulte la documentación del software.

## Problemas con el correo electrónico

COMPRUEBE QUE ESTÁ CONECTADO A INTERNET — Con el programa de correo electrónico Outlook Express abierto, haga clic en File (Archivo). Si está activada la opción Work Offline (Trabajar sin conexión), desactívela y conéctese a Internet.

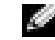

 NOTA: El software normalmente incluye instrucciones de instalación en su documentación o en un disco o CD.

## Si se moja el equipo

- PRECAUCIÓN: Realice este procedimiento sólo si tiene la certeza de que es seguro hacerlo. Si el equipo está conectado a un enchufe eléctrico, Dell recomienda apagar la alimentación de CA en el interruptor automático antes de desconectar el cable del enchufe. Proceda con la máxima precaución cuando retire cables mojados de un enchufe eléctrico.
	- 1 Apague el equipo (consulte la [página 46\)](#page-45-0), desconecte el adaptador de CA del equipo y, después, del enchufe eléctrico.
	- 2 Apague los dispositivos externos que estén conectados y desenchúfelos de sus tomas de corriente y después del equipo.
	- 3 Conéctese a tierra por el procedimiento de tocar uno de los conectores metálicos de la parte posterior del equipo.
	- 4 Extraiga el dispositivo del compartimiento modulare junto con las tarjetas PC instaladas y coloque todo en un lugar seguro para que se seque.
	- 5 Extraiga la batería.
	- 6 Pásele un paño a la batería y colóquela en un lugar seguro para que se seque.
	- 7 Extraiga la unidad de disco duro (consulte la [página 138\)](#page-137-0).
	- 8 Retire el módulo o los módulos de memoria (consulte la [página 128\)](#page-127-0).
	- 9 Abra la pantalla y coloque el equipo con su lado derecho hacia arriba sobre dos libros u objetos similares para permitir que el aire circule a su alrededor. Déjelo secar como mínimo durante 24 horas en un lugar seco a temperatura ambiente.

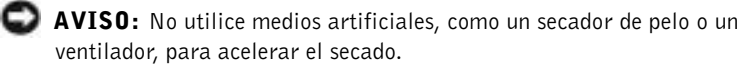

#### **PRECAUCIÓN:** para evitar recibir una descarga eléctrica, compruebe que el ordenador está totalmente seco antes de continuar con el resto del procedimiento.

- 10 Conéctese a tierra por el procedimiento de tocar uno de los conectores metálicos de la parte posterior del equipo.
- 11 Vuelva a colocar el módulo o módulos de memoria, la cubierta correspondiente y los tornillos.
- 12 Vuelva a colocar la unidad de disco duro.
- 13 Vuelva a colocar el dispositivo para compartimentos modulares y las tarjetas PC que haya extraído.
- 14 Vuelva a colocar la batería.
- 15 Encienda el equipo y compruebe si funciona correctamente.

Si el equipo no se inicia o si usted no puede identificar los componentes dañados, póngase en contacto con Dell (consulte la [página 153](#page-152-0)).

## Si deja caer o daña el equipo

- 1 Guarde y cierre los archivos que estén abiertos, salga de los programas activos y apague el equipo (consulte la [página 46\)](#page-45-0).
- 2 Desconecte el adaptador de CA del enchufe eléctrico y del equipo.
- 3 Apague los dispositivos externos que estén conectados y desenchúfelos de sus tomas de corriente y después del equipo.
- 4 Extraiga y vuelva a instalar la batería.
- 5 Encienda el equipo.

Si el equipo no se inicia o si usted no puede identificar los componentes dañados, póngase en contacto con Dell (consulte la [página 153](#page-152-0)).

## Solución de otros problemas técnicos

VISITE EL SITIO WEB DE ASISTENCIA DE DELL  $-$  Vaya a la dirección support.dell.com para obtener ayuda sobre cuestiones generales de uso, instalación y solución de problemas.

ENVÍE UN MENSAJE DE CORREO ELECTRÓNICO A DELL — Vaya a la dirección support.dell.com y haga clic en E-Mail Dell (Envíe un mensaje de correo electrónico a Dell) en la lista Communicate (Comunicar). Envíe un mensaje de correo electrónico a Dell sobre el problema; en unas horas recibirá una respuesta de Dell a través del correo electrónico.

**PÓNGASE EN CONTACTO CON DELL** — Si no puede solucionar el problema a través del sitio Web de asistencia de Dell™ o mediante el servicio de correo electrónico, llame a Dell para solicitar asistencia (consulte la [página 153\)](#page-152-0).

NOTA: Consulte la [página 175](#page-174-0) para obtener información sobre la cobertura de la garantía.

**NOTA:** Consulte la [página 175](#page-174-0) para obtener información sobre la cobertura de la garantía.

## <span id="page-115-1"></span><span id="page-115-0"></span>Controladores

#### ¿Qué es un controlador?

Controlador es un programa que controla un dispositivo como una impresora, el ratón o el teclado. Todos los dispositivos requieren un programa controlador.

Un controlador actúa como traductor entre el dispositivo y los programas que lo utilizan. Cada dispositivo posee su propio conjunto de comandos especializados que sólo reconoce el controlador.

Dell suministra el equipo con los controladores necesarios ya instalados: no se requiere ninguna otra instalación ni configuración.

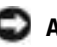

**C AVISO:** El CD *Drivers and Utilities* (Controladores y utilidades) puede contener controladores para sistemas operativos no instalados en el equipo. Asegúrese de que está instalando el software adecuado para el sistema operativo.

Muchos controladores, como los de teclado, vienen incluidos en el sistema operativo Microsoft® Windows®. Deberá instalar los controladores si:

- Actualiza el sistema operativo.
- Vuelve a instalar el sistema operativo.
- Conecta o instala un dispositivo nuevo.

#### Identificación de los controladores

Si tiene algún problema con un dispositivo, determine si el controlador es el origen del problema y, si es necesario, actualícelo.

- 1 Haga clic en el botón Start (Inicio) y, a continuación, en Control Panel (Panel de control).
- 2 En Pick a Category (Elija una categoría), haga clic en Performance and Maintenance (Rendimiento y mantenimiento).
- 3 Haga clic en System (Sistema).
- 4 En la ventana System Properties (Propiedades de Sistema), haga clic en la ficha Hardware.
- 5 Haga clic en Device Manager (Administrador de dispositivos).

6 Desplácese hacia abajo por la lista para ver si algún dispositivo tiene un signo de admiración (un círculo amarillo con un signo [!]) en el icono del dispositivo.

Si hay un signo de admiración junto al nombre del dispositivo, tendrá que volver a instalar el controlador o instalar uno nuevo.

#### Reinstalación de controladores y utilidades

 AVISO: El sitio Web de asistencia de Dell, support.dell.com, y el CD Controladores y utilidades proporcionan controladores aprobados para los equipos Dell™. Si instala controladores obtenidos de otras fuentes, puede que el equipo no funcione correctamente.

#### <span id="page-116-0"></span>Uso de la función Device Driver Rollback (Deshacer controlador de dispositivos) de Windows XP

Si ocurre un problema en el equipo después de instalar o actualizar un controlador, use la función Device Driver Rollback (Deshacer controlador de dispositivos) de Windows XP para reemplazar el controlador por la versión instalada anteriormente.

- 1 Haga clic en el botón Inicio y, a continuación, en Panel de control.
- 2 En Pick a Category (Elija una categoría), haga clic en Performance and Maintenance (Rendimiento y mantenimiento).
- 3 Haga clic en System (Sistema).
- 4 En la ventana System Properties (Propiedades de Sistema), haga clic en la ficha Hardware.
- 5 Haga clic en Device Manager (Administrador de dispositivos).
- 6 Haga clic con el botón derecho del mouse en el dispositivo para el que se instaló el nuevo controlador y haga clic en Propiedades.
- 7 Haga clic en la fichaDrivers (Controladores).
- 8 Haga clic en Roll Back Driver (Volver al controlador anterior).

Si la función Deshacer controlador de dispositivos no resuelve el problema, use la función Restaurar sistema (consulte ["Uso de la función Restaurar](#page-119-0)  [sistema" en la página 120\)](#page-119-0) para que el sistema operativo vuelva al estado anterior a la instalación del nuevo controlador.

#### Uso del CD Drivers and Utilities (Controladores y utilidades)

Si las opciones Device Driver Rollback o System Restore (Deshacer controlador de dispositivos o Restaurar sistema) (consulte ["Uso de la](#page-119-0)  [función Restaurar sistema" en la página 120](#page-119-0)) no resuelven el problema, vuelva a instalar el controlador desde el CD Controladores y utilidades:

- 1 Guarde y cierre todos los archivos que estén abiertos y salga de los programas activos.
- 2 Inserte el CD Controladores y utilidades.

En la mayoría de los casos, el CD se inicia automáticamente. Si no es así, inicie el Explorador de Windows, haga clic en el directorio de la unidad de CD para mostrar el contenido del CD y, a continuación, haga doble clic en el archivo autocd.exe. La primera vez que ejecute el CD podría pedírsele que instale archivos de configuración. Haga clic en OK (Aceptar) y siga las instrucciones que aparecen en la pantalla para continuar.

- 3 En el menú descendente Language (Idioma) de la barra de herramientas, seleccione el idioma que desee para el controlador o la utilidad (si está disponible). Aparecerá una pantalla de bienvenida.
- 4 Pulse sobre Next (Siguiente).

El CD examinará automáticamente el hardware para detectar las utilidades y los controladores que se usan en el ordenador.

5 Después de que el CD complete la exploración del hardware, también puede buscar otros controladores y utilidades. En Search Criteria (Criterio de búsqueda), seleccione las categorías correspondientes en los menús descendentes System Model (Modelo del sistema), Operating System (Sistema operativo) y Topic (Tema).

Aparecen uno o varios vínculos para los controladores y utilidades específicos que emplea el equipo.

6 Haga clic en el vínculo de un controlador o una utilidad específicos para mostrar información sobre el controlador o la utilidad que desea instalar.

7 Haga clic en el botón Install (Instalar) (si existe) e inicie la instalación del controlador o de la utilidad. En la pantalla de bienvenida, siga los mensajes que aparecen en pantalla para completar la instalación.

Si no existe el botón Install (Instalar), la instalación automática no es una opción. Para obtener instrucciones para la instalación, consulte las instrucciones correspondientes en las subsecciones siguientes o haga clic en el botón Extract (Extraer), siga las instrucciones de extracción y lea el archivo readme.

Si se le indica que vaya a los archivos del controlador, haga clic en el directorio CD de la ventana de información del controlador para mostrar los archivos relacionados con dicho controlador.

#### Reinstalación manual de controladores para Windows XP

- 1 Después de extraer los archivos del controlador a la unidad de disco duro tal como se describió en la sección anterior, haga clic en el botón Inicio y, a continuación, haga clic con el botón derecho del mouse en Mi PC.
- 2 Haga clic en Propiedades.
- 3 Haga clic en la ficha Hardware y en Device Manager (Administrador de dispositivos).
- 4 Haga doble clic en el tipo de dispositivo cuyo controlador desee instalar, por ejemplo, Modems (Módems) o Infrared devices (Dispositivos de infrarrojos).
- 5 Haga doble clic en el nombre del dispositivo cuyo controlador desee instalar.
- 6 Haga clic en la ficha Driver (Controlador) y en Update Driver (Actualizar controlador).
- 7 Haga clic en Install from a list or specific location (Advanced) [Instalar desde una lista o ubicación específica (avanzado)] y en Next (Siguiente).
- 8 Haga clic en Browse (Examinar) para buscar la ubicación en la que extrajo previamente los archivos de controladores.
- 9 Cuando aparezca el nombre del controlador apropiado, haga clic en Next (Siguiente).
- 10 Haga clic en Finish (Finalizar) y reinicie el equipo.

**MOTA:** Si está reinstalando el controlador de sensor de infrarrojos, primero debe activar el sensor de infrarrojos en el programa Configuración del sistema (consulte la [página 152](#page-151-0)) antes de continuar con la instalación del controlador.

## <span id="page-119-0"></span>Uso de la función Restaurar sistema

El sistema operativo Microsoft® Windows® XP dispone de la función Restaurar sistema que permite regresar a un estado operativo anterior del equipo (sin que esto afecte a los archivos de datos) si los cambios efectuados en el hardware, software u otros parámetros del sistema han dejado el equipo en un estado operativo no deseado. Consulte la Ayuda de Windows para obtener información sobre el uso de la función Restaurar sistema.

 AVISO: Realice regularmente copias de seguridad de sus archivos de datos. La función Restaurar sistema no supervisa ni recupera archivos de datos.

#### Creación de un punto de restauración

- 1 Haga clic en Start (Inicio) y, a continuación, haga clic en Help and Support (Ayuda y soporte técnico).
- 2 Haga clic en System Restore (Restaurar sistema).
- 3 Siga las instrucciones que aparecen en pantalla.

#### Cómo volver a un estado anterior del ordenador

- AVISO: Antes de recuperar un estado operativo anterior del equipo, guarde y cierre todos los archivos y programas abiertos. No cambie, abra ni elimine ningún archivo o programa hasta que haya restaurado totalmente el sistema.
- 1 Haga clic en el botón Start (Inicio), seleccione All Programs (Todos los programas)→ Accessories (Accesorios)→ System Tools (Herramientas del sistema) y después haga clic en System Restore (Restaurar sistema).
- 2 Asegúrese de que la opción Restore my computer to an earlier time (Restaurar mi PC a un estado anterior) está activada y, a continuación, haga clic en Next (Siguiente).
- 3 Haga clic en la fecha del calendario a la que desee restaurar el equipo.

El calendario de la pantalla Select a Restore Point (Seleccione un punto de restauración) permite ver y seleccionar puntos de restauración. Todas las fechas con puntos de restauración disponibles aparecen en negrita.

4 Seleccione un punto de restauración y haga clic en Next (Siguiente).

Si una fecha del calendario sólo tiene un punto de restauración, se seleccionará automáticamente dicho punto. Si hay dos o más puntos de restauración disponibles, haga clic en el que prefiera.

5 Pulse sobre Next (Siguiente).

La pantalla Restoration Complete (Restauración finalizada) aparecerá después de que la función Restaurar sistema termine de recopilar datos y, a continuación, el equipo se reiniciará.

6 Cuando se reinicie el equipo, haga clic en Aceptar.

Para cambiar el punto de restauración, puede repetir estos pasos usando un punto de restauración distinto o bien puede deshacer la restauración.

#### Cómo deshacer la última operación de Restaurar sistema

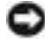

 AVISO: Antes de deshacer la última restauración del sistema, guarde y cierre todos los archivos abiertos y cierre todos los programas activos. No cambie, abra ni elimine ningún archivo o programa hasta que haya restaurado totalmente el sistema.

- 1 Haga clic en el botón Inicio, seleccione Todos los programas→ Accesorios→ Herramientas del sistema y, a continuación, haga clic en Restaurar sistema.
- 2 Seleccione Undo my last restoration (Deshacer la última restauración) y haga clic en Next (Siguiente).
- 3 Pulse sobre Next (Siguiente).

Aparecerá la pantalla Restaurar sistema y el equipo se reiniciará.

4 Cuando se reinicie el equipo, haga clic en Aceptar.

#### <span id="page-120-0"></span>Activación de la función Restaurar sistema

Si vuelve a instalar Windows XP con menos de 200 MB de espacio libre en el disco duro, Restaurar sistema se desactivará automáticamente. Para ver si está activada la función Restaurar sistema:

- 1 Haga clic en el botón Inicio y, a continuación, en Panel de control.
- 2 Haga clic en Rendimiento y mantenimiento.
- 3 Haga clic en Sistema.
- 4 Haga clic en la ficha Restaurar sistema.
- 5 Compruebe que no está activada la opción Turn off System Restore (Desactivar Restaurar sistema).

## Resolución de incompatibilidades de software y hardware

Los conflictos de petición de interrupción (IRQ) en Windows XP se producen cuando no se detecta un dispositivo durante la configuración del sistema operativo o cuando, a pesar de haberse detectado, no se ha configurado correctamente.

Cómo localizar los conflictos en un equipo con sistema operativo Windows XP:

- 1 Haga clic en el botón Inicio y, a continuación, en Panel de control.
- 2 Haga clic en Rendimiento y mantenimiento y en Sistema.
- 3 Haga clic en la ficha Hardware y en Device Manager (Administrador de dispositivos).
- 4 En la lista Device Manager (Administrador de dispositivos) compruebe si hay algún conflicto con los demás dispositivos.

Los conflictos se indican mediante un signo de admiración de color amarillo (!) junto al dispositivo conflictivo, o bien una X de color rojo si se ha desactivado el dispositivo.

5 Haga doble clic en cualquier conflicto para mostrar la ventana Propiedades.

Si hay algún conflicto de IRQ, en el área de estado Device (Dispositivo) de la ventana Properties (Propiedades) se indicará qué otros dispositivos comparten la IRQ del dispositivo.

6 Solucione los conflictos volviendo a configurar los dispositivos o eliminándolos en el Administrador de dispositivos.

Cómo usar el Solucionador de problemas de hardware de Windows XP:

- 1 Haga clic en Start (Inicio) y, a continuación, haga clic en Help and Support (Ayuda y soporte técnico).
- 2 Escriba hardware troubleshooter (solucionador de problemas de hardware) en el campo Search (Buscar) y haga clic en la flecha para empezar la búsqueda.
- 3 Haga clic en Hardware Troubleshooter (Solucionador de problemas de hardware) en la lista Search Results (Resultados de la búsqueda).
- 4 En la lista Solucionador de problemas de hardware, haga clic en I need to resolve a hardware conflict on my computer (Necesito resolver un conflicto de hardware de mi equipo) y haga clic en Siguiente.

## <span id="page-122-0"></span>Reinstalación de Microsoft® Windows<sup>®</sup> XP

#### Antes de reinstalar

Si está considerando la posibilidad de reinstalar el sistema operativo Windows XP para corregir un problema con un controlador recién instalado, intente primero solucionarlo mediante la opción Desinstalación del controlador del dispositivo (consulte la [página 117](#page-116-0)). Si la función Desinstalación del controlador del dispositivo no resuelve el problema, use la función Restaurar sistema (consulte la [página 121\)](#page-120-0) para que el sistema operativo vuelva al estado anterior a la instalación del nuevo controlador de dispositivo.

#### Reinstalación de Windows XP

Para reinstalar Windows XP, siga todos los pasos de las secciones siguientes en el orden en el que se enumeran.

El proceso de reinstalación puede tardar de una a dos horas en completarse. Después de reinstalar el sistema operativo, también debe reinstalar los controladores de dispositivo, los programas antivirus y el resto del software.

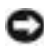

**C** AVISO: En el CD Operating System (Sistema operativo) se ofrecen varias opciones para reinstalar Windows XP. Estas opciones pueden sobrescribir archivos y afectar a los programas instalados en la unidad de disco duro. Por consiguiente, Dell recomienda no reinstalar Windows XP a menos que se lo indique un representante del servicio de asistencia técnica de Dell.

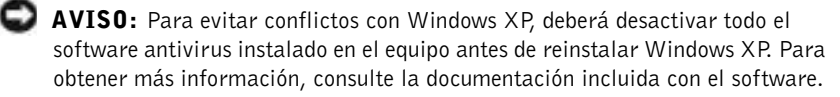

#### Inicio desde el CD del sistema operativo

- 1 Guarde y cierre los archivos abiertos y salga de los programas activos.
- 2 Inserte el CD Sistema operativo. Si algún programa se inicia automáticamente, ciérrelo antes de continuar
- 3 Apague el equipo mediante el menú Inicio (consulte la [página 46\)](#page-45-0) y reinicie el equipo.
- 4 Cuando aparezca el logotipo de DELL<sup>™</sup>, presione  $\sqrt{f^{12}}$ inmediatamente.

Si aparece el logotipo del sistema operativo, espere hasta que aparezca el escritorio de Windows y, después, apague el equipo y vuelva a intentarlo.

5 Presione las teclas de flecha para seleccionar CD-ROM y, a

continuación, presione  $\left| \leftarrow \right|$  *Enter* 

6 Cuando aparezca el mensaje Press any key to boot from CD (Presione cualquier tecla para iniciar desde el CD), presione cualquier tecla.

#### Programa de instalación de Windows XP

- 1 Cuando aparezca la pantalla Programa de instalación de Windows XP, presione  $\boxed{\leftarrow_{Enter}}$  para seleccionar To set up Windows now (Instalar Windows ahora).
- 2 Lea la información en la ventana Microsoft Windows Licensing Agreement (Contrato de licencia de Microsoft Windows) y, a continuación, presione  $\frac{F_{CRT(LO)}}{CRT(LO)}$  para aceptar el contrato de licencia.
- 3 Si ya ha instalado Windows XP en su equipo y desea recuperar los datos actuales de Windows XP, escriba r para seleccionar la opción de reparación y, a continuación, extraiga el CD de la unidad.
- 4 Si desea instalar una nueva copia de Windows XP, presione  $\begin{bmatrix} \text{Esc} \\ \text{S}_{\text{USonend}} \end{bmatrix}$ para seleccionar esta opción.
- **5** Presione  $\left| \leftarrow \right|$  *Enter* para seleccionar la partición resaltada (recomendado) y luego siga las instrucciones que aparecen en pantalla.

Aparecerá la pantalla Programa de instalación de Windows XP y el sistema operativo empezará a copiar archivos y a instalar los dispositivos. El equipo se reiniciará automáticamente varias veces.

 AVISO: No presione ninguna tecla si aparece el mensaje siguiente: Presione una tecla para iniciar desde el CD.

- 6 Cuando aparezca la ventana Regional and Language Options (Opciones regionales y de idioma), seleccione la ubicación en que se encuentre y haga clic en Siguiente.
- 7 Escriba su nombre y el de su organización (opcional) en la pantalla Personalize Your Software (Personalice su software) y, a continuación, haga clic en Siguiente.
- 8 Si está reinstalando Windows XP Home Edition, en la ventana What's your computer's name? (¿Cuál es el nombre de su equipo?), escriba un nombre para el equipo (o acepte el nombre que se sugiere) y haga clic en Siguiente.

Si está reinstalando Windows XP Professional, en la ventana Computer Name and Administrator Password (Nombre del equipo y contraseña del administrador), escriba un nombre para el equipo (o acepte el que se sugiere) y una contraseña, y después, haga clic en Siguiente.

- 9 Si aparece la pantalla Modem Dialing Information (Información de marcado del módem ), escriba la información solicitada y haga clic en Siguiente.
- 10 Escriba la fecha, la hora y la zona horaria en la ventana Date and Time Settings (Valores de fecha y hora) y, a continuación, haga clic en Siguiente.
- 11 Si aparece la pantalla Networking Settings (Configuración de red), haga clic en Typical (Típica) y, después, en Next (Siguiente).

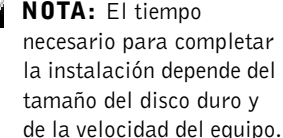

V.

12 Si está reinstalando Windows XP Professional y se le pide que proporcione información adicional acerca de la configuración de red, especifique sus selecciones. Si duda de las opciones que elegir, acepte las predeterminadas.

Windows XP instala los componentes del sistema operativo y configura el equipo. El equipo se reiniciará automáticamente.

- AVISO: No presione ninguna tecla si aparece el mensaje siguiente: Presione una tecla para iniciar desde el CD.
- 13 Cuando aparezca la pantalla Welcome to Microsoft (Microsoft), haga clic en Siguiente.
- 14 Cuando aparezca el mensaje How will this computer connect to the Internet? (¿Cómo se conectará este equipo a Internet?), haga clic en Omitir.
- 15 Cuando aparezca la pantalla Ready to register with Microsoft? (¿Está listo para registrarse con Microsoft?), seleccione No, not at this time (No en este momento) y haga clic en Next (Siguiente).
- 16 Cuando aparezca la pantalla Who will use this computer? (¿Quién usará este equipo?) podrá especificar hasta cinco usuarios. Pulse sobre Next (Siguiente).
- 17 Haga clic en Finalizar para completar la instalación y extraiga el CD de la unidad.

#### Reinstalación de controladores y software

- 1 Vuelva a instalar los controladores apropiados (consulte la [página 116\)](#page-115-0).
- 2 Vuelva a instalar el software antivirus. Para obtener más información, consulte la documentación incluida con el software.
- 3 Reinstale el resto de sus programas de software. Para obtener más información, consulte la documentación incluida con el software.

### SECCIÓN 8

## Adición y sustitución de componentes

[Adición de memoria](#page-127-1) [Adición de una minitarjeta PCI](#page-131-0) [Adición de un módem](#page-134-0) [Sustitución de la unidad de disco duro](#page-137-1)

## <span id="page-127-1"></span><span id="page-127-0"></span>Adición de memoria

Puede aumentar la memoria del sistema mediante la instalación de módulos de memoria en la placa base. Consulte la [página 142](#page-141-0) para obtener información sobre el tipo de memoria compatible con el equipo. Instale únicamente módulos de memoria adecuados para su equipo.

#### PRECAUCIÓN: Antes de trabajar dentro del equipo, lea las instrucciones de seguridad , al principio de este documento (consulte la [página 11\)](#page-10-0).

- 1 Para evitar que se raye la cubierta del equipo, compruebe que la superficie de trabajo sea lisa y esté limpia.
- 2 Guarde y cierre los archivos que estén abiertos, salga de los programas abiertos y después apague el ordenador (consulte la [página 46\)](#page-45-0).
- 3 Si el equipo está conectado (acoplado) a un dispositivo de acoplamiento, desacóplelo. Si desea instrucciones, consulte la documentación incluida con el dispositivo de acoplamiento.
- 4 Desconecte el equipo del enchufe eléctrico.
- 5 Espere de 10 a 20 segundos y después desconecte todos los dispositivos.
- 6 Retire las tarjetas PC instaladas, las baterías y los dispositivos de compartimientos modulares.
- AVISO: sujete los componentes y las tarjetas por sus bordes, y evite tocar las patas y los contactos. Conéctese a tierra usted mismo tocando uno de los conectores metálicos de la parte posterior del equipo. Siga conectándose a tierra de vez en cuando durante este procedimiento.

NOTA: los módulos de memoria adquiridos de Dell están incluidos en la garantía del equipo.

7 Dé la vuelta al ordenador, extraiga los tornillos de la cubierta del módulo de memoria y retire la cubierta.

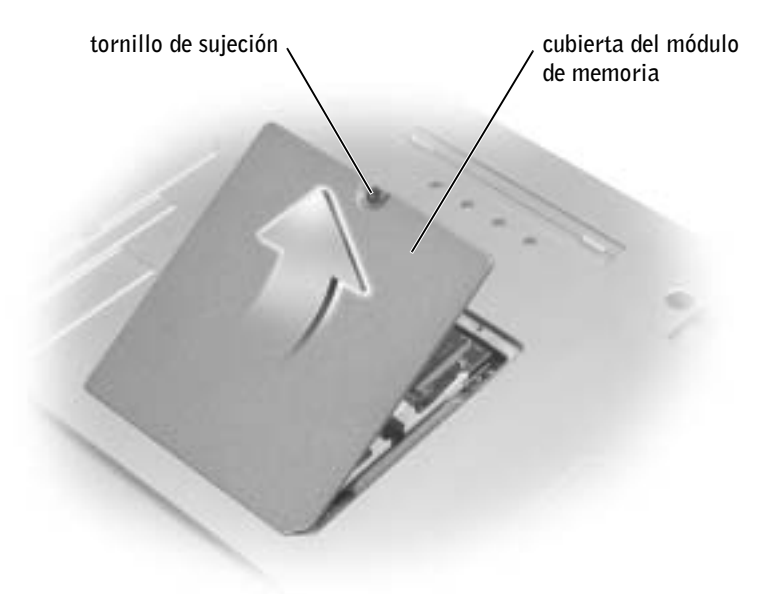

- AVISO: Para evitar dañar el conector del módulo de memoria, no utilice herramientas con el fin de separar los ganchos de fijación del módulo.
- 8 Si está reemplazando un módulo de memoria, retire el módulo existente:
	- a Separe cuidadosamente con la punta de los dedos los sujetadores de fijación que se encuentran en los extremos del conector del módulo de memoria hasta que el módulo salte.
	- b Retire el módulo del conector.

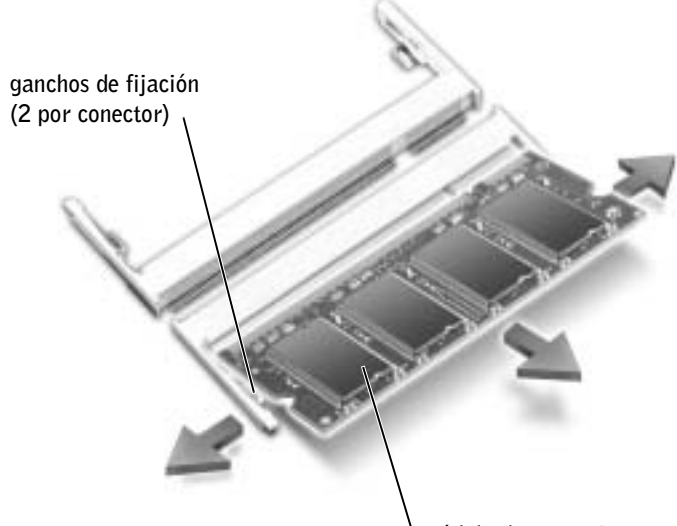

módulo de memoria

 AVISO: Si necesita instalar módulos de memoria en dos conectores, instale uno en el que tenga la etiqueta "DIMM A" antes de instalar otro en el conector con la etiqueta "DIMM B". Inserte los módulos de memoria formando un ángulo de 45 grados para no dañar el conector.

- 9 Conéctese a tierra e instale el nuevo módulo de memoria:
	- a Alinee la muesca del conector del borde del módulo con la lengüeta de la ranura del conector.
- AVISO: Sostenga el módulo sólo por los extremos con muescas más pequeños. No presione el extremo exterior más grande.
	- b Mientras sostiene el módulo por los extremos con muescas más pequeños, deslice el borde del módulo insertándolo bien en el conector y gire el módulo hasta que oiga un clic. Si no oye el clic, retire el módulo y vuelva a instalarlo.

NOTA: si el módulo de memoria no se instala de forma correcta, puede que el equipo no se inicie debidamente. Este fallo no se indicará mediante un mensaje de error.

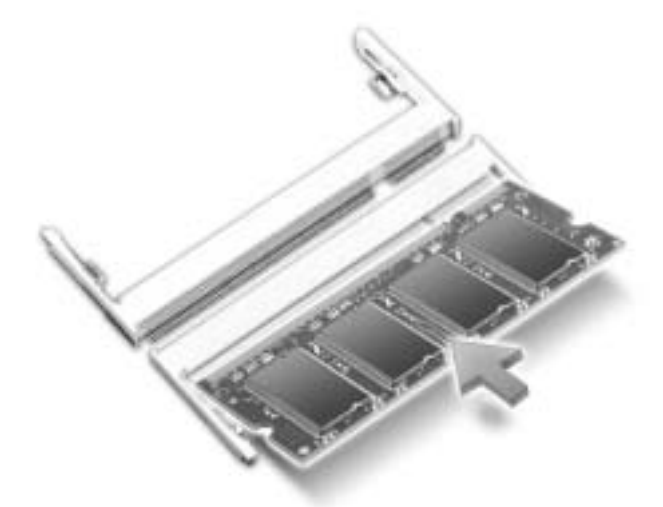

10 Vuelva a colocar la cubierta.

 AVISO: Si resulta difícil cerrar la cubierta, retire el módulo y vuelva a instalarlo. Si fuerza la cubierta para cerrarla, puede dañar el equipo.

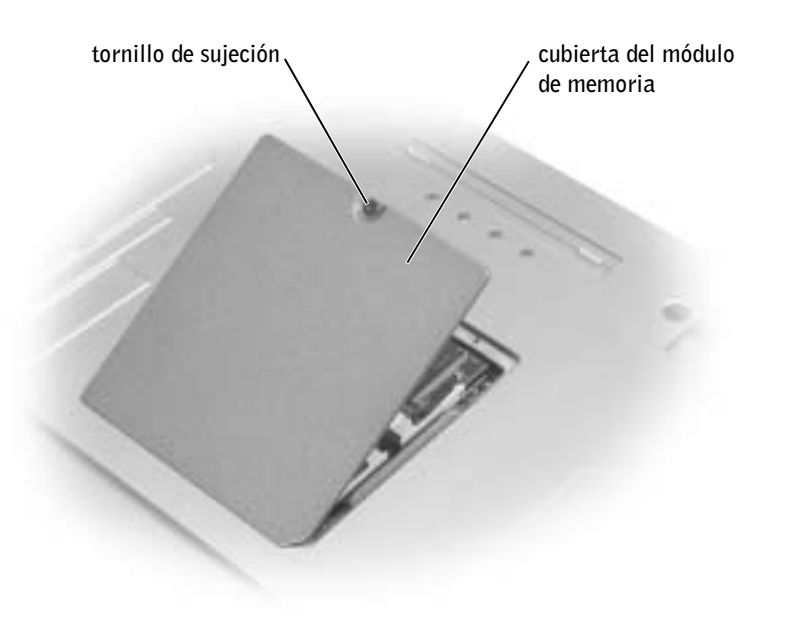

- 11 Inserte la batería en el compartimiento de la batería o conecte el adaptador de CA al equipo y a un enchufe eléctrico.
- 12 Encienda el equipo.

Al reiniciarse el equipo, éste detecta la de memoria adicional y actualiza automáticamente la información de configuración del sistema.

Para confirmar la cantidad de memoria instalada en el equipo, *h*aga clic en el botón Start (Inicio), en Help and Support (Ayuda y asistencia) y en Computer Information (Información del equipo).

## <span id="page-131-0"></span>Adición de una minitarjeta PCI

Si pidió una minitarjeta PCI con el ordenador, ya estará instalada.

 PRECAUCIÓN: Las normas FCC prohíben de manera estricta a los usuarios instalar minitarjetas PCI de LAN inalámbrica de 5 GHz (802.11a, 802.11a/b, 802.11a/b/g). Bajo ninguna circunstancia debe instalar el usuario un dispositivo de este tipo. Únicamente el personal de servicio especializado de Dell está autorizado a instalar una minitarjeta PCI de LAN inalámbrica de 5 GHz.

Si quita o instala una minitarjeta PCI de 2,4 GHz (802.11b, 802.11b/g), siga las instrucciones indicadas a continuación. Sólo puede instalarse en su equipo productos aprobados para su uso en el equipo portátil. Las minitarjetas PCI aprobadas sólo pueden comprarse a Dell.

**PRECAUCIÓN: Antes de trabajar dentro del equipo, lea las** instrucciones de seguridad, al principio de este documento (consulte la [página 11\)](#page-10-0).

- 1 Para evitar que se raye la cubierta del equipo, compruebe que la superficie de trabajo sea lisa y esté limpia.
- 2 Guarde y cierre los archivos que estén abiertos, salga de los programas abiertos y después apague el ordenador (consulte la [página 46\)](#page-45-0).
- 3 Si el equipo está conectado (acoplado) a un dispositivo de acoplamiento, desacóplelo. Si desea instrucciones, consulte la documentación incluida con el dispositivo de acoplamiento.

**NOTA:** el usuario puede quitar e instalar las tarjetas PC Card de LAN inalámbrica de 2,4 GHz.

- 4 Desconecte el equipo del enchufe eléctrico.
- 5 Espere de 10 a 20 segundos y después desconecte todos los dispositivos.
- 6 Retire las tarjetas PC instaladas, las baterías y los dispositivos de compartimientos modulares.

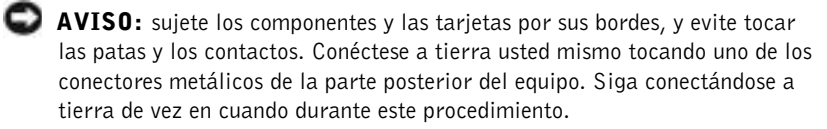

- 7 Dé la vuelta al ordenador.
- 8 Afloje el tornillo de la cubierta de la minitarjeta PCI o del módem, y retire la cubierta.

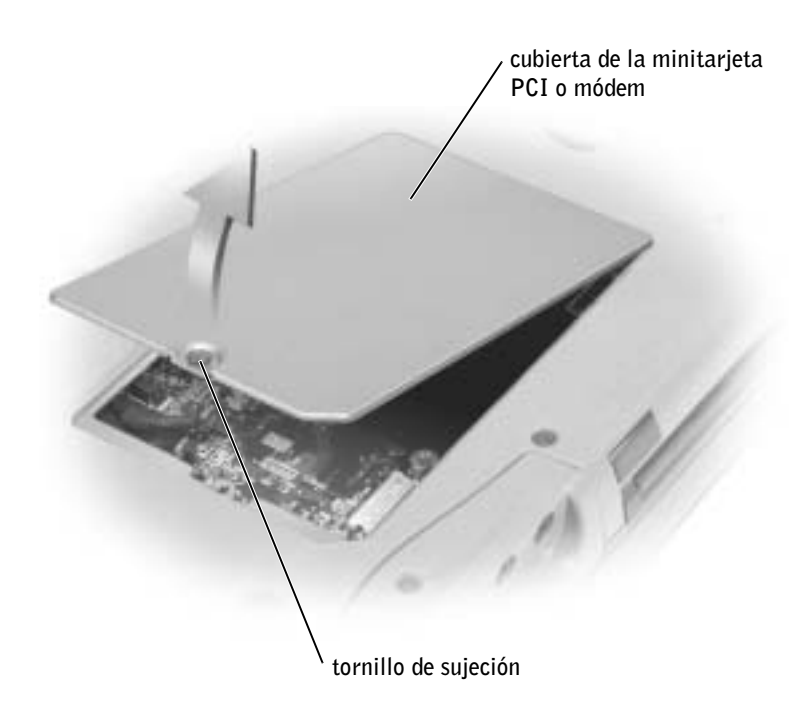

- 9 Si no hay instalada una minitarjeta PCI, vaya al [paso 10](#page-133-0). Si está sustituyendo una minitarjeta PCI, retire la tarjeta existente.
	- a Desconecte la minitarjeta PCI de los cables conectados.
	- b Libere la minitarjeta PCI separando las lengüetas metálicas de fijación hasta que la tarjeta se levante ligeramente.
	- c Extraiga la minitarjeta PCI de su conector.

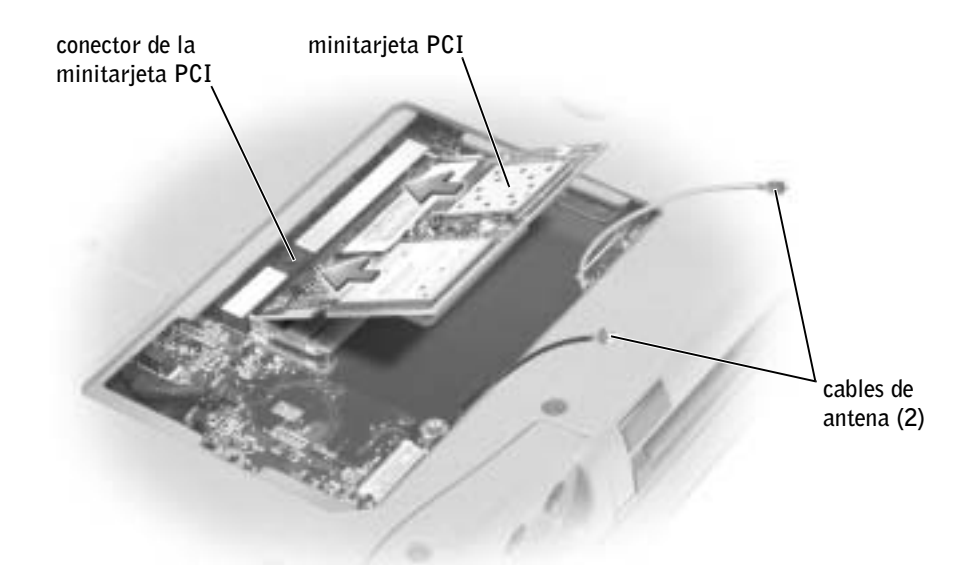

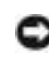

 AVISO: Para evitar dañar la minitarjeta PCI, no coloque nunca cables encima o debajo de la tarjeta.

 AVISO: Los conectores tienen la forma adecuada para garantizar que la inserción es correcta. Si nota resistencia, compruebe los conectores y vuelva a alinear la tarjeta.

<span id="page-133-0"></span>10 Alinee la minitarjeta PCI con el conector formando un ángulo de 45 grados y presione la minitarjeta PCI en el conector hasta que oiga un ligero chasquido.

11 Conecte los cables de antena a la minitarjeta PCI.

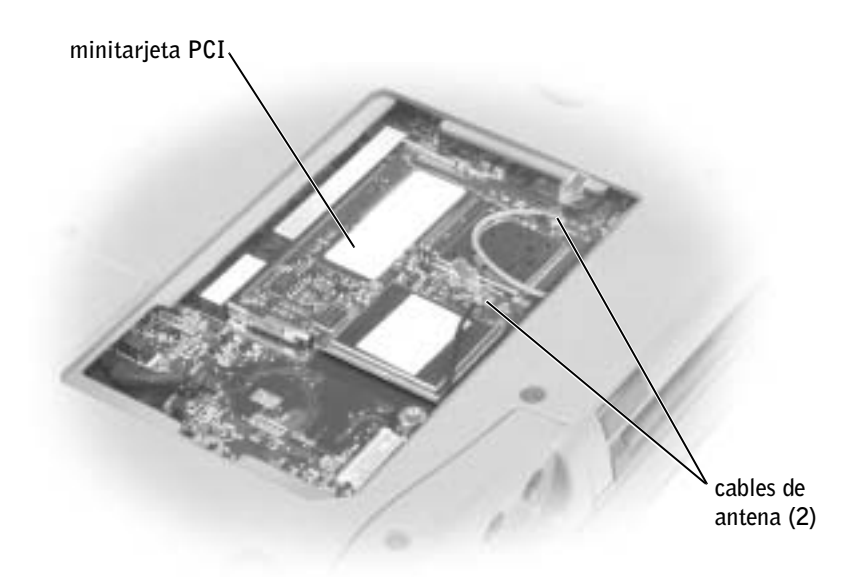

12 Vuelva a colocar la cubierta y apriete los tornillos.

## <span id="page-134-0"></span>Adición de un módem

Si solicitó el módem opcional a la vez que el ordenador, Dell ya habrá instalado el módem.

PRECAUCIÓN: Antes de trabajar dentro del equipo, lea las instrucciones de seguridad, al principio de esta guía (consulte la [página 11](#page-10-0)).

 AVISO: sujete los componentes y las tarjetas por sus bordes, y evite tocar las patas y los contactos.

- 1 Para evitar que se raye la cubierta del equipo, compruebe que la superficie de trabajo sea lisa y esté limpia.
- 2 Guarde y cierre los archivos que estén abiertos, salga de los programas activos y apague el equipo (consulte la [página 46\)](#page-45-0).
- 3 Si el equipo está acoplado, desacóplelo.
- 4 Desconecte el equipo del enchufe eléctrico.
- 5 Espere de 10 a 20 segundos y después desconecte todos los dispositivos.
- 6 Retire las tarjetas PC, las baterías y los dispositivos instalados.
- 7 Conéctese a tierra usted mismo tocando uno de los conectores metálicos de la parte posterior del equipo y repita la operación periódicamente durante este procedimiento.
- 8 Dé la vuelta al ordenador y afloje el tornillo de la cubierta de la minitarjeta PCI o módem.

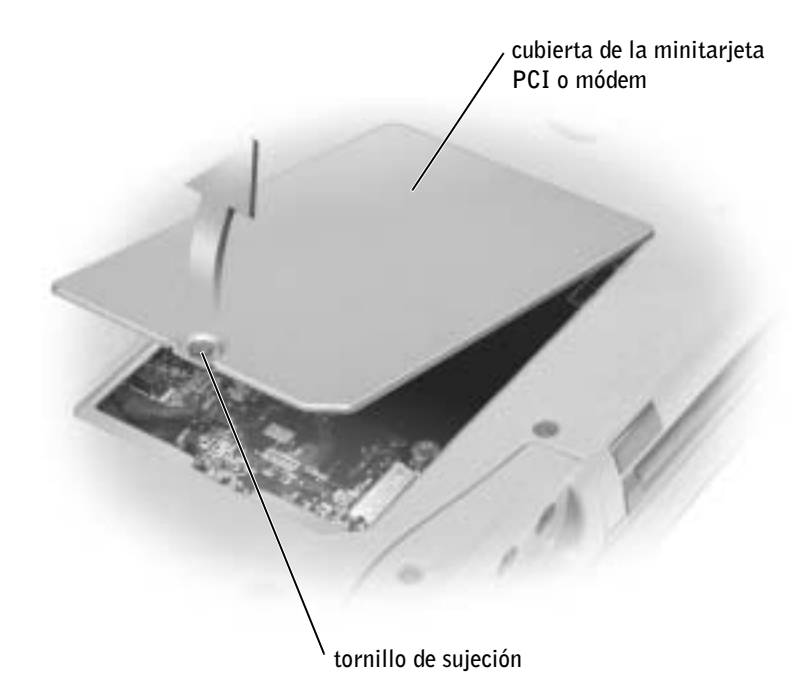

- 9 Si no hay un módem instalado, vaya al [paso 10.](#page-136-0) Si está reemplazando un módem, retire el módem existente.
	- a Extraiga los tornillos que fijan el módem a la placa base y déjelos a un lado.
	- b Tire hacia arriba y en línea recta de la lengüeta de extracción para desacoplar el módem de su conector en la placa base y desconecte el cable del módem.

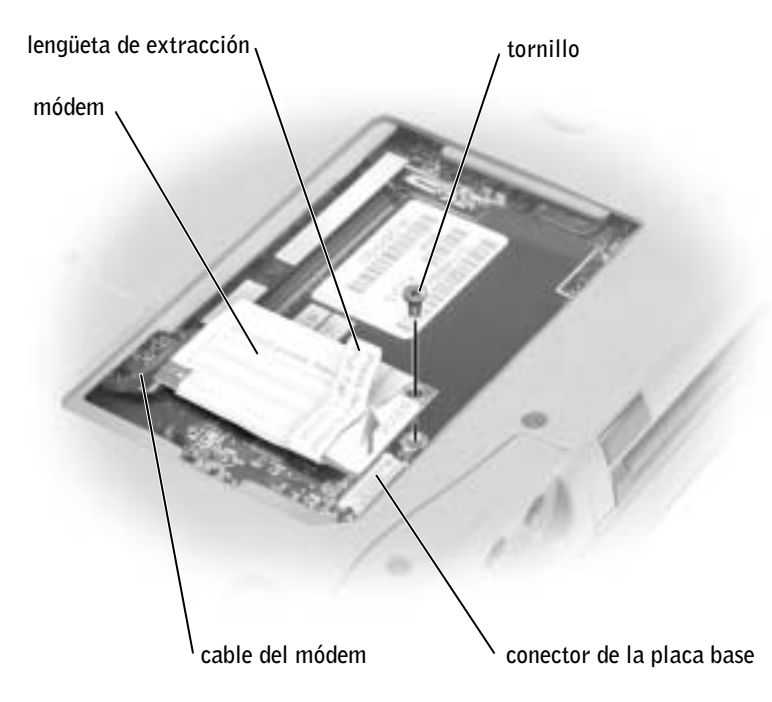

<span id="page-136-0"></span>10 Conecte el cable del módem al módem.

 AVISO: Los conectores de cable tienen la forma adecuada para una correcta inserción; no fuerce las conexiones.

- 11 Alinee el módem con los agujeros para los tornillos y presiónelo hasta que su conector encaje en la placa base.
- 12 Instale el tornillo para fijar el módem a la placa base.
- 13 Sustituya la cubierta de la minitarjeta PCI o módem.

**NOTA:** Necesita el CD Operating System (Sistema operativo) para instalar el sistema operativo Microsoft® Windows®. También necesitará el CD Drivers and Utilities (Controladores y utilidades) de su equipo para instalar los controladores y las utilidades en la nueva unidad de disco duro.

**NOTA:** Dell no garantiza la compatibilidad ni proporciona asistencia a las unidades de disco duro de otros fabricantes.

## <span id="page-137-1"></span><span id="page-137-0"></span>Sustitución de la unidad de disco duro

 PRECAUCIÓN: Si extrae la unidad de disco duro del equipo cuando la unidad está caliente, no toque la envoltura de metal de dicha unidad.

- PRECAUCIÓN: Antes de trabajar dentro del equipo, lea las instrucciones de seguridad, al principio de este documento (consulte la [página 11\)](#page-10-0).
- AVISO: Para evitar la pérdida de datos, apague el ordenador (consulte la [página 46\)](#page-45-0) antes de extraer la unidad de disco duro. No retire la unidad de disco duro mientras el equipo se encuentre encendido, en modo de suspensión o en modo de hibernación.

 AVISO: Las unidades de disco duro son muy frágiles; basta un ligero golpe para dañarlas.

Para sustituir la unidad de disco duro en el compartimiento correspondiente:

- 1 Para evitar que se raye la cubierta del equipo, compruebe que la superficie de trabajo sea lisa y esté limpia.
- 2 Guarde y cierre los archivos que estén abiertos, salga de los programas abiertos y después apague el ordenador (consulte la [página 46](#page-45-0)).
- 3 Si el equipo está conectado (acoplado) a un dispositivo de acoplamiento, desacóplelo. Si desea instrucciones, consulte la documentación incluida con el dispositivo de acoplamiento.
- 4 Desconecte el equipo del enchufe eléctrico.
- 5 Espere de 10 a 20 segundos y después desconecte todos los dispositivos.
- 6 Retire las tarjetas PC instaladas, las baterías y los dispositivos de compartimientos modulares.
- AVISO: Sujete los componentes y las tarjetas por sus bordes, y evite tocar las patas y los contactos. Conéctese a tierra usted mismo tocando uno de los conectores metálicos de la parte posterior del equipo. Siga conectándose a tierra de vez en cuando durante este procedimiento.

7 Dé la vuelta al ordenador y quite el tornillo de la unidad de disco duro.

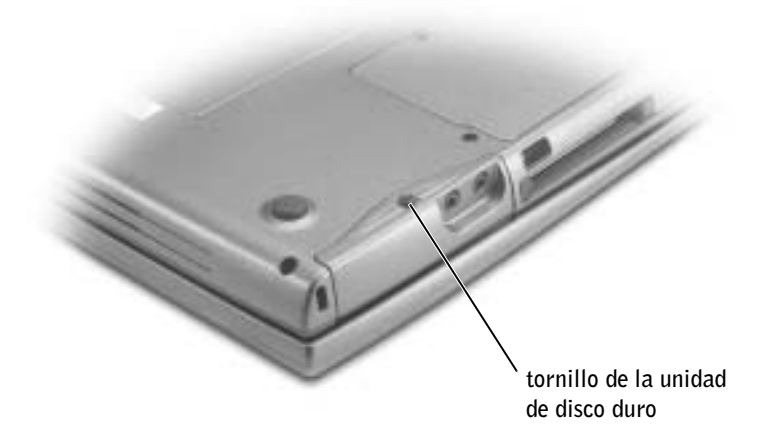

- AVISO: Cuando la unidad de disco duro no esté en el equipo, guárdela en un embalaje protector antiestático. Para advertencia sobre cómo evitar las descargas electrostáticas, consulte la [página 11](#page-10-0).
	- 8 Deslice la unidad de disco duro para extraerla del equipo.
	- 9 Extraiga la nueva unidad de su embalaje.

Guarde el embalaje original para utilizarlo cuando necesite almacenar o transportar la unidad de disco duro.

 AVISO: Ejerza una presión firme y uniforme para deslizar la unidad hasta que encaje en su lugar. Si pulsa demasiado, puede dañar el conector.

- 10 Deslice la unidad de disco duro hasta que esté completamente asentada en el compartimiento.
- 11 Vuelva a colocar la cubierta y apriete los tornillos.
- 12 Utilice el CD Operating System (Sistema operativo) para instalar el sistema operativo en el equipo (consulte la [página 123](#page-122-0)).
- 13 Utilice el CD Drivers and Utilities (controladores y utilidades) para instalar los controladores y las utilidades en el equipo (consulte la [página 116](#page-115-1)).

# 9

### SECCIÓN 9

## Apéndice

[Especificaciones](#page-141-1) [Configuración estándar](#page-148-0) [Cómo ponerse en contacto con Dell](#page-152-1) [Notificaciones reglamentarias](#page-172-0) [Garantía limitada y política de devoluciones](#page-174-1)

## <span id="page-141-1"></span><span id="page-141-0"></span>Especificaciones

#### Microprocesador

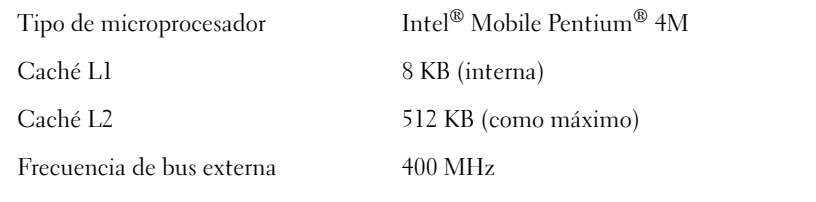

#### Información del sistema

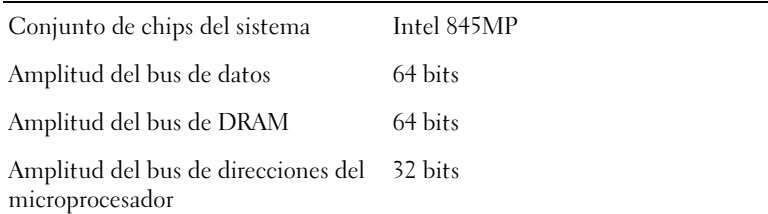

#### Tarjeta PC

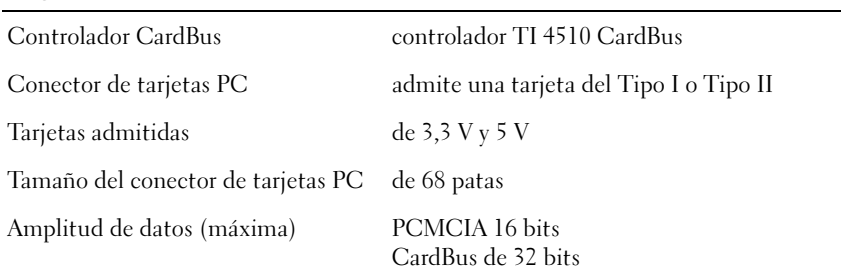

#### Memoria

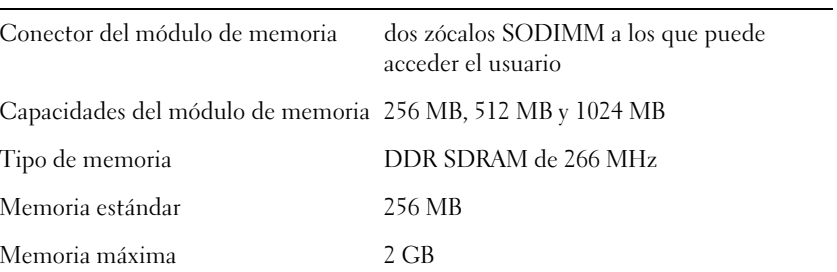

#### Puertos y conectores

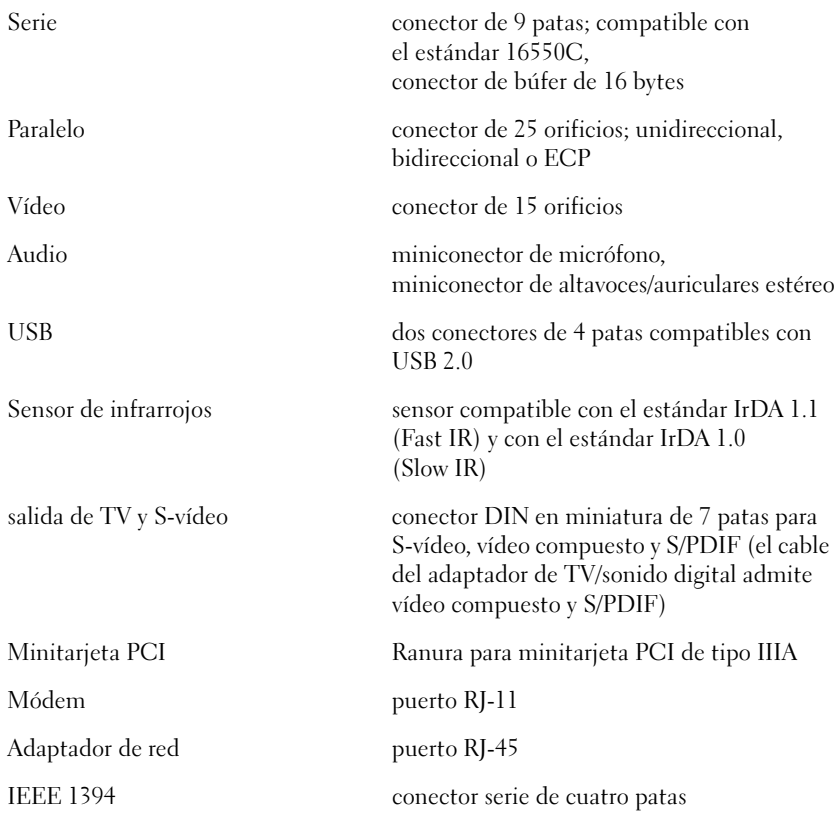

#### Comunicaciones

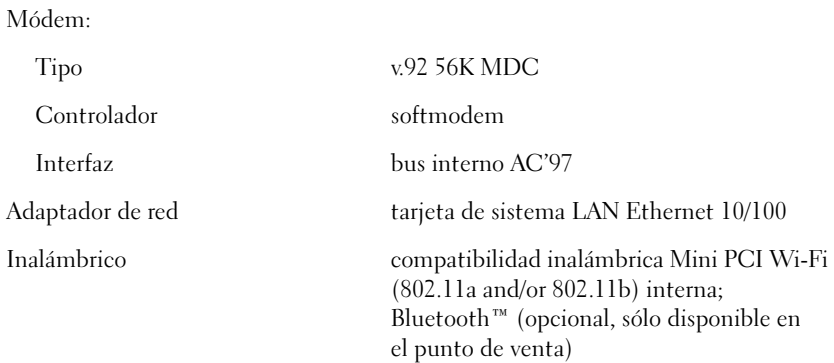

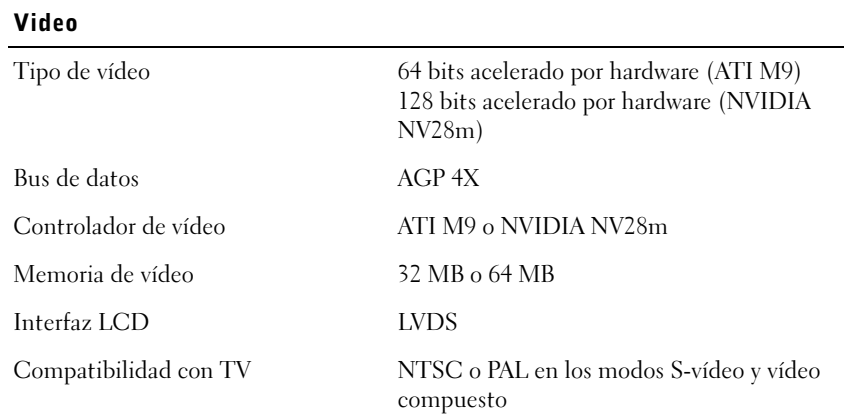

#### Audio

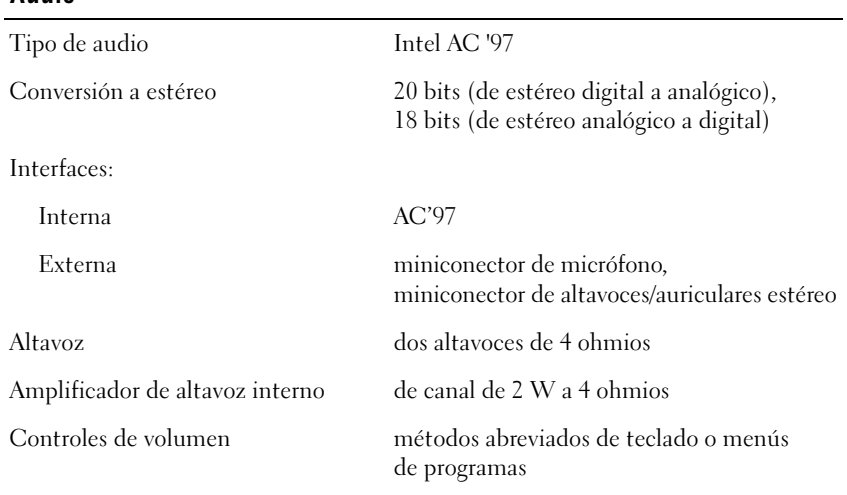

#### Pantalla

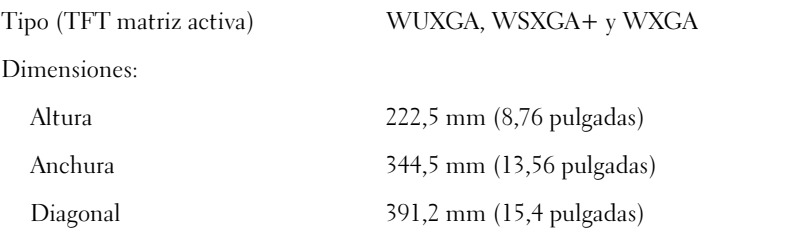
### Pantalla (continuación)

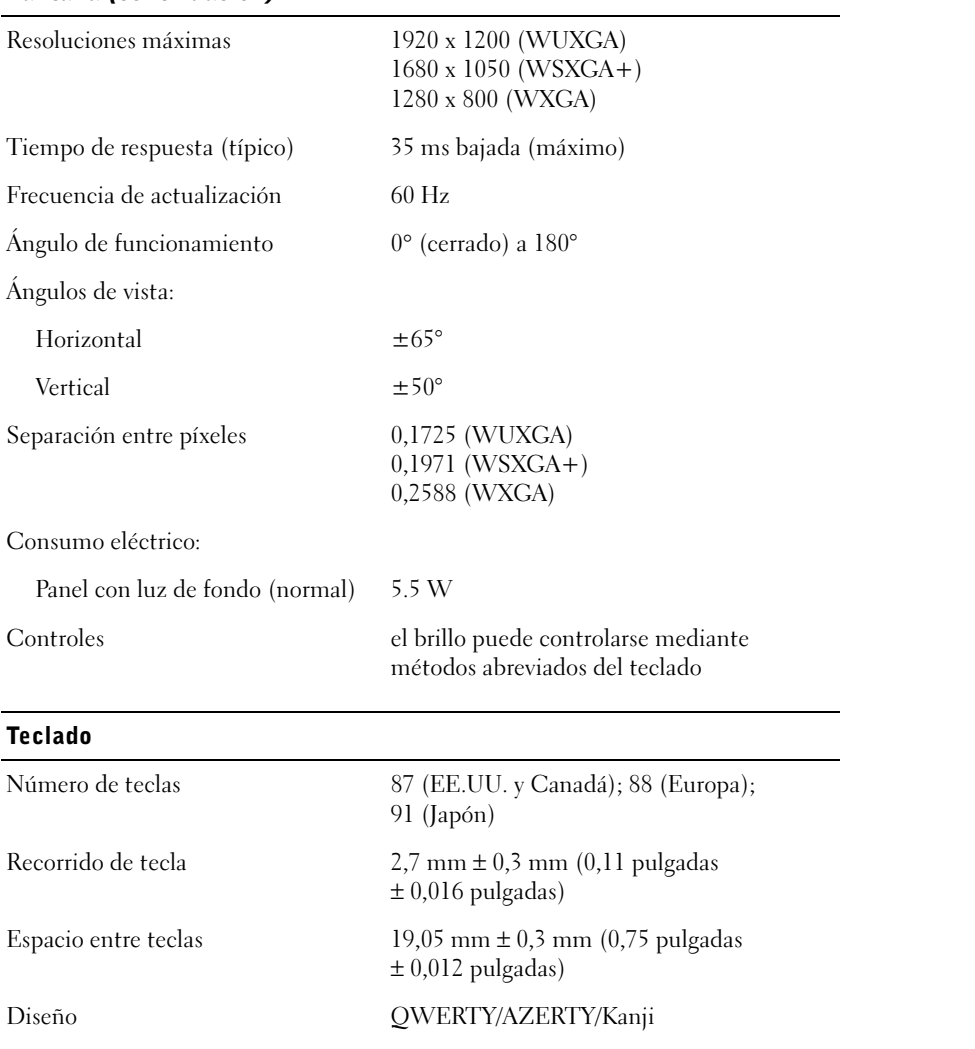

# Almohadilla de contacto

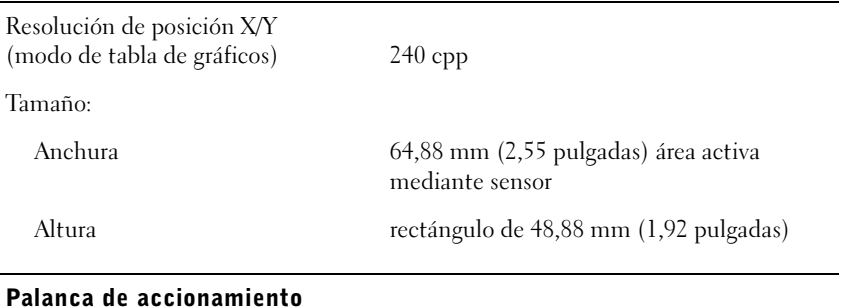

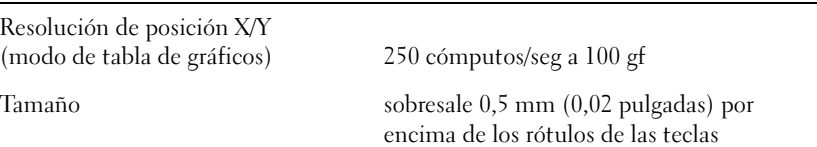

### Batería

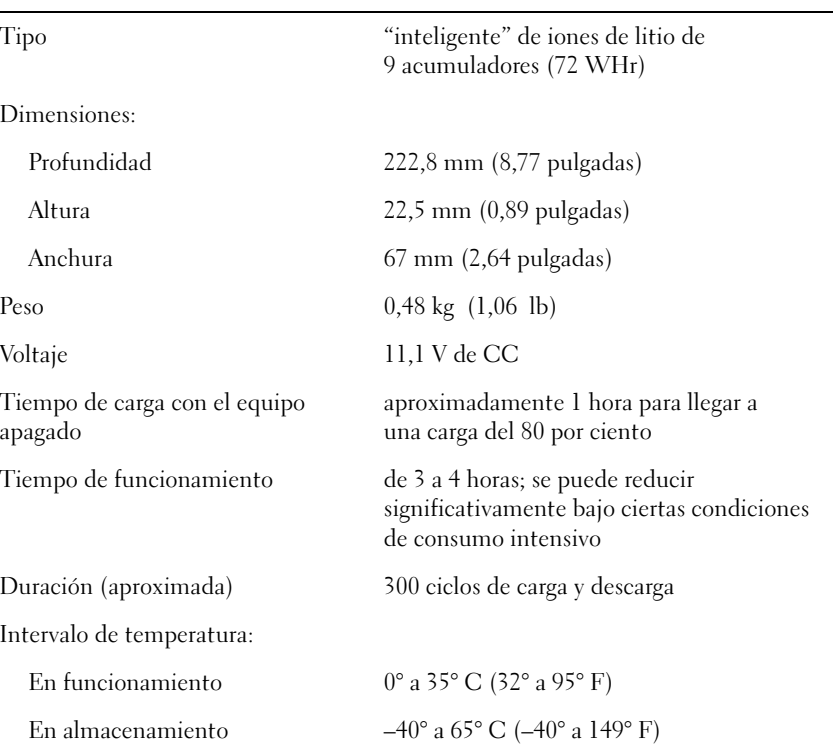

### Adaptador de CA

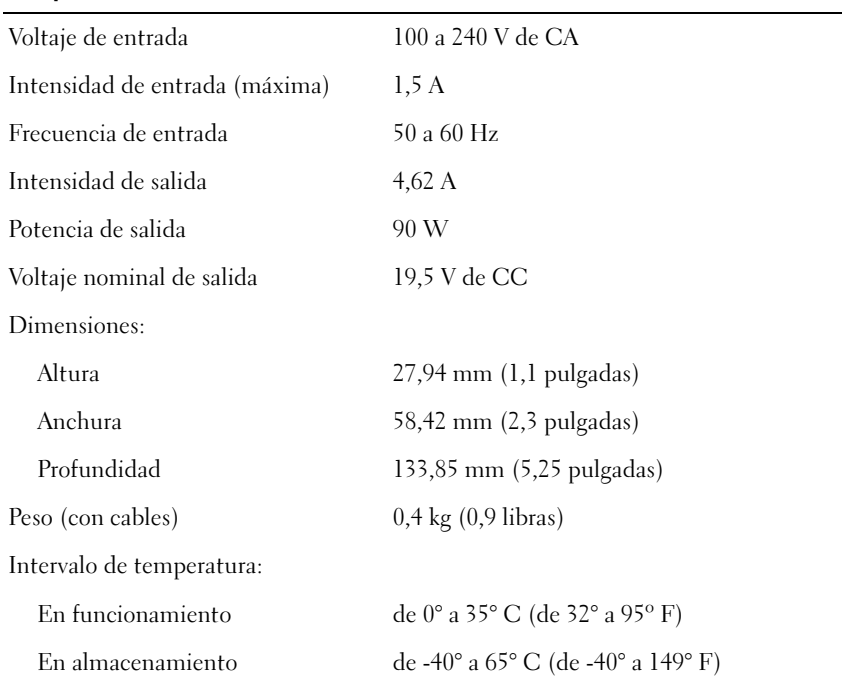

### Especificaciones físicas

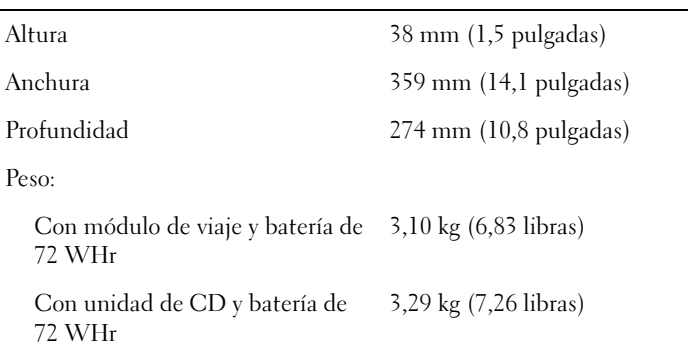

### Especificaciones ambientales

Intervalo de temperatura:

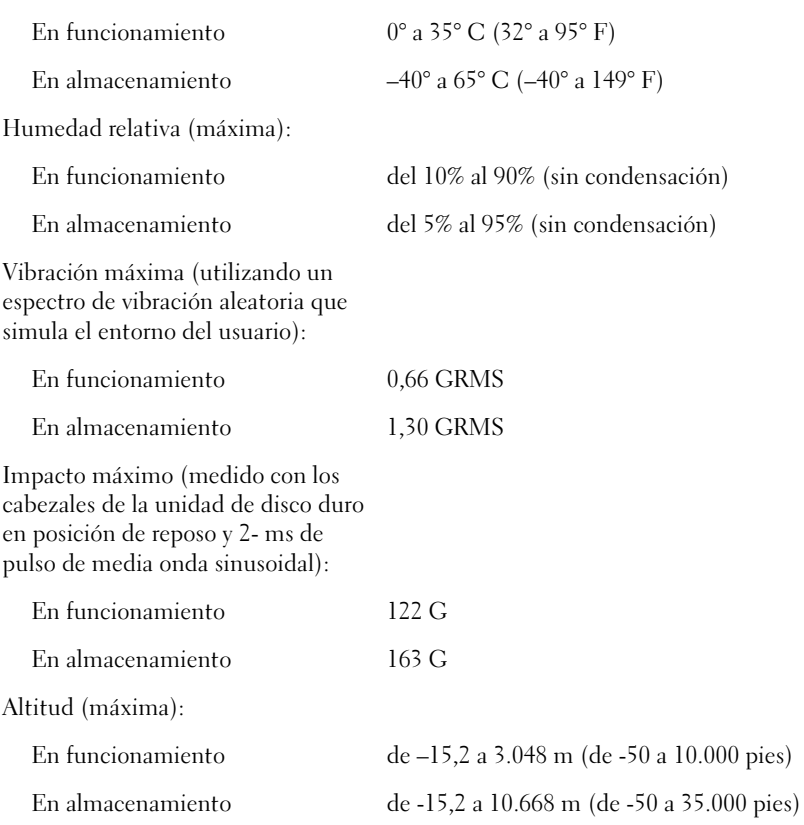

# Configuración estándar

# Introducción

Puede utilizar el programa Configuración del sistema de la siguiente manera:

- Para definir o cambiar características que puede seleccionar el usuario (por ejemplo, la contraseña).
- Para verificar información acerca de la configuración actual del equipo, como la cantidad de memoria del sistema.

Después de configurar el equipo, ejecute el programa Configuración del sistema para familiarizarse con la información de configuración y con los parámetros opcionales. Es recomendable anotar la información para consultarla en el futuro.

Las pantallas de configuración del sistema muestran la información y las selecciones de la configuración actual del ordenador, por ejemplo:

- Configuración del sistema
- Orden de inicio
- Opciones de configuración del inicio (arranque) y del dispositivo de acoplamiento
- Selecciones de configuración básica de dispositivos
- Configuración de seguridad del sistema y de la contraseña de la unidad de disco duro

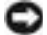

 AVISO: a menos que sea un usuario experto en informática o que el servicio de asistencia técnica de Dell le pida que lo haga, no cambie la configuración de este programa. Determinados cambios pueden hacer que el ordenador no funcione correctamente.

# Visualización de las pantallas de configuración del sistema

- 1 Encienda (o reinicie) el ordenador.
- 2 Cuando aparezca el logotipo de DELL<sup>™</sup>, presione  $\vert^{F2}$ inmediatamente. Si espera demasiado y aparece el logotipo de Windows, siga esperando hasta que aparezca el escritorio de Windows. Después, apague el ordenador y vuelva a intentarlo.

 NOTA: El sistema operativo puede configurar automáticamente la mayoría de las opciones disponibles en el programa de configuración del sistema, anulando así las opciones establecidas por el usuario a través del programa de configuración del sistema. La opción External Hot Key (Tecla aceleradora externa) es una excepción, que sólo se puede activar o desactivar mediante el programa de configuración del sistema. Para obtener más información acerca de la configuración de funciones del sistema operativo, visite el Centro de Ayuda y soporte técnico de Windows.

# Pantallas de configuración del sistema

En la parte izquierda de cada pantalla se enumeran las opciones del programa de configuración del sistema. A la derecha de cada opción se encuentra la selección o el valor de dicha opción. Puede cambiar las selecciones que aparecen en blanco en la pantalla. Las opciones o valores que no se pueden cambiar (porque los determina o calcula el equipo) aparecen con menos brillo.

El cuadro en la esquina superior derecha de la pantalla muestra información de ayuda sobre la opción resaltada actualmente; el cuadro en la esquina inferior derecha muestra información acerca del equipo. Las funciones clave del programa de configuración del sistema aparecen en la parte inferior de la pantalla.

### Opciones utilizadas con frecuencia

Ciertas opciones requieren que reinicie el equipo para que la nueva configuración sea efectiva.

### Cambio de la secuencia de inicio

La secuencia de inicio uorden de inicio, indica al ordenador dónde buscar para localizar el software necesario para iniciar el sistema operativo. Puede controlar la secuencia de inicio mediante la página Boot Order (Orden de inicio) del programa de configuración del sistema.

La página Boot Order (Orden de inicio) muestra una lista general de los dispositivos de inicio que se pueden instalar en el ordenador, que incluyen, entre otros, los siguientes:

- Unidad de disco
- Unidad de disco duro del compartimiento modular
- Unidad de disco duro interna
- Unidad de CD, DVD y CD-RW

Durante la rutina de inicio, el equipo comienza por la parte superior de la lista y examina los archivos de inicio del sistema operativo. Cuando el equipo encuentra los archivos, deja de buscar e inicia el sistema operativo.

 NOTA: Para cambiar la secuencia de inicio para una sola vez, consulte la [página 151.](#page-150-0)

Para controlar los dispositivos de inicio, seleccione (resalte) un dispositivo presionando la tecla  $|\uparrow \dot{\varphi}|_0 |\downarrow \ddot{\varphi}|_v$ , a continuación, active o desactive el dispositivo o cambie su orden en la lista.

• Para activar o desactivar un dispositivo, resalte el elemento y presione

Space bar . Los elementos activados aparecen en blanco y tienen un pequeño triángulo blanco a su izquierda; los elementos desactivados aparecen en azul o atenuados sin ningún triángulo.

• Para cambiar el orden de un dispositivo en la lista, resalte el dispositivo

y presione  $\begin{bmatrix} u & v \\ v & v \end{bmatrix}$  (no se distingue entre may use ulas y minúsculas) para mover el dispositivo resaltado arriba o abajo.

Los cambios de la secuencia de inicio tendrán efecto tan pronto como se salga del programa Configuración del sistema.

# <span id="page-150-0"></span>Inicio de una sola vez

Puede configurar una secuencia de inicio para una sola vez sin tener que entrar en el programa de configuración del sistema. (También puede utilizar este procedimiento para iniciar desde los Diagnósticos de Dell en la partición de la utilidad de diagnóstico de la unidad de disco duro).

- 1 Apague el equipo.
- 2 Si el equipo está conectado (acoplado) a un dispositivo de acoplamiento, desacóplelo. Si desea instrucciones, consulte la documentación incluida con el dispositivo de acoplamiento.
- 3 Conecte el equipo a un enchufe eléctrico.
- 4 Encienda el equipo. Cuando aparezca el logotipo de DELL, presione

 inmediatamente. Si espera demasiado y aparece el logotipo de Windows, siga esperando hasta que vea el escritorio de Windows.

Entonces, apague el ordenador y vuelva a intentarlo.

5 Cuando aparezca la lista de dispositivos de inicio, resalte el dispositivo

desde el que desee iniciar y presione  $\left| \leftarrow \right|$  Enter

El equipo se iniciará desde el dispositivo seleccionado.

La próxima vez que reinicie el equipo, se restaurará el orden de inicio normal.

### Cambio de los modos de impresión

Establezca la opción Parallel Mode (Modo paralelo) de acuerdo con el tipo de impresora o dispositivo conectado al conector paralelo. Para determinar el modo correcto que se debe utilizar, consulte la documentación incluida con el dispositivo.

Si se establece Parallel Mode (Modo paralelo) como Disabled (Desactivado), se desactivará el puerto paralelo y la dirección LPT del puerto, con lo cual se liberan recursos de ordenador para que la utilice otro dispositivo.

### Cambio de los puertos COM

Serial Port (Puerto serie) permite asignar la dirección COM del puerto serie o desactivar el puerto serie y su dirección, liberando recursos del equipo para que los utilice otro dispositivo.

### Activación del sensor de infrarrojos

- 1 Entre en el programa de configuración del sistema:
	- a Encienda el equipo.
	- **b** Presione  $\vert f^2 \vert$  cuando aparezca el logotipo de Dell<sup>™</sup>.
- **2** Presione  $\begin{bmatrix} At \end{bmatrix}$   $\begin{bmatrix} P \end{bmatrix}$  hasta que localice **Infrared Data Port** (Puerto de datos de infrarrojos) bajo Basic Device Configuration (Configuración básica de dispositivos).
- 3 Presione la tecla de flecha hacia abajo para seleccionar Infrared Data Port (Puerto de datos de infrarrojos) y la tecla de flecha hacia la derecha para cambiar la selección de un puerto COM.
- 4 Presione la tecla de flecha hacia abajo para seleccionar Infrared Mode (Modo de infrarrojos) y presione la tecla de flecha hacia la derecha para cambiar la selección a Slow IR (IR lento) o Fast IR (IR rápido).

Es recomendable que utilice IR rápido. Si el dispositivo de infrarrojos no se puede comunicar con el ordenador, apague el ordenador y repita del paso 1 al 5 para cambiar la configuración a Slow IR (IR lento).

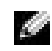

NOTA: Asegúrese de que el puerto COM que selecciona es diferente del puerto COM asignado al conector serie.

- **5** Presione  $\frac{f\text{Soc}}{\text{Suspend}}$  y haga clic en Yes (Sí) para guardar los cambios y salir del programa de configuración del sistema. Si se le solicita que reinicie el equipo, haga clic en Yes (Sí).
- 6 Siga las instrucciones que aparecen en pantalla.
- 7 Cuando haya finalizado la instalación, haga clic en Sí para reiniciar el ordenador.

Después de activar el sensor de infrarrojos, puede usarlo para establecer un vínculo con un dispositivo de infrarrojos. Para configurar y usar un dispositivo de infrarrojos, consulte la documentación del mismo y el Centro de ayuda y soporte técnico de Microsoft® Windows®.

# Cómo ponerse en contacto con Dell

Para ponerse en contacto con Dell de forma electrónica, puede acceder a los siguientes sitios Web:

- www.dell.com
- support.dell.com (asistencia técnica)
- premiersupport.dell.com (asistencia técnica para clientes del ámbito educativo, gubernamental y sanitario, y empresas de tamaño mediano y grande, incluidos los clientes de las categorías Premier, Platinum y Gold)

Para obtener las direcciones Web de su país, busque la sección correspondiente en la siguiente tabla.

NOTA: Los números de llamada sin cargo son para uso dentro del país en el que aparecen.

Cuando necesite ponerse en contacto con Dell, utilice las direcciones electrónicas, los números de teléfono y los códigos que se incluyen en la siguiente tabla. Si necesita ayuda para averiguar los códigos que debe utilizar, póngase en contacto con un operador de telefonía local o internacional.

**NOTA:** si no funciona el modo de infrarrojos IR rápido ni tampoco IR lento, póngase en contacto con el fabricante del dispositivo de infrarrojos.

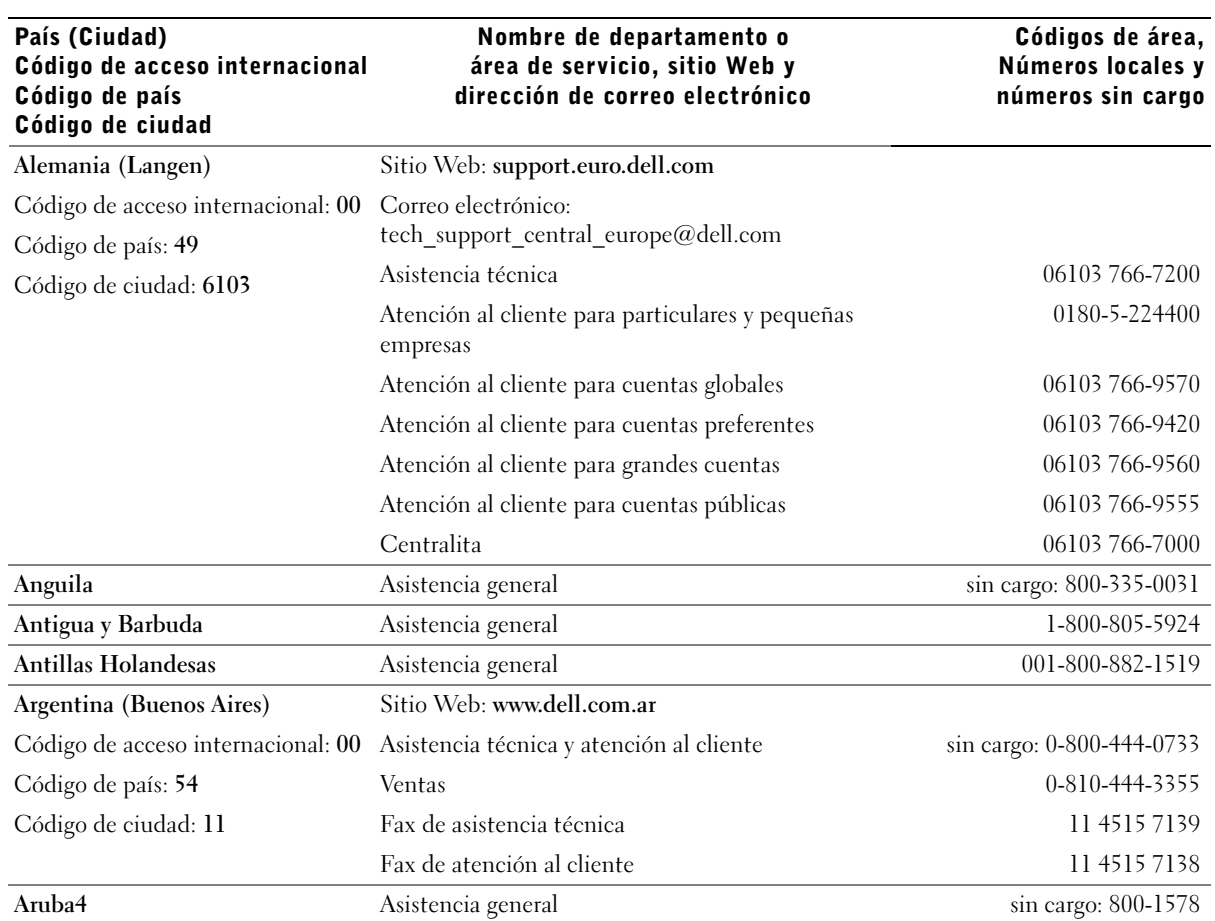

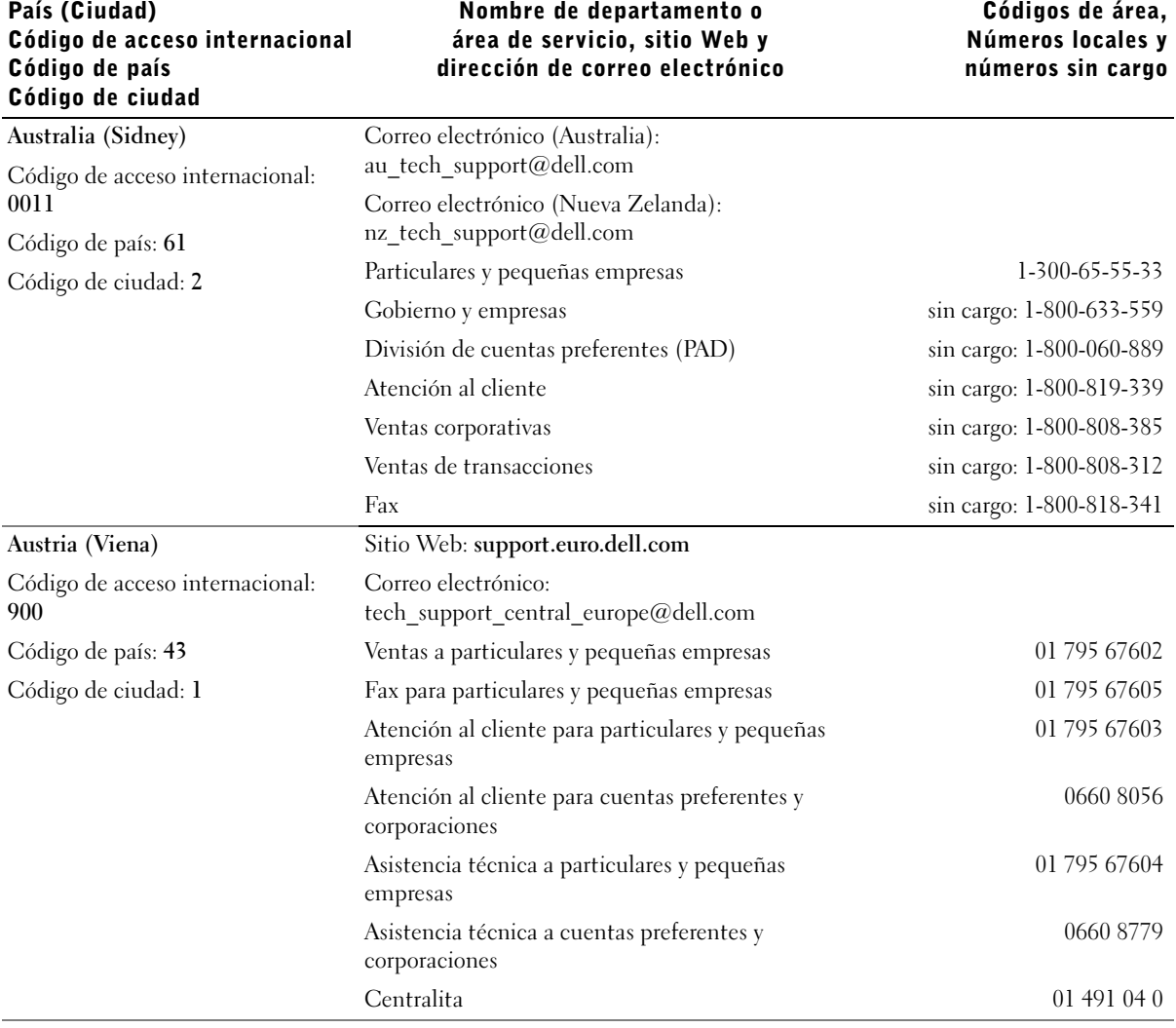

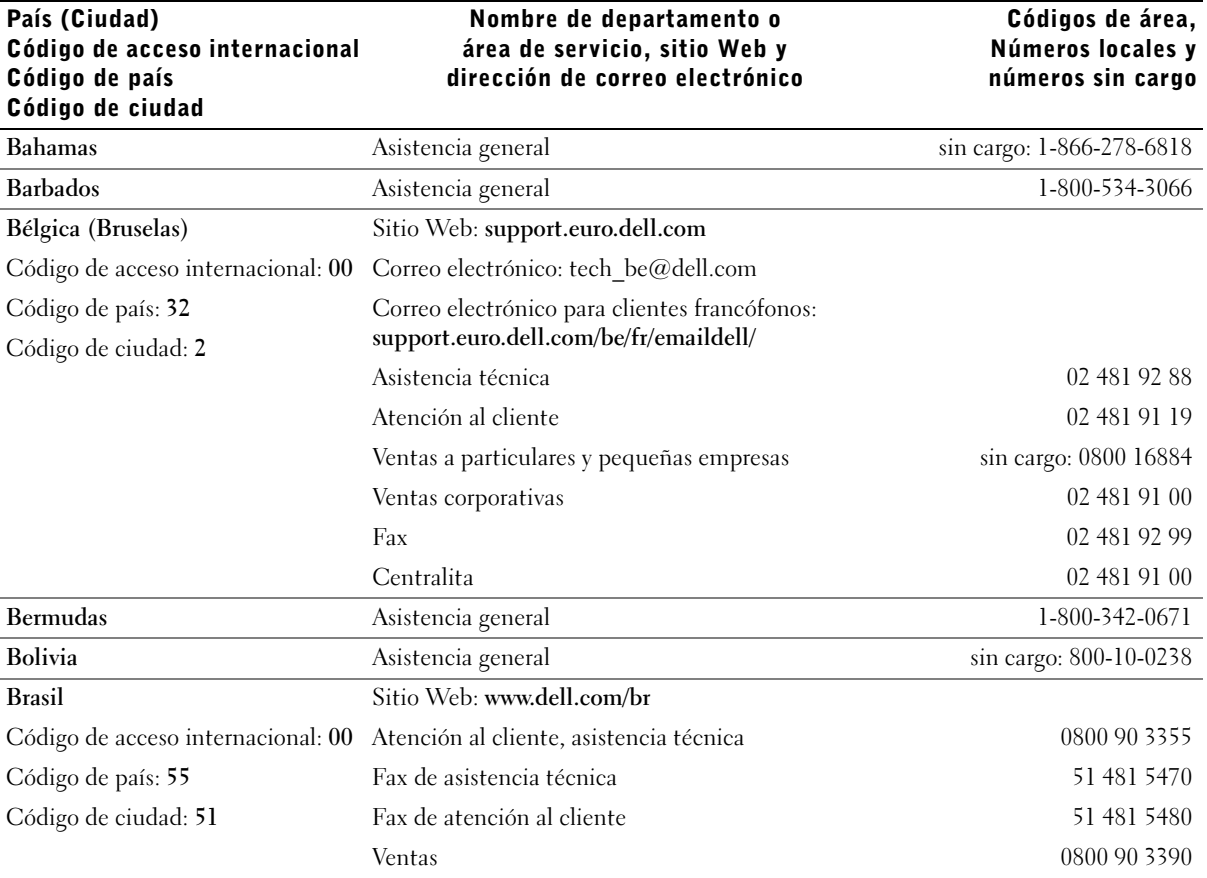

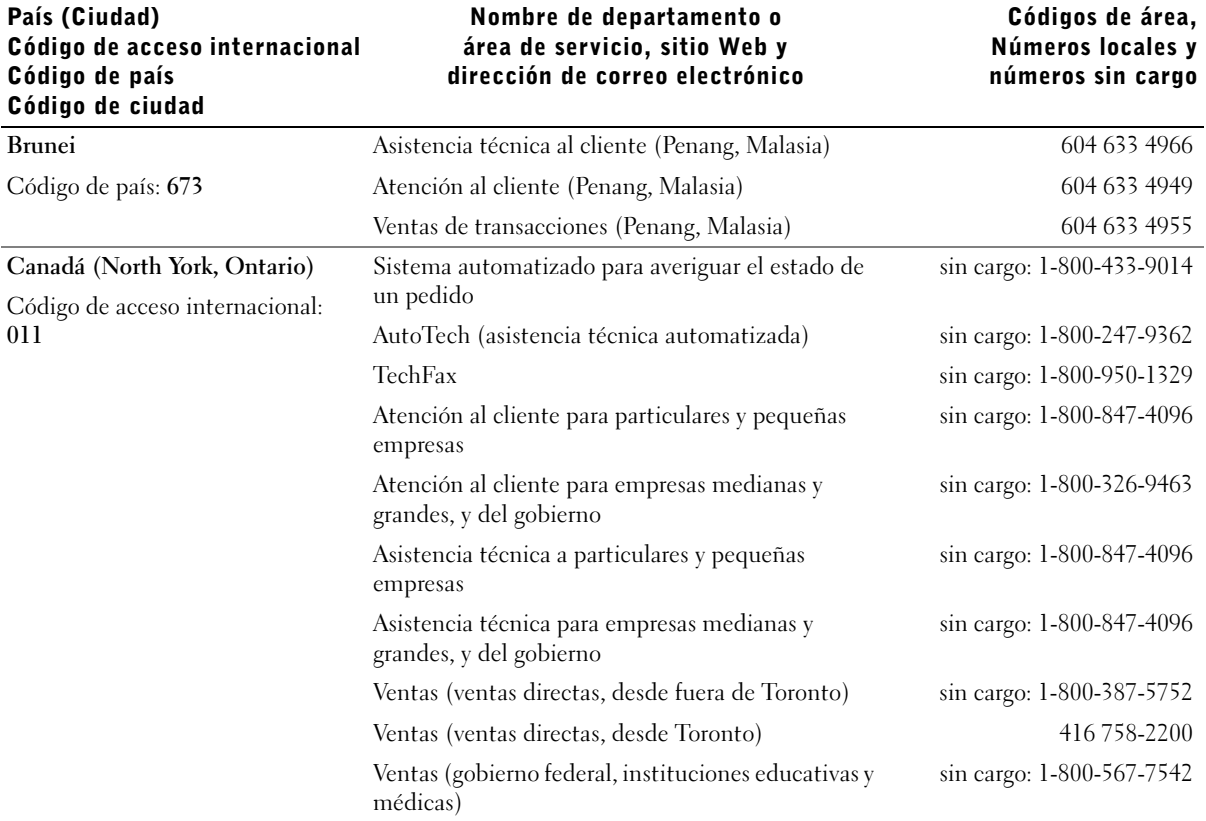

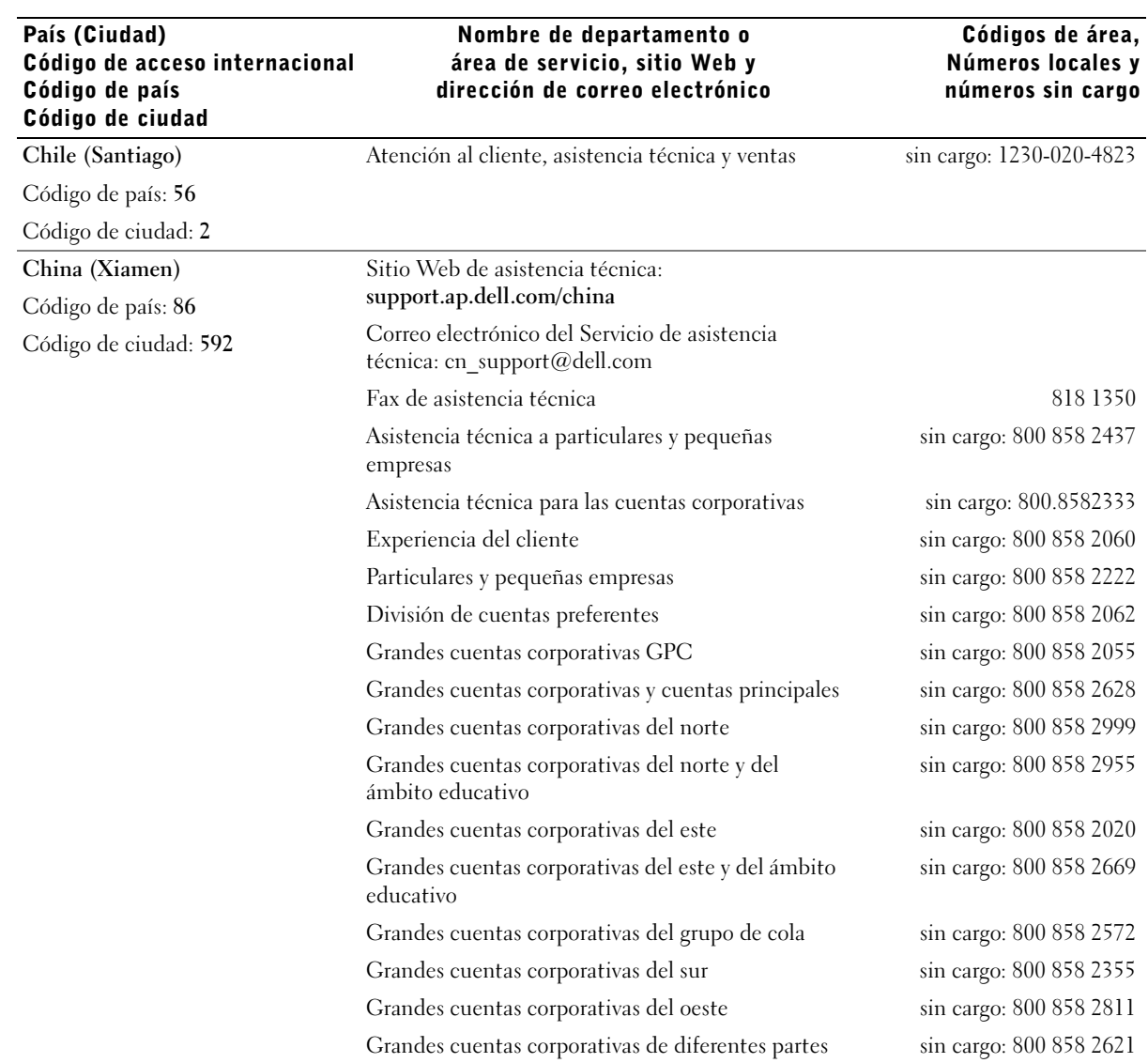

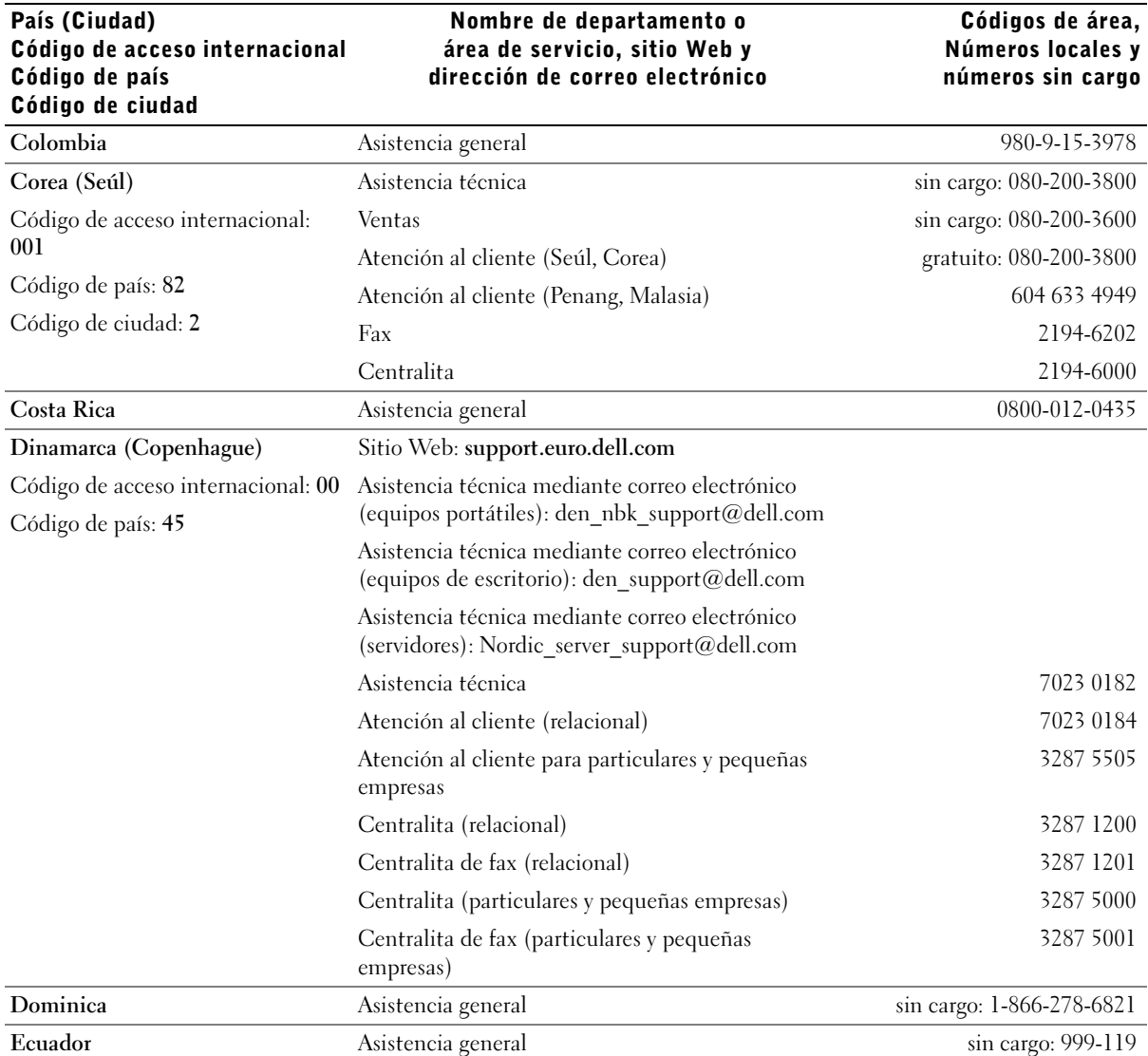

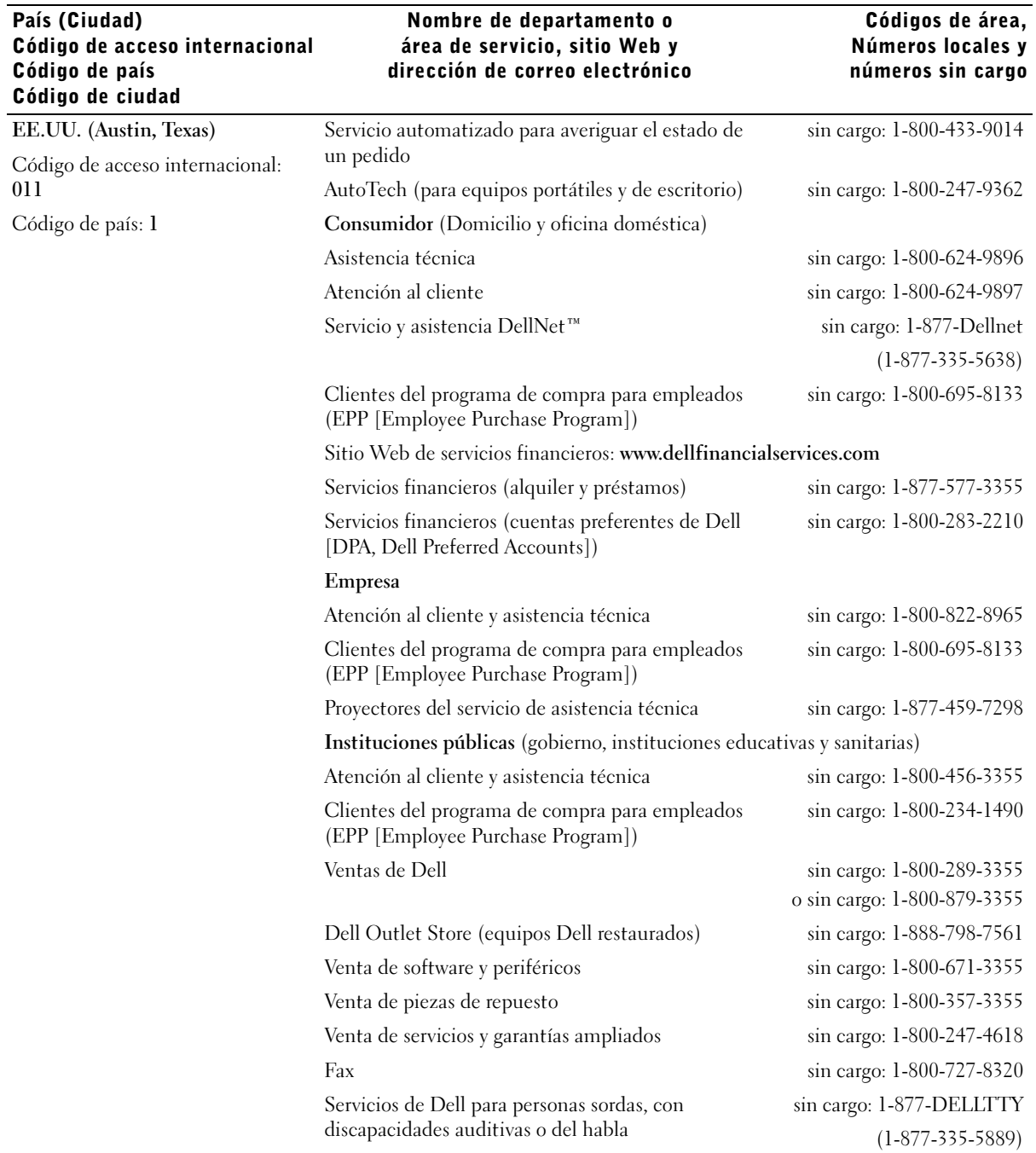

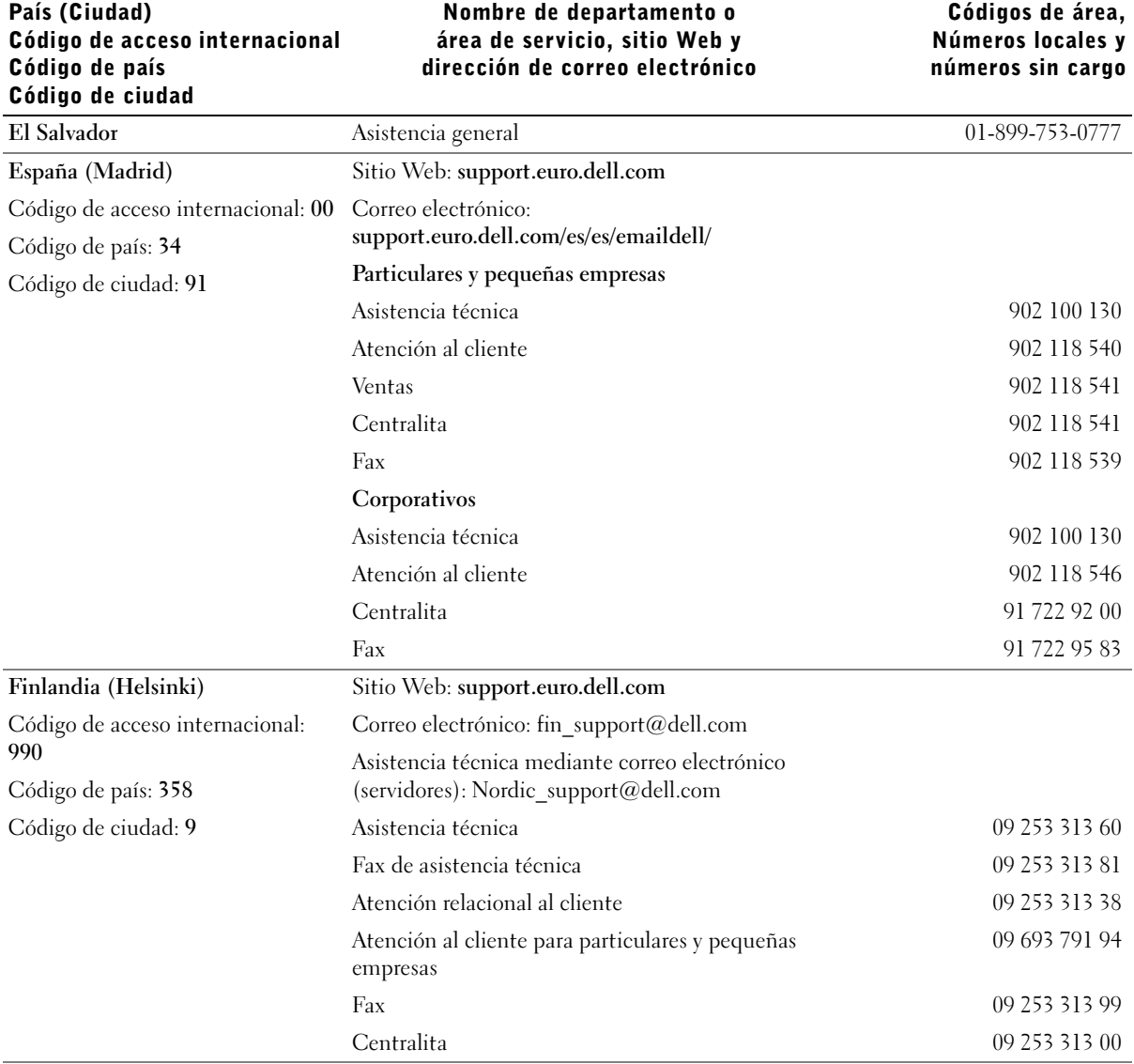

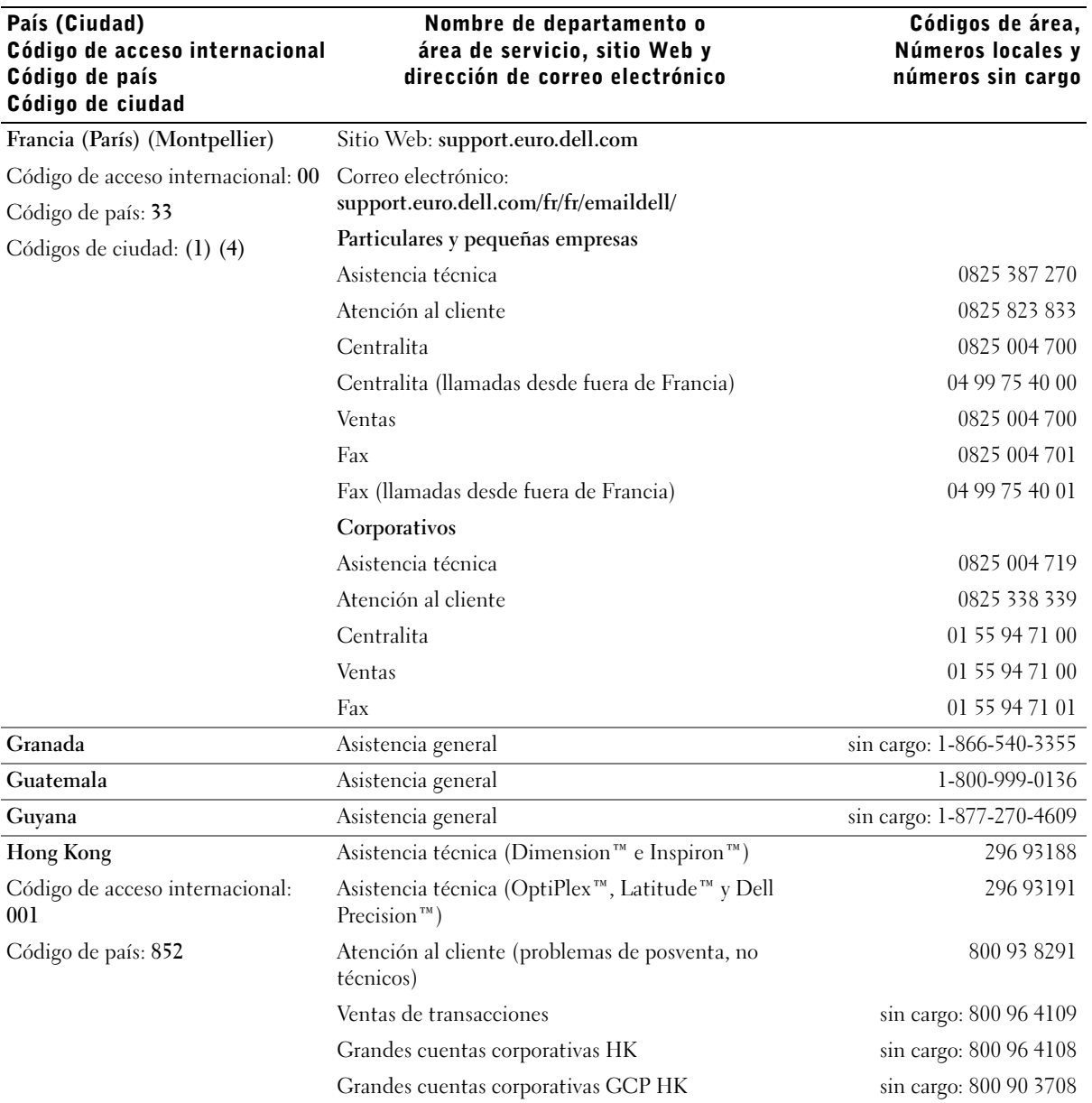

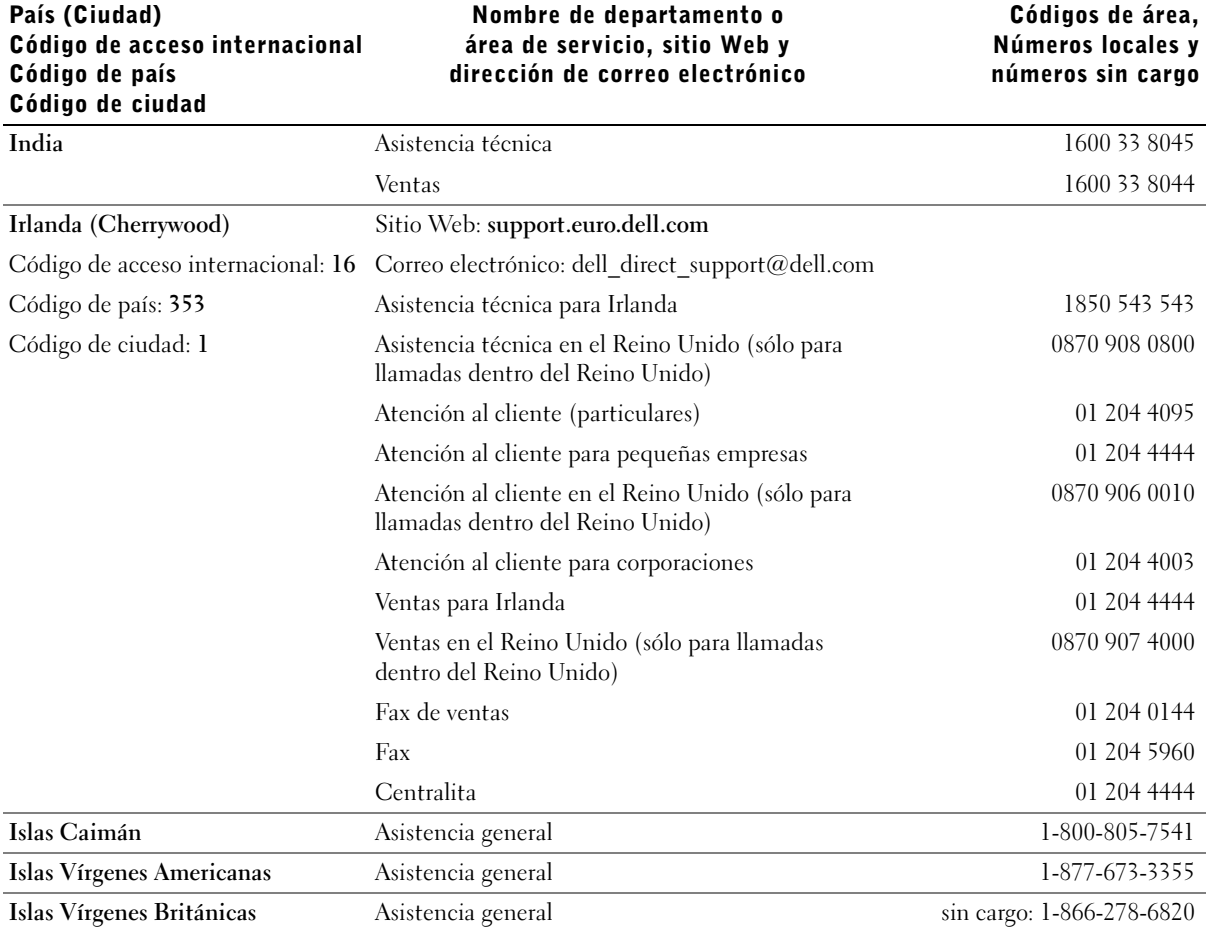

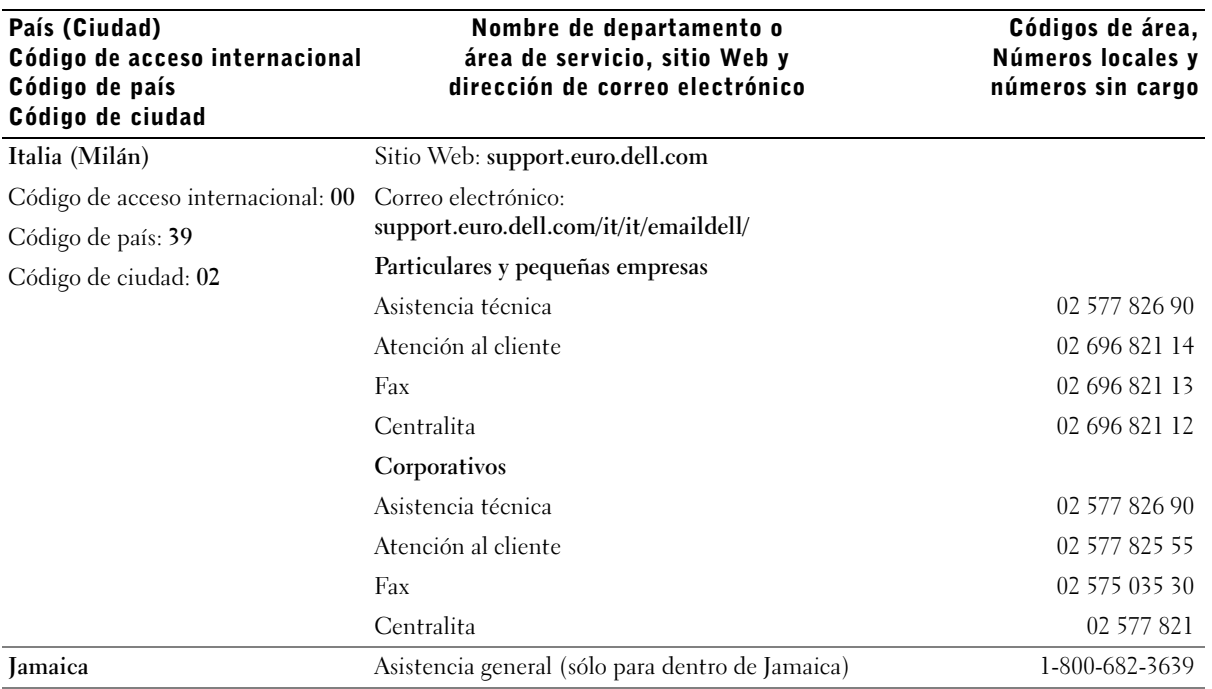

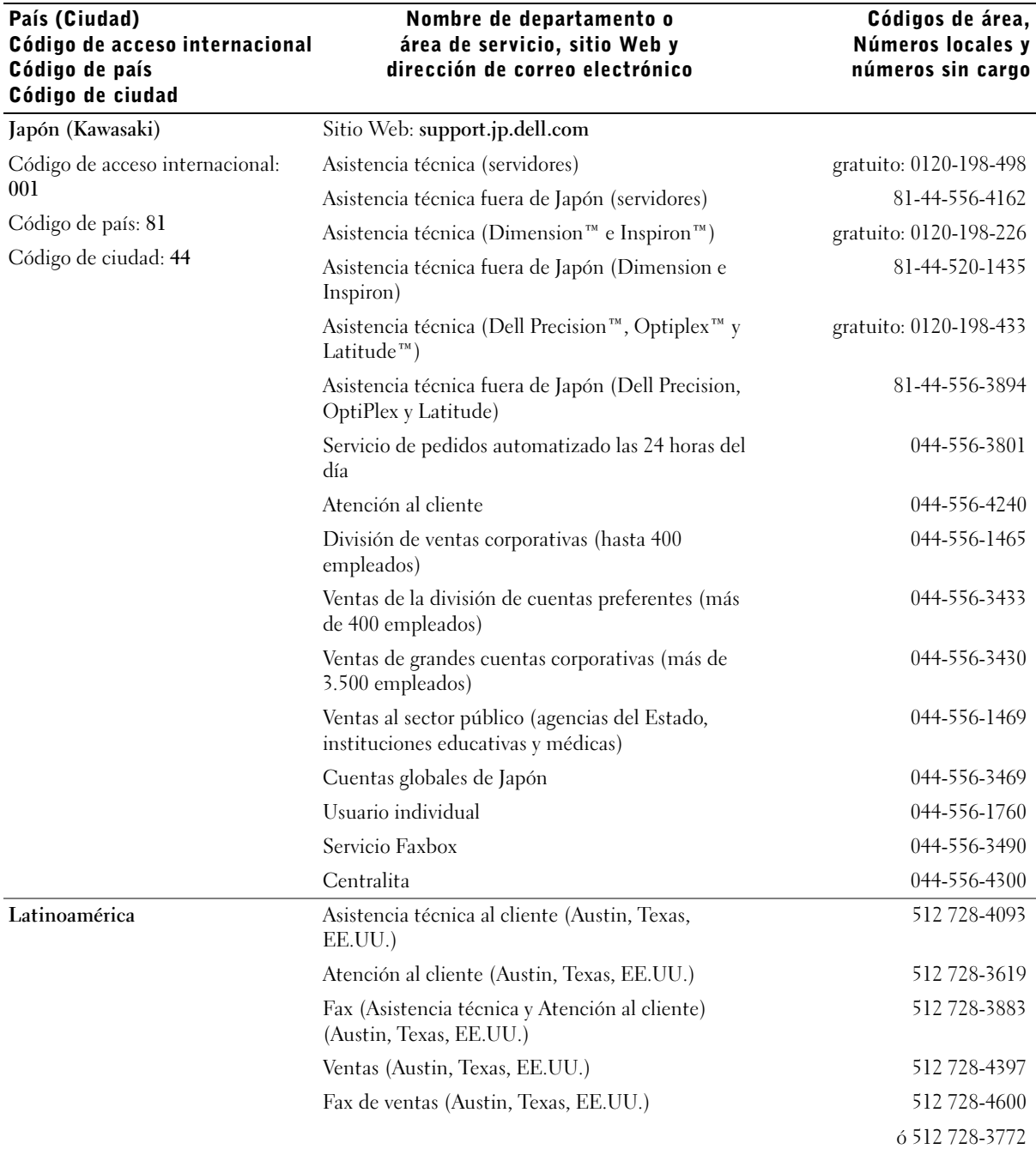

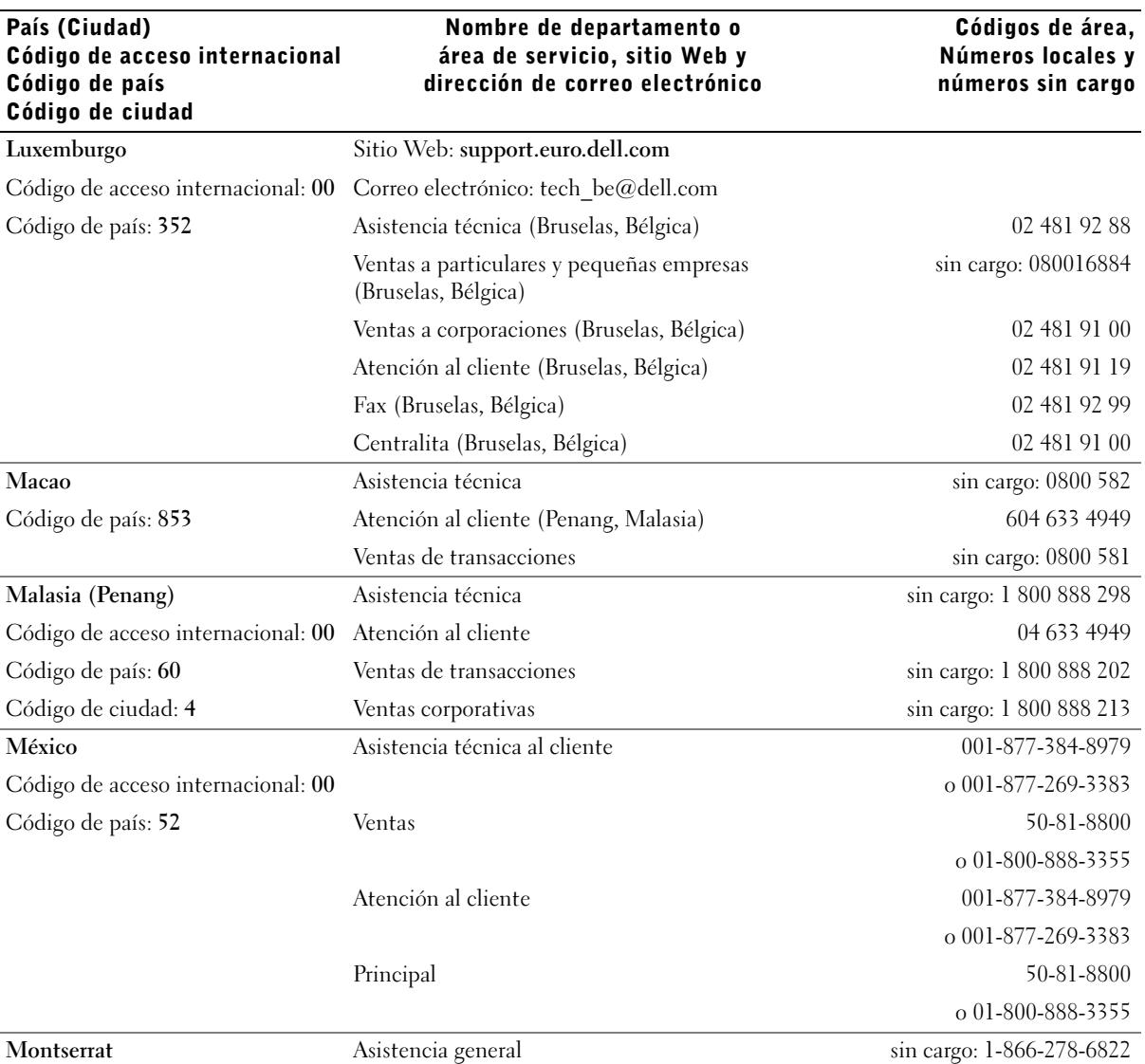

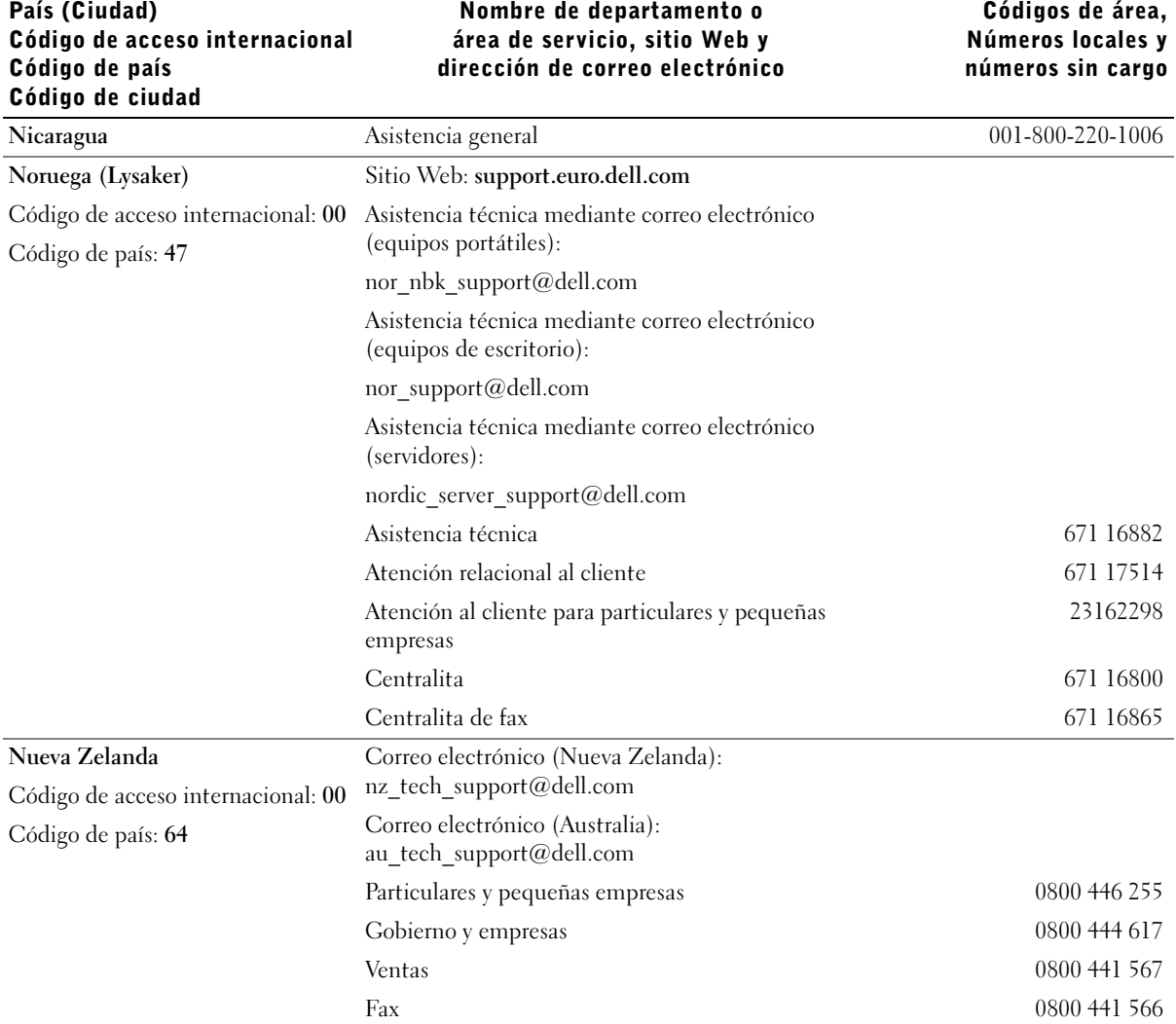

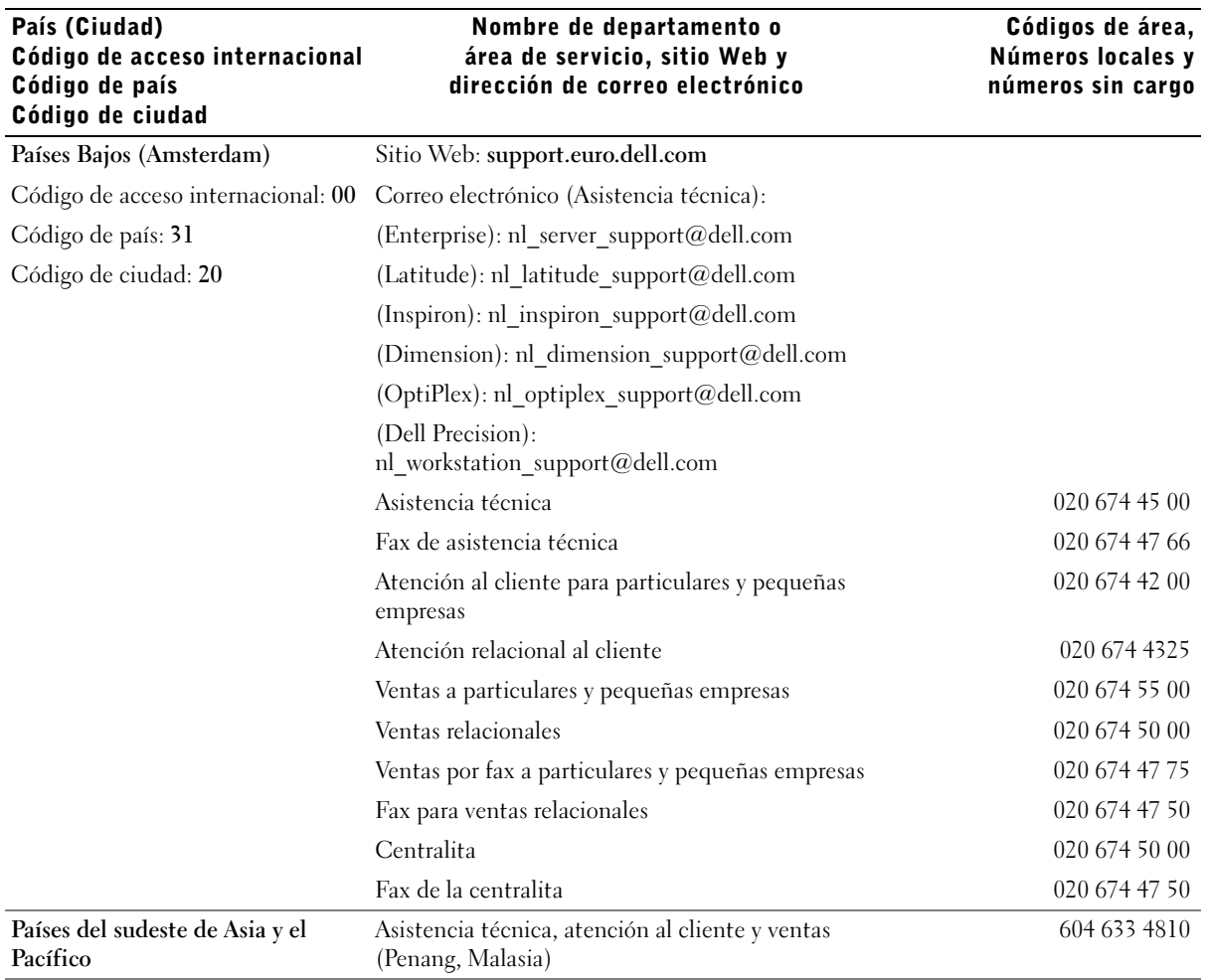

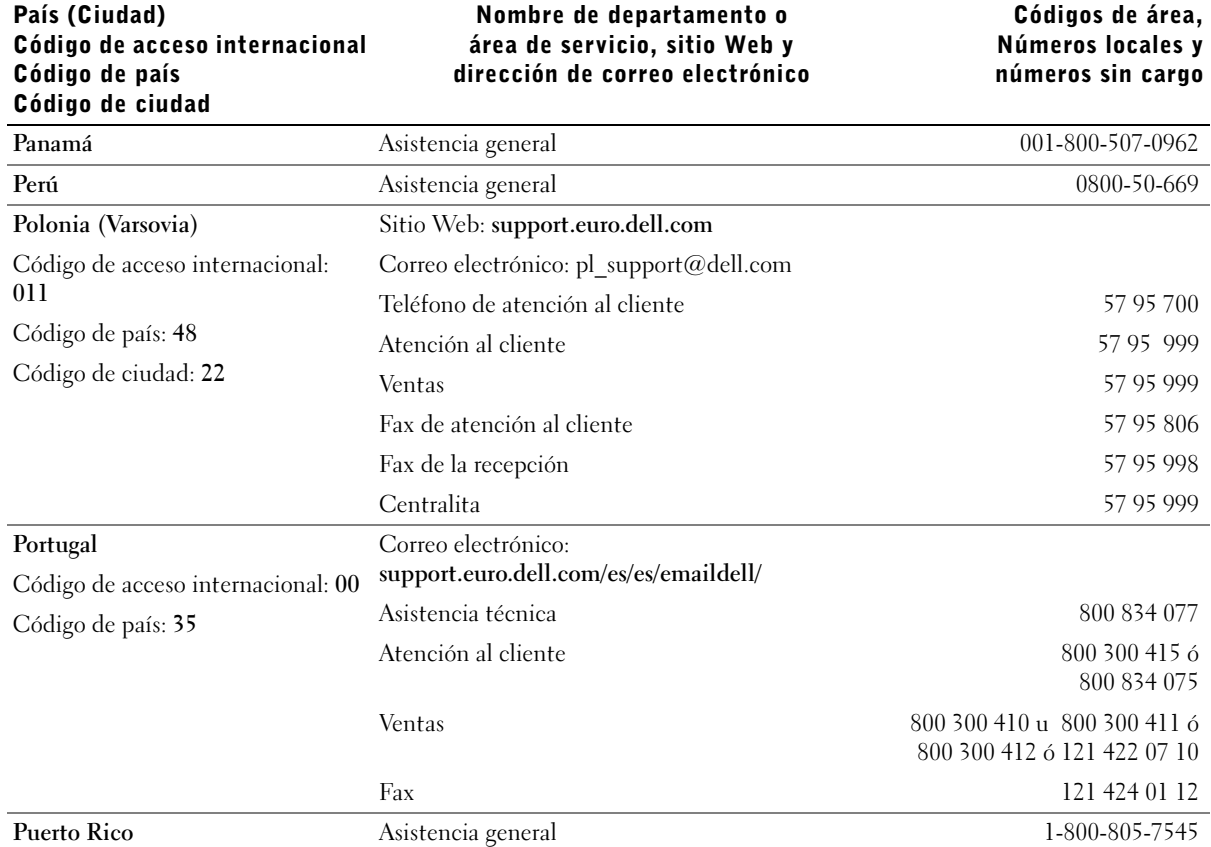

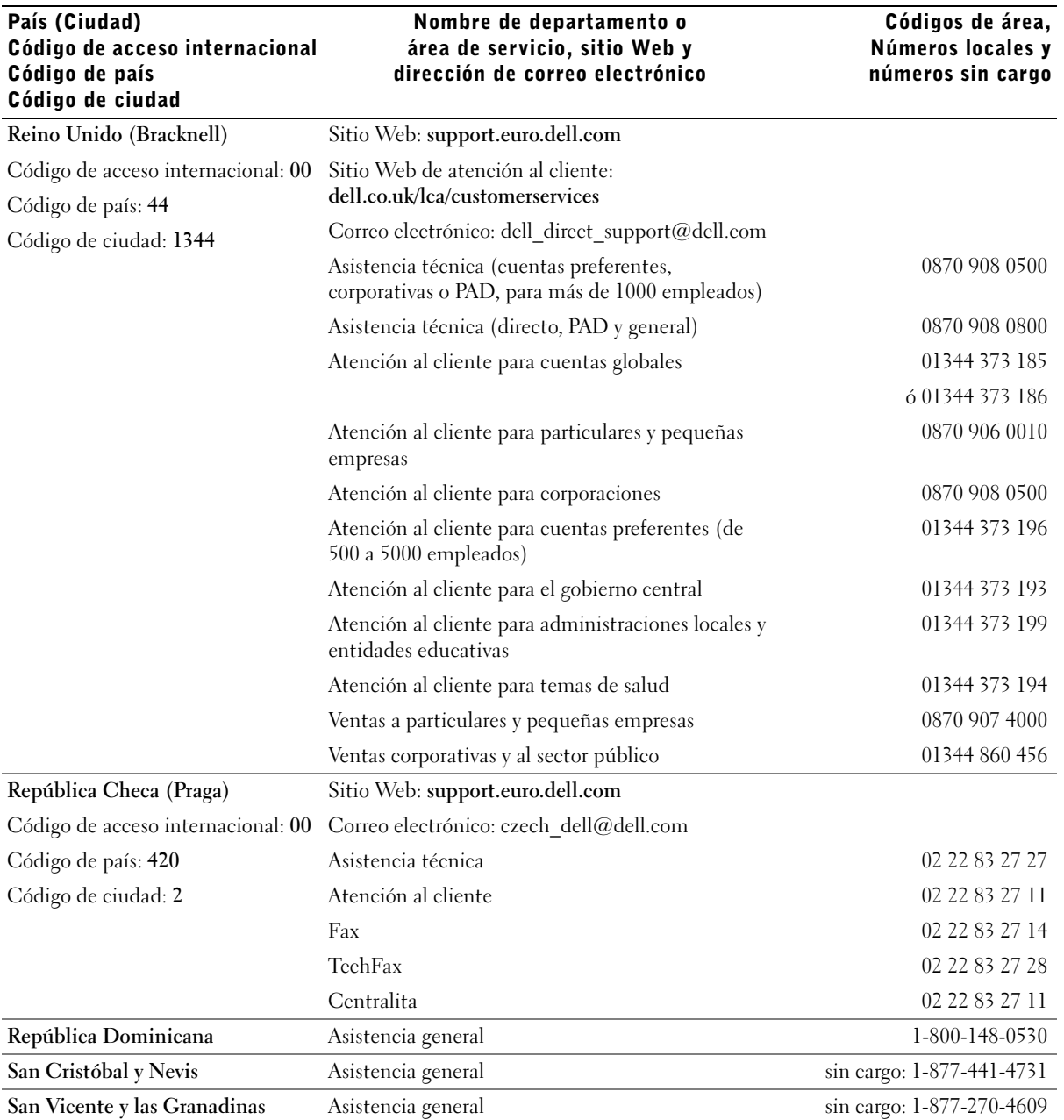

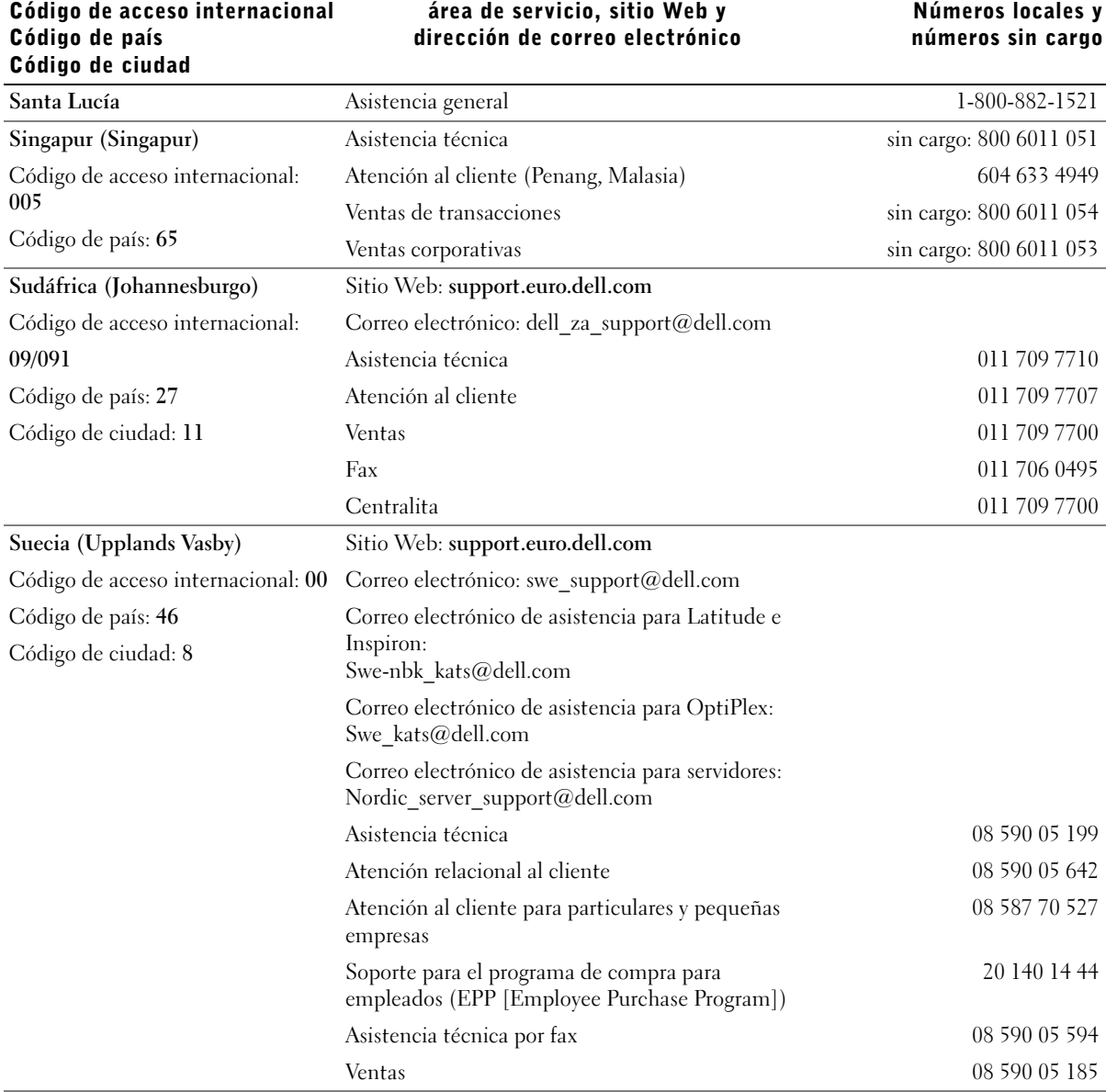

# País (Ciudad)

Nombre de departamento o área de servicio, sitio Web y

# Códigos de área, Números locales y

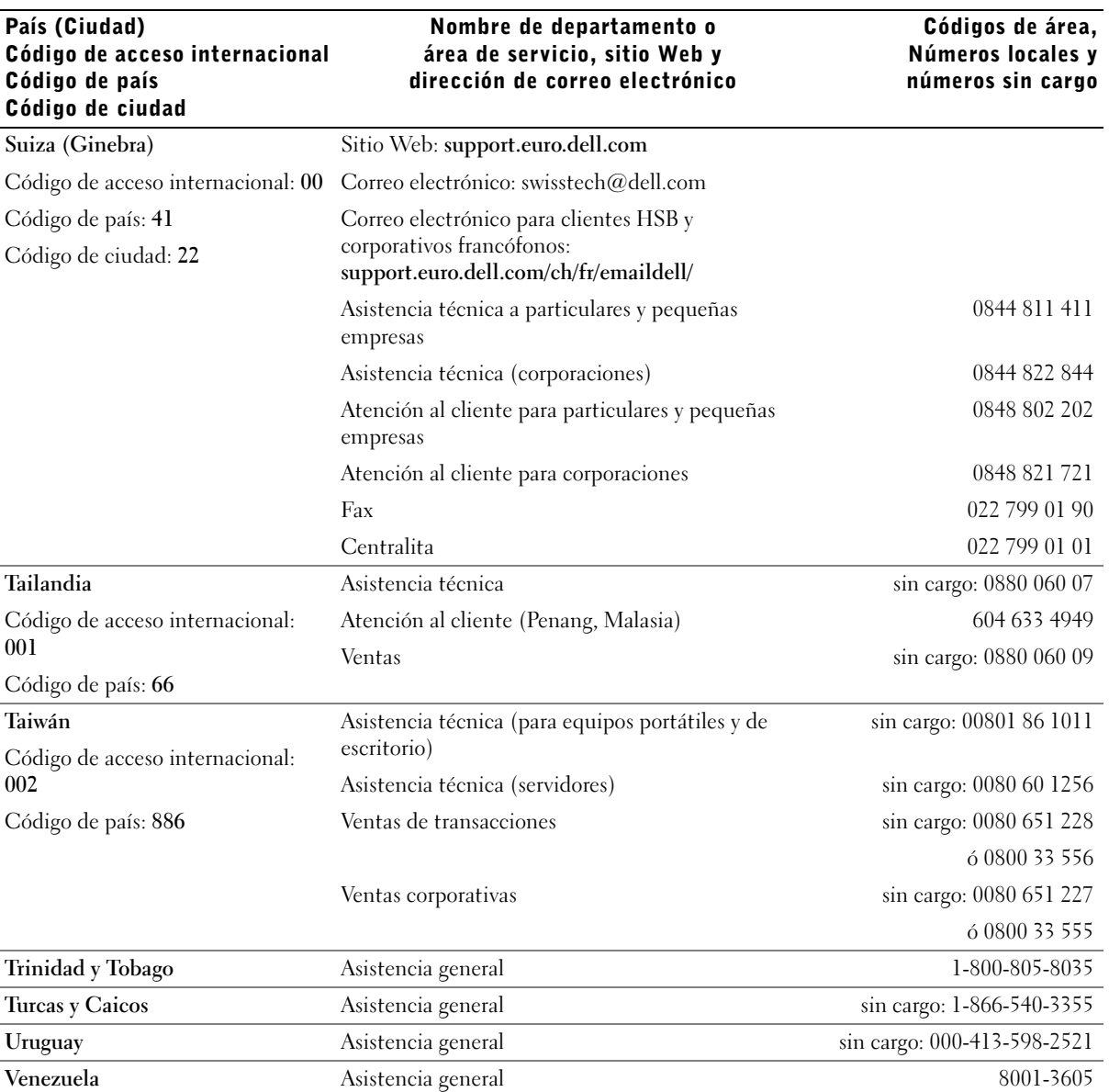

# Notificaciones reglamentarias

Una interferencia electromagnética (EMI, Electromagnetic Interference) es cualquier señal o emisión, radiada en el espacio o conducida a través de un cable de alimentación o señal, que pone en peligro el funcionamiento de la navegación por radio u otro servicio de seguridad, o degrada seriamente, obstruye o interrumpe de forma repetida un servicio de comunicaciones por radio autorizado. Los servicios de radiocomunicaciones incluyen, entre otros, emisoras comerciales de AM/FM, televisión, servicios de telefonía móvil, radar, control de tráfico aéreo, buscapersonas y servicios de comunicación personal (PCS, Personal Communication Services). Estos servicios autorizados, junto con emisores no intencionados como dispositivos digitales, incluidos los equipos informáticos, contribuyen al entorno electromagnético.

La compatibilidad electromagnética (EMC, Electromagnetic Compatibility) es la capacidad de los componentes del equipo electrónico de funcionar correctamente juntos en el entorno electrónico. Aunque este equipo se ha diseñado y ajustado para cumplir con los límites de emisión electromagnética establecidos por la agencia reglamentaria, no hay ninguna garantía de que no ocurran interferencias en una instalación en particular. Si este equipo provoca interferencias con servicios de comunicaciones por radio, lo que se puede determinar apagando y encendiendo el equipo, intente corregir dichas interferencias adoptando una o varias de las siguientes medidas:

- Cambie la orientación de la antena de recepción.
- Vuelva a ubicar el equipo con respecto al receptor.
- Separe el equipo del receptor.
- Conecte el equipo a un enchufe diferente de forma que el equipo y el receptor se encuentren en ramas distintas del circuito.

Si es necesario, consulte a un representante del servicio de asistencia técnica de Dell o a un técnico experimentado de radio o televisión para obtener consejos adicionales.

Para obtener información adicional sobre normativas, consulte el archivo de ayuda Procedimientos incluido con el equipo. Para acceder al archivo de ayuda, consulte la [página 106](#page-105-0).

# Información de la NOM (sólo para México)

La información siguiente se proporciona en el dispositivo o dispositivos descritos en este documento, en cumplimiento con los requisitos de la Norma Oficial Mexicana (NOM)

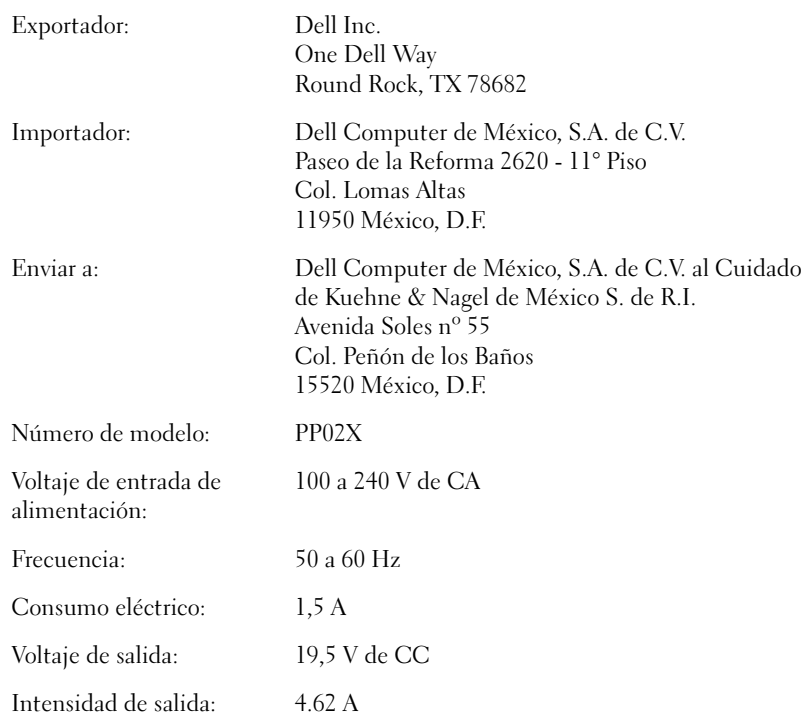

# Garantía limitada y política de devoluciones

# Termo de Garantia Contratual – Brasil – Garantia Oferecida pela Dell ao Usuário Final – 1º ano

### Garantia

A DELL\* garante ao usuário final, em conformidade com as disposições abaixo, que os produtos de hardware com a sua marca, adquiridos pelo usuário final de uma empresa do grupo DELL ou de um distribuidor autorizado DELL situado na América Latina e Caribe, estão livres de defeitos em seus componentes eletrônicos, mecânicos e de montagem, pelo prazo de 1 (um) ano contado da data de aquisição do Produto indicada na Nota Fiscal de Compra, uma vez respeitadas as condições normais de instalação e uso, exceto no que tange aos itens relacionados dentre as excessões adiante indicadas. Já se encontra incluso nesse prazo o período de garantia legal.

Produtos contra os quais sejam apresentadas reclamações justas serão, a critério da DELL, consertados ou substituídos às expensas da DELL. Todas as peças removidas dos produtos consertados serão de propriedade da DELL. A DELL utiliza peças novas e recondicionadas de vários fabricantes na execução dos serviços de reparo e na fabricação de produtos de reposição, de qualidade e tecnologia equivalente ou superior, respeitadas as especificações originais dos produtos.

### Responsabilidades do Cliente

Notificar de imediato a Dell sobre o mau funcionamento de seus equipamentos (0-800- 903355). Fornecer ao pessoal técnico da Dell acesso total e incondicional à totalidade dos equipamentos e softwares. Caso existam restrições de segurança que se apliquem a alguns ou a todos os sistemas do Cliente que necessitem receber assistência técnica em virtude desta Garantia Contratual, é possível que seja solicitado ao Cliente que este assuma responsabilidades adicionais para a manutenção do equipamento e/ou software. Notificar a Dell sobre qualquer perigo potencial quanto à segurança ou à saúde que possa existir nas instalações do Cliente, assim como proporcionar e/ou recomendar os procedimentos de segurança que devem ser seguidos, caso sejam aplicáveis.

Proporcionar, caso seja necessário e sem nenhum encargo para a Dell, um espaço de trabalho adequado e acesso a meios de comunicação que se sejam requeridos à execução dos serviços.

Manter atualizada uma cópia de segurança do sistema operacional e de outros programas de software pertinentes, assim como seus dados.

Garantir a presença de uma pessoa responsável ou de um funcionário durante a execução do servico.

Fornecer, sem ônus para a Dell, meios de gravação e armazenamento, incluindo fitas e discos magnéticos necessários à execução dos serviços, bem como aparelhos de comunicação de dados (modems) e linhas telefônicas e/ou conexões de rede quando requeridos para execução de serviços à distância por via eletrônica (acessos eletrônicos remotos).

### Exclusões

Os seguintes itens, entre outros compatíveis com o ora exposto, não estão cobertos pela garantia:

- Partes consumíveis, tais como baterias não-recarregáveis, bolsas, maletas, etc;
- Programas de computador, exceto no tocante a termos e prazos especificados na legislação brasileira aplicável;
- Limpeza, reparos cosméticos ou desgaste resultante do uso normal dos produtos;
- Danos causados por mau uso, abuso, queda, negligência, imprudência ou imperícia;
- Danos causados por armazenamento ou uso em condições fora das especificações;
- Danos causados por equipamentos que produzam ou induzam interferências eletromagnéticas ou ainda por problemas de instalação elétrica em desacordo com as normas ABNT;
- Danos causados por programas de computador, acessórios ou produtos de terceiros adicionados a um produto comercializado pela Dell após este ter sido enviado ao usuário final pela própria Dell;
- Danos causados por violação do produto, tentativa de reparo ou ajuste por terceiros não autorizados pela Dell;
- Danos causados por agentes da natureza como descargas elétricas (raios), inundações, incêndios, desabamentos, terremotos, etc;
- Perdas e danos causados pelo produto ou por desempenho do produto, inclusive, mas não limitado a, lucros cessantes, perdas financeiras e limitações de produtividade, resultantes dos atos relacionados a hipóteses de não cobertura desta garantia; e,
- Perda total ou parcial de quaisquer programas de computador, dados ou meios magnéticos removíveis.

A garantia também não será válida caso a Nota Fiscal de Compra apresente rasuras e/ou alterações ou, ainda, campos incompletos nos itens Data de Aquisição e Número de Série do produto, e/ou que não esteja em conformidade com a legislação fiscal vigente no Brasil.

#### Atendimento ao Consumidor

Caso você tenha algum comentário ou sugestões, estas devem ser apresentadas na América Latina e Caribe por meio do ponto de venda da DELL ou através de mensagem eletrônica via Internet (www.dell.com). No caso de reclamação, esta poderá ser encaminhada durante o prazo de validade da garantia e o usuário final deverá fornecer sempre o comprovante de compra, representado pela Nota Fiscal original, indicando o nome e endereço do vendedor, a data da compra, o modelo e o número de série, o nome e o endereço do cliente e informações sobre os sintomas e configuração no momento do defeito, incluindo periféricos e software utilizados. Na falta dessas informações a Dell poderá negar-se a atender a solicitação. Uma vez diagnosticado o problema, a DELL tomará as devidas providências e pagará o frete e o seguro de transporte para a central de conserto/reposição DELL, caso o defeito apresentado qualifique-se para atendimento dentro da garantia. O usuário final deve garantir que o produto defeituoso estará disponível para ser apanhado, devidamente embalado na embalagem original ou em embalagem que ofereça grau equivalente de proteção, incluindo os dados acima e o número de devolução fornecido pela DELL ao usuário final.

### Limitações e Direitos

A DELL não oferece nenhuma outra garantia, aval ou declaração similar, exceto conforme expressamente declarado acima, e esta Garantia substitui quaisquer outras garantias, na extensão máxima permitida por lei. Esta Garantia será o único e exclusivo recurso contra a DELL ou qualquer outra empresa do mesmo grupo econômico, não podendo estas serem responsabilizadas por lucros cessantes ou perdas derivadas de contratos, ou qualquer outra perda indireta ou imprevista decorrente de negligência, violação contratual ou outrosde

Esta Garantia não exclui ou afeta os direitos garantidos por lei ao usuário final contra a DELL e/ou quaisquer direitos resultantes de outros contratos celebrados pelo usuário final com a DELL e/ou qualquer outro vendedor autorizado pela Dell.

Dell World Trade LP One Dell Way, Round Rock, TX 78682, USA

Dell Computadores do Brasil Ltda (CNPJ No. 72.381.189/0001-10)/ Dell Comercial do Brasil Ltda (CNPJ No. 03 405 822/0001-40) Avenida Industrial Belgraf, 400 92990-000 - Eldorado do Sul - RS - Brasil

Dell Computer de Chile Ltda Coyancura 2283, Piso 3 - Of. 302, Providencia, Santiago - Chile

Dell Computer de Colombia Corporation Carrera 7 #115-33 Oficina 603 Bogota, Colombia

Dell Computer de Mexico SA de CV Rio Lerma #302 - 4 Piso Col. Cuauhtemoc, Mexico, D.F. 06500

### Términos contractuales - Argentina - Garantía ofrecida por DELL al usuario final - 1º. Año

### Garantía

Dell garantiza al usuario final, de conformidad con las disposiciones abajo indicadas, que los productos de hardware con su marca, adquiridos por el usuario final a una empresa del grupo Dell o a un distribuidor autorizado, en América Latina y el Caribe, estarán libres de defectos en sus componentes electrónicos, mecánicos y de ensamblado y montaje, por el plazo de 1(un) año contado desde la fecha de adquisición del producto indicada en la factura de compra, siempre y cuando se respeten las condiciones de instalación y uso, excepto en lo que atañe a los ítems relacionados con las excepciones indicadas expresamente en el presente, y que se encuentre dentro de ese plazo o en el período de garantía legal.

Los productos sobre los que sean presentados reclamos justificados serán, a criterio de DELL, reparados o reemplazados a costo de DELL. Todas las piezas removidas de los productos reparados pasarán a ser propiedad de DELL. DELL podrá utilizar partes nuevas o reacondicionadas, de prestaciones, calidad y tecnología equivalente o superior a la reemplazada, respetando las especificaciones originales de los productos.

#### Responsabilidad del cliente

Notificar de inmediato a DELL sobre el mal funcionamiento de sus equipos al Servicio Técnico de DELL. Proporcionar al personal técnico de DELL acceso total e incondicional a la totalidad de los equipos y software. En caso de que existan restricciones de seguridad que se apliquen a alguno o a todos los sistemas del cliente que necesiten recibir asistencia técnica en virtud de esta garantía contractual, es posible que sea solicitado al cliente que este asuma responsabilidades adicionales para el mantenimiento del equipo y/o del software. Notificar a DELL sobre cualquier peligro potencial relativo a la seguridad o salud que pueda existir en las instalaciones del Cliente, así como proporcionar y/o recomendar procedimientos de seguridad a seguir, en caso en que estos fueran aplicables. Proporcionar, en caso que sea necesario y sin ningún cargo para DELL, un lugar de trabajo adecuado y acceso a los medios de comunicación que sean necesarios para la ejecución del servicio. Mantener actualizada una copia de seguridad del sistema operativo y de los programas de software pertinentes, así como de los datos en ellos contenidos. Garantizar la presencia de una persona responsable durante la ejecución del servicio. Proveer, sin costo para DELL, los medios de grabación y almacenaje, incluyendo cintas y discos magnéticos necesarios para la ejecución de los servicios, así como aparatos de comunicación de datos (modems) y líneas telefónicas y/o conexiones de red cuando fueran necesarias para la ejecución del servicio a distancia por vía electrónica (accesos electrónicos remotos).

#### Exclusiones

Los siguientes ítems, no están cubiertos por la garantía:

- Partes consumibles, tales como baterías no recargables, bolsas, maletines, etc.;·
- Programas de computación (software) y su reinstalación;
- Limpieza y reparaciones cosméticas o de desgaste resultante del uso normal de los productos;
- Daños causados por el mal uso, caídas, golpes, abuso, negligencia, impericia, imprudencia o vandalismo;
- Daños causados por almacenamiento o uso en condiciones distintas a las contenidas en las especificaciones;
- Daños causados por equipos que produzcan o induzcan interferencias electromagnéticas o por problemas en la instalación eléctrica en desacuerdo con las normas de seguridad eléctrica.
- Daños causados por programas de computación (software), accesorios o productos de terceros adicionados a un producto comercializado por DELL después de haber sido enviado al usuario final, directamente de DELL;
- Daños causados por violación del producto, intento de reparación o ajuste por terceros no autorizados por DELL;
- Daños causados por agentes de la naturaleza, como descargas eléctricas (rayos), inundaciones, incendios, derrumbes, terremotos, etc.;
- Pérdidas y daños causados por el producto o por el desempeño del producto, incluyendo, pero no limitando al lucro cesante, pérdidas financieras y limitaciones o reducciones de productividad, resultantes de actos relacionados a las hipótesis no cubiertas por la garantía; y,
- Pérdida total o parcial de cualquier programa de computación (software), datos o medios magnéticos removibles.

La garantía tampoco será válida en caso de que la Factura de Compra presente raspaduras y/o alteraciones , tenga campos incompletos o vacíos en los items correspondientes a Fecha de compra y número de Orden o de serie del producto, y/o que no este confeccionada de acuerdo a la legislación fiscal vigente en la República Argentina.

### Atención al Consumidor

Cuando el Cliente tenga algún comentario o sugerencia, estos deben ser presentados a través de las oficinas de ventas de DELL o a través de correo electrónico vía Internet a www.dell.com.ar.

Para realizar un pedido de reparación, dentro del plazo de validez de la garantía, el usuario final deberá contactar al Servicio Técnico de DELL y proveer todas las informaciones que le solicite el personal técnico de DELL referentes a: datos del Cliente, de la maquina y de los síntomas en el momento del defecto. La falta de alguna de estas informaciones imposibilitará a DELL poder registrar el pedido. Una vez diagnosticado el problema, DELL realizara el despacho de la parte y/o de uno técnico necesarios para efectuar la reparación. El usuario final debe garantizar que el producto defectuoso estará disponible para ser atendido.

### Limitaciones y derechos

DELL no ofrece ninguna otra garantía, aval o declaración similar, distinta a lo que expresamente se establece en el presente, y esta garantía substituye cualquier otra garantía, en la extensión máxima permitida por la ley. Esta garantía será el único y exclusivo recurso contra DELL o cualquier otra empresa del mismo grupo económico, no pudiendo ser responsabilizadas por lucro cesante, o pérdidas derivadas de contratos, o cualquier otra pérdida indirecta o imprevista derivada de la negligencia, violación contractual o cualquier otra.

Esta garantía no excluye o afecta derechos garantizados por la ley al usuario final de DELL y/o cualquier derecho resultante de otros contratos celebrados por el usuario final con DELL y/o con cualquier otro vendedor autorizado por DELL.

### Garantía de un año del fabricante para el usuario final (sólo para Latinoamérica y el Caribe)

#### Garantía

Dell Inc. ("Dell") garantiza al usuario final, de acuerdo con las provisiones siguientes, que los productos de hardware de marca, adquiridos por el usuario final a una empresa de Dell o a un distribuidor autorizado de Dell en Latinoamérica o el Caribe están libres de defectos en materiales, mano de obra y diseño que afecten a su utilización normal, por un período de un año desde la fecha original de la compra. Los productos sobre los que se presenten las reclamaciones apropiadas se repararán o reemplazarán a cargo de Dell si así lo decide Dell. Dell es propietaria de todas las piezas extraídas de los productos reparados. Dell utiliza piezas nuevas y reacondicionadas de diversos fabricantes para efectuar reparaciones y fabricar componentes de repuesto.

#### Exclusiones

Esta garantía no se aplica a defectos que son resultado de: instalación, uso o mantenimiento incorrectos o inadecuados; acciones o modificaciones por parte del usuario final o terceras personas no autorizadas; daños accidentales o provocados; o deterioro normal por el uso.

#### Cómo hacer una reclamación

En Latinoamérica o en el Caribe, para hacer reclamaciones debe ponerse en contacto con un punto de venta de Dell dentro del período que cubra la garantía. El usuario final debe proporcionar siempre la prueba de compra e indicar el nombre y dirección del vendedor, la fecha de la compra, el modelo y número de serie, el nombre y dirección del cliente y los detalles de síntomas y configuración en el momento del funcionamiento incorrecto, incluidos los periféricos y el software utilizados. De lo contrario, Dell puede rehusar la reclamación de la garantía. Si se diagnostica un defecto cubierto por la garantía, Dell se encargará de ello y abonará el transporte por tierra y el seguro hacia y desde el centro de reparaciones o sustitución de Dell. El usuario final deberá asegurarse de que el producto defectuoso esté disponible para su recogida, adecuadamente acondicionado en el embalaje original u otro de las mismas características de protección junto con los detalles indicados anteriormente y el número de devolución suministrado por Dell al usuario final.

### Derechos legales y limitación

Dell no ofrece ninguna otra garantía ni realiza declaración equivalente si no se ajusta a lo establecido explícitamente más arriba y esta Garantía sustituye a todas las demás garantías, hasta el máximo permitido por la ley. En ausencia de legislación aplicable, esta garantía será el único y exclusivo recurso del usuario final ante Dell o alguno de sus afiliados; ni Dell ni ninguno de sus afiliados será responsable de la pérdida de beneficios o contratos ni de ninguna otra pérdida indirecta o consecuente debida a negligencia, incumplimiento de contrato u otros motivos.
Esta garantía no supone menoscabo de, ni afecta a, los derechos legales preceptivos del usuario final frente a cualquier derecho derivado de otros contratos formalizados por el usuario final con Dell o cualquier otro vendedor.

Dell World Trade LP One Dell Way, Round Rock, TX 78682, Estados Unidos

Dell Computadores do Brasil Ltda (CNPJ No. 72.381.189/0001-10) Avenida Industrial Belgraf, 400 92990-000 - Eldorado do Sul - RS - Brasil

Dell Computer de Chile Ltda Coyancura 2283, Piso 3 - Of. 302, Providencia, Santiago - Chile

Dell Computer de Colombia Corporation Carrera 7 #115-33 Oficina 603 Bogotá, Colombia

Dell Computer de México SA de CV Paseo de la Reforma 2620 - 11° Piso Col. Lomas Altas 11950 México, D.F.

#### Declaración de garantía de Intel® para procesadores Pentium® y Celeron® únicamente (sólo para EE.UU. y Canadá)

#### **Intel's Three Year Limited Warranty**

Intel warrants that its family of Pentium® and Celeron® processors, if properly used and installed, will be free from defects in materials and workmanship and will substantially conform to Intel's publicly available specifications for a period of three (3) years after the date the Pentium or Celeron processor was purchased (whether purchased separately or as part of a computer system).

If the Pentium or Celeron processor, which is the subject of this Limited Warranty, fails during the warranty period for reasons covered by this Limited Warranty, Intel, at its option, will:

• REPAIR the Pentium or Celeron processor by means of hardware and/or software; OR

• REPLACE the Pentium or Celeron processor with another Pentium or Celeron processor; OR

if Intel is unable to repair or replace the particular Pentium or Celeron processor,

• REFUND the then-current value of the Pentium or Celeron processor.

THIS LIMITED WARRANTY, AND ANY IMPLIED WARRANTIES THAT MAY EXIST UNDER STATE LAW, APPLY ONLY TO THE ORIGINAL PURCHASER OF THE PENTIUM OR CELERON PROCESSOR, OR PENTIUM OR CELERON PROCESSOR-BASED COMPUTER AND LAST ONLY FOR AS LONG AS SUCH PURCHASER CONTINUES TO OWN THE PROCESSOR.

#### **Extent of Limited Warranty**

**Limited Warranty**

Intel does not warrant that your Pentium or Celeron processor will be free from design defects or errors known as "errata." Current characterized errata are available upon request. This limited warranty is for purchasers in the United States and Canada only. The limited warranty does not cover any costs relating to removal or replacement of any Pentium or Celeron processors that are soldered or otherwise permanently affixed to your system's motherboard.

This limited warranty does not cover damages due to external causes, including accident, problems with electrical power, usage not in accordance with product instructions, misuse, neglect, alteration, repair, improper installation, or improper testing.

#### **How to Obtain Warranty Service**

To obtain warranty service for your Pentium or Celeron processor, you may contact your computer system manufacturer in accordance with its instructions, or you may contact Intel.

To request warranty service from Intel, you should call Intel at 1-800-628-8686 during the warranty period during normal business hours (Pacific Time), excluding holidays. Please be prepared to provide:

(1) your name, address, and telephone numbers;

(2) proof of purchase;

 $(3)$  this Intel warranty card;

(4) a description of the computer system including the brand and model; and

(5) an explanation of the problem.

[Note: The Customer Service Representative may need additional information from you depending on the nature of the problem.]

The replacement processor is warranted under this written warranty and is subject to the same limitations and exclusions for the remainder of the original warranty period or one (1) year, whichever is longer.

#### **WARRANTY LIMITATIONS AND EXCLUSIONS**

THESE WARRANTIES REPLACE ALL OTHER WARRANTIES, EXPRESS OR IMPLIED INCLUDING, BUT NOT LIMITED TO, THE IMPLIED WARRANTIES OF<br>MERCHANTABILITY AND FITNESS FOR A PARTICULAR PURPOSE. INTEL MAKES NO EXPRESS WARRANTIES BEYOND THOS DISCLAIMS ALL OTHER WARRANTIES, EXPRESS OR IMPLIED, INCLUDING, WITHOUT LIMITATION, IMPLIED WARRANTIES OF MERCHANTABILITY AND FITNESS FOR A PARTICULAR PURPOSE.

SOME LAWS DO NOT ALLOW THE EXCLUSION OF IMPLIED WARRANTIES SO THIS LIMITATION MAY NOT APPLY TO YOU. IF THESE LAWS APPLY, THEN ALL EXPRESS AND IMPLIED WARRANTIES ARE LIMITED IN DURATION TO THE LIMITED WARRANTY PERIOD. NO WARRANTIES APPLY AFTER THAT PERIOD. SOME LAWS DO NOT ALLOW LIMITATIONS ON HOW LONG AN IMPLIED WARRANTY LASTS, SO THIS LIMITATION MAY NOT APPLY TO YOU.

**LIMITATIONS OF LIABILITY** ENTREVANS ON THESE REMEDIES ARE THE SOLE AND EXCLUSIVE REMEDIES FOR ANY BREACH OF WARRANTY. INTEL IS NOT RESPONSIBLE FOR INDIRECT, SPECIAL, INCIDENTAL, OR CONSEQUENTIAL DAMAGES RESULTING FROM ANY BREACH OF WARRANTY OR UNDER ANY OTHER LEGAL THEORY INCLUDING, BUT NOT LIMITED TO, LOST PROFITS, DOWNTIME, GOODWILL, DAMAGE TO OR REPLACEMENT OF EQUIPMENT AND PROPERTY, AND ANY<br>COSTS OF RECOVERING, REPROGRAMMING, OR REPRODUCING ANY PROGRAM OR DATA STORED IN OR USED WITH A S ABOVE LIMITATIONS OR EXCLUSIONS MAY NOT APPLY TO YOU.

THE LIMITED WARRANTY GIVES YOU SPECIFIC LEGAL RIGHTS, AND YOU MAY ALSO HAVE OTHER RIGHTS THAT VARY FROM JURISDICTION TO JURISDICTION.

#### **Intel Pentium® and Celeron® Processors are backed by a three-year limited warranty. Please refer to the reverse side of this card for complete warranty details.**

#### **Intel's Commitment to Quality**

Intel is committed to producing the highest quality processors available. That's why we have hundreds of people dedicated to continuously improve our design, manufacturing, and testing technology.

We put every one of our Pentium® and Celeron® processors through a rigorous battery of tests during the design and manufacturing processes.

To verify that the new chip will correctly run the software written for Intel Architecture processors, a team of Intel engineers is dedicated to compatibility testing. In a state-of-art lab, this group runs an extensive set of operating systems, applications, network tests and stress tests repeatedly to ensure that the processor is compatible with representative software.

Just as importantly, we work with hardware and software companies in the computer industry to ensure that our processors are compatible with their products.

Additionally, a sampling of Intel processors are subjected to a rigorous "burn-in" test whereby the chip is operated at higher-than-normal temperatures and voltages. During this burn-in period, the processor experiences the equivalent of weeks of normal usage. These units are monitored for failures as part of our ongoing quality assurance process.

As a result, today's microprocessors from Intel are among the most reliable components in computers.

#### **What are 'Errata'?**

Exhaustive product testing can highlight differences between the actual behavior of the microprocessor and its specifications. Sometimes the discrepancies are caused by a design defect or error, which we call errata. Rigorous validation identifies most errata during the development of the processor, but we do detect additional errata during the life cycle of a microprocessor.

When an erratum is identified, our engineers work to characterize it and find a solution. We work with system designers and software developers to ensure that the discrepancy does not affect their products. If necessary, special software or hardware solutions (sometimes known as "work arounds") are implemented in the system design to prevent computer users from encountering the problem. Errata may then be corrected in future revisions of the microprocessor.

No microprocessor is perfect, and Intel recognizes that some consumers want to know about any errata, whether or not the errata affect them. Intel makes documentation of all characterized Pentium and Celeron processor errata publicly available through our Technical Documentation Service.

At Intel, our goal is to make every computer user satisfied with his or her Pentium or Celeron processor. Should you have any questions, comments or concerns about your Intel<br>microprocessor, please call us at 1-800-628-868

*©1997, 1998 Intel Corporation. All rights reserved.*

# Índice

# A

[acondicionadores de línea, 46](#page-45-0) alimentación [apagar el equipo, 46](#page-45-1) [dispositivos de protección, 45](#page-44-0) [solucionar problemas, 56](#page-55-0) [almohadilla de contacto, 71](#page-70-0) [descripción, 22](#page-21-0) [personalizar, 72](#page-71-0) [vista del sistema, 22](#page-21-0) altavoces [descripción, 22](#page-21-1) [vista del sistema, 22](#page-21-1) [apagar el equipo, 46](#page-45-1) archivo de ayuda [acceso, 106](#page-105-0) Archivo de ayuda Procedimientos [acceso, 106](#page-105-1)

### B

batería [advertencia de batería baja, 51](#page-50-0) [almacenamiento, 56](#page-55-1) [carga, 52](#page-51-0) [comprobación de la carga, 49](#page-48-0) [descripción, 32](#page-31-0) [extracción, 52](#page-51-1)

batería (continuación) [instalación, 53](#page-52-0) [medidor de carga, 50](#page-49-0) [medidor de energía, 50](#page-49-1) [medidor de estado, 51](#page-50-1) [rendimiento, 48](#page-47-0) [vista del sistema, 32](#page-31-0) [bloqueos, 113](#page-112-0) botón de encendido [descripción, 20](#page-19-0) [vista del sistema, 20](#page-19-0) botón del asegurador de la pantalla [descripción, 22](#page-21-2) [vista del sistema, 22](#page-21-2) [búsqueda de soluciones, 104](#page-103-0)

### C

caracteres [no esperados, 74](#page-73-0) [CD, 76,](#page-75-0) [79](#page-78-0) [cerrar el sistema, 46](#page-45-1) compartimiento modular [acerca de, 57](#page-56-0) [descripción, 27](#page-26-0) [intercambio de dispositivos](#page-58-0)  mientras el equipo está apagado, 59

compartimiento modular (continuación) [intercambio de dispositivos](#page-61-0)  mientras el equipo está encendido, 62 [vista del sistema, 27](#page-26-0) conector de módem [descripción, 30](#page-29-0) [vista del sistema, 30](#page-29-0) conector de puerto USB [descripción, 29](#page-28-0) [vista del sistema, 29](#page-28-0) conector de red [descripción, 29](#page-28-1) [vista del sistema, 29](#page-28-1) conector de salida de TV S-vídeo [descripción, 28](#page-27-0) [vista del sistema, 28](#page-27-0) conector de vídeo [descripción, 30](#page-29-1) [vista del sistema, 30](#page-29-1) conector IEEE 1394 [descripción, 24](#page-23-0) [vista del sistema, 24](#page-23-0) conector paralelo [descripción, 30](#page-29-2) [vista del sistema, 30](#page-29-2)

conector serie [descripción, 30](#page-29-3) [vista del sistema, 30](#page-29-3) conectores de audio [descripción, 25](#page-24-0) [vista del sistema, 25](#page-24-0) conexión a Internet [acerca de, 36](#page-35-0) [configuración, 36](#page-35-1) [opciones, 36](#page-35-0) conflictos [controladores, 116](#page-115-0) [resolución de incompatibilidad](#page-121-0)  entre software y hardware, 122 [conflictos de IRQ, 122](#page-121-0) controladores [definición, 116](#page-115-1) [reinstalación, 117](#page-116-0) [solución de problemas, 116](#page-115-0) copia de CD y DVD [información general, 79](#page-78-0) [procedimiento para copiar un](#page-78-1)  CD, 79 [sugerencias útiles, 80](#page-79-0) correo electrónico [solucionar problemas, 113](#page-112-1) Cubierta de la minitarjeta PCI, del módem y del módulo de memoria [descripción, 32](#page-31-1)

# D

[Deshacer controlador de](#page-116-1)  dispositivos, 117

[DVD, 76,](#page-75-0) [79](#page-78-0)

### E

En Windows XP: [ayuda, 106](#page-105-2) [Deshacer controlador de](#page-116-1)  dispositivos, 117 [Función Restaurar](#page-119-0)  sistema, 120 [reinstalación, 123](#page-122-0) [Solucionador de problemas de](#page-121-0)  hardware, 122

equipo [bloqueos, 113](#page-112-0) [especificaciones, 142](#page-141-0)

equipo dañado [prueba, 115](#page-114-0) [equipo mojado, 114](#page-113-0)

[especificaciones del](#page-141-0)  sistema, 142

# F

[Función Restaurar](#page-119-0)  sistema, 120

#### H

hardware [controladores, 116](#page-115-2)

### I

impresora [cable, 42](#page-41-0) [conexión, 41](#page-40-0) [configuración, 41](#page-40-0) [paralelo, 42](#page-41-1) [USB, 43](#page-42-0)

indicadores de estado del teclado [descripción, 23](#page-22-0) [vista del sistema, 23](#page-22-0) [indicadores luminosos de](#page-20-0)  estado del dispositivo, 21

[instrucciones de](#page-10-0)  seguridad, 11

[descripción, 21](#page-20-0)

#### M

memoria [agregar, 128](#page-127-0) [extracción, 129](#page-128-0) minitarjeta PCI [instalación, 132](#page-131-0) módem [agregar, 135](#page-134-0)

### P

pantalla [descripción, 20](#page-19-1) [vista del sistema, 20](#page-19-1) pestillo de acoplamiento del dispositivo [descripción, 33](#page-32-0) [vista del sistema, 33](#page-32-0)

[vista del sistema, 32](#page-31-1)

pestillo de liberación del dispositivo [descripción, 27](#page-26-1) [vista del sistema, 27](#page-26-1) programa de configuración del sistema [opciones utilizadas con](#page-149-0)  frecuencia, 150 [pantallas, 149-](#page-148-0)[150](#page-149-1) [propósito, 149](#page-148-1) [visualización, 149](#page-148-2) programas [bloqueos, 113](#page-112-2) [no responde, 113](#page-112-3) [solucionar problemas, 113](#page-112-0) [protectores contra](#page-44-1)  sobrevoltajes, 45

# R

[RAM.](#page-127-0) Consulte memoria ranura para cable de seguridad [descripción, 25-](#page-24-1)[26](#page-25-0) [vista del sistema, 25-](#page-24-1)[26](#page-25-0) ranura para tarjetas PC [descripción, 24](#page-23-1) [vista del sistema, 24](#page-23-1) red [solucionar problemas, 97](#page-96-0) reinstalación [controladores, 117](#page-116-0) [En Windows XP:, 123](#page-122-0) reinstalación del sistema operativo [En Windows XP:, 123](#page-122-0)

rejillas de ventilación [descripción, 24,](#page-23-2) [31](#page-30-0) [vista del sistema, 24,](#page-23-2) [31](#page-30-0)

### S

seguro de la pantalla [descripción, 20](#page-19-2) [vista del sistema, 20](#page-19-2) Sensor de infrarrojos [habilitación, 152](#page-151-0) sensor de infrarrojos

[descripción, 24](#page-23-3) [vista del sistema, 24](#page-23-3)

sensor IR [descripción, 24](#page-23-3) [vista del sistema, 24](#page-23-3)

[sistema, especificaciones](#page-141-1)  del, 142

sistemas de energía ininterrumpida Consulte SAI[, 46](#page-45-2)

[Sistemas SAI \(UPS\), 46](#page-45-2)

software [reinstalación de software, 117](#page-116-0) [solucionar problemas, 113](#page-112-0) solución de problemas [acerca de, 104](#page-103-0) [bloqueo de un programa, 113](#page-112-2) [caracteres no esperados, 74](#page-73-0) [conflictos, 122](#page-121-0) [controladores, 116](#page-115-2) [Deshacer controlador de](#page-116-1)  dispositivos, 117 [el equipo se ha caído o se ha](#page-114-0)  dañado, 115

solución de problemas (continuación) [equipo mojado, 114](#page-113-0) [Función Restaurar](#page-119-0)  sistema, 120 [no es posible guardar en](#page-109-0)  disquete, 110 [problemas con el correo](#page-112-1)  electrónico, 113 [problemas con el escáner, 110](#page-109-1) [problemas con el teclado](#page-73-1)  externo, 74 [problemas con la](#page-55-0)  alimentación, 56 [problemas con la red, 97](#page-96-0) [problemas con tarjetas](#page-111-0)  PC, 112 [reinstalación de Windows](#page-122-0)  XP, 123 [Solucionador de problemas de](#page-121-0)  hardware, 122 [un programa dejó de](#page-112-3)  responder, 113

[Solucionador de problemas](#page-121-0)  de hardware, 122

#### T

tarjetas pc [solucionar problemas, 112](#page-111-0) teclado [caracteres no esperados, 74](#page-73-0) [descripción, 22](#page-21-3) [métodos abreviados, 68](#page-67-0) [solucionar problemas, 74](#page-73-1) [vista del sistema, 22](#page-21-3) teclado numérico [numérico, 68](#page-67-1)

### U

unidad de disco [conexión al puerto paralelo, 29](#page-28-2) [solucionar problemas, 110](#page-109-0)

unidad de disco duro [descripción, 25,](#page-24-2) [32](#page-31-2) [sustitución, 138](#page-137-0) [vista del sistema, 25,](#page-24-2) [32](#page-31-2) unidades Consulte [unidad de disco](#page-137-0)  [duro, 138](#page-137-0) [solucionar problemas, 110](#page-109-2)

# V

ventilador [descripción, 33](#page-32-1) [vista del sistema, 33](#page-32-1) vistas del sistema [frontal, 20](#page-19-3) [inferior,](#page-27-1) 28, [32](#page-31-3) [lado derecho, 26](#page-25-1) [lado izquierdo, 24](#page-23-4) [posterior, 28](#page-27-1)

### W

warranty, 175